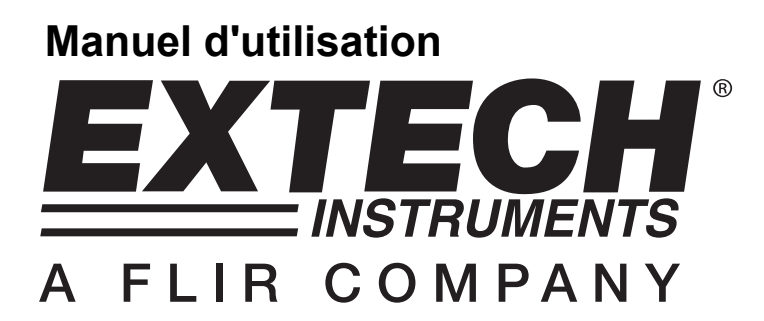

# **Oscilloscopes numériques 20MHz et 60MHz**

**Modèle MS460 - 60MHz Modèle MS420 - 20MHz**

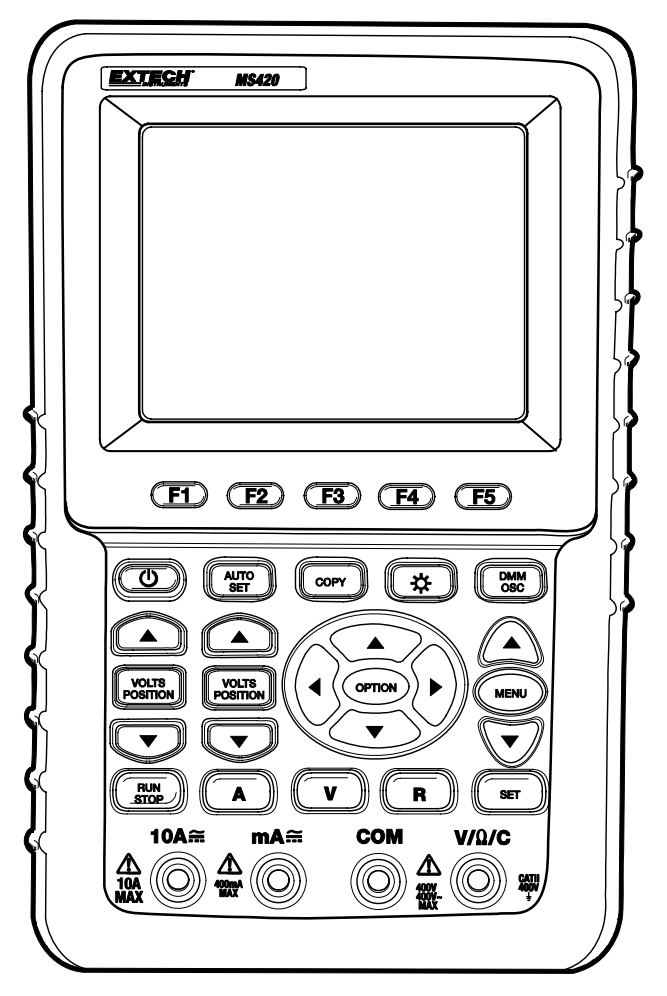

# **INTRODUCTION**

Merci d'avoir acheté l'oscilloscope numérique Extech. Ce manuel est divisé en deux parties : la première est consacrée aux fonctions oscilloscope ; la seconde, aux fonctions multimètre. Cet appareil de mesure est livré entièrement testé et calibré et, sous réserve d'une utilisation adéquate, vous servira en toute fiabilité pendant des années.

# **TABLE DES MATIERES**

## **INFORMATIONS GENERALES**

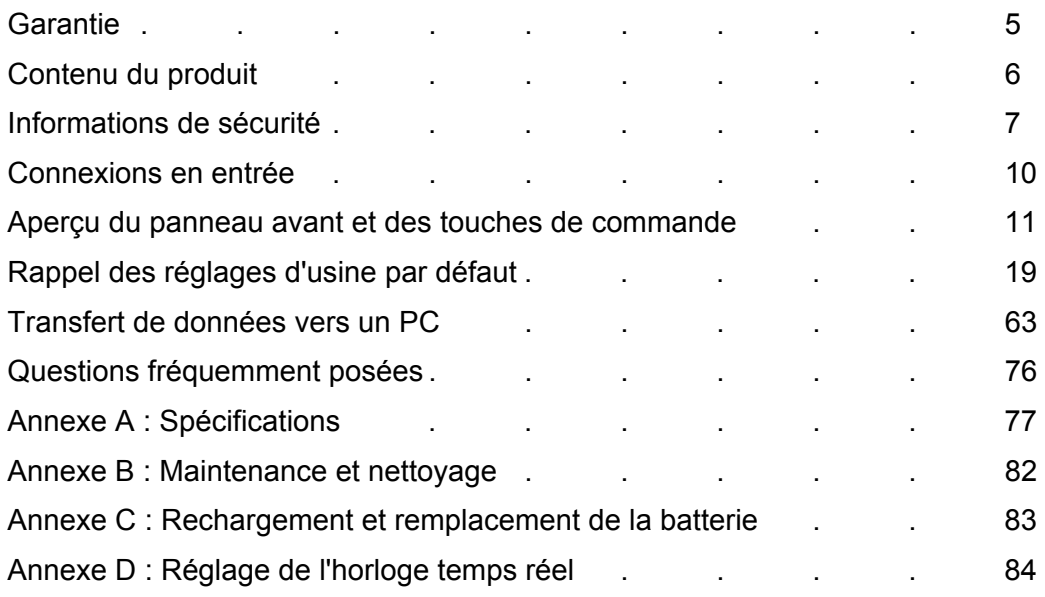

## **CHAPITRE UN : OSCILLOSCOPE**

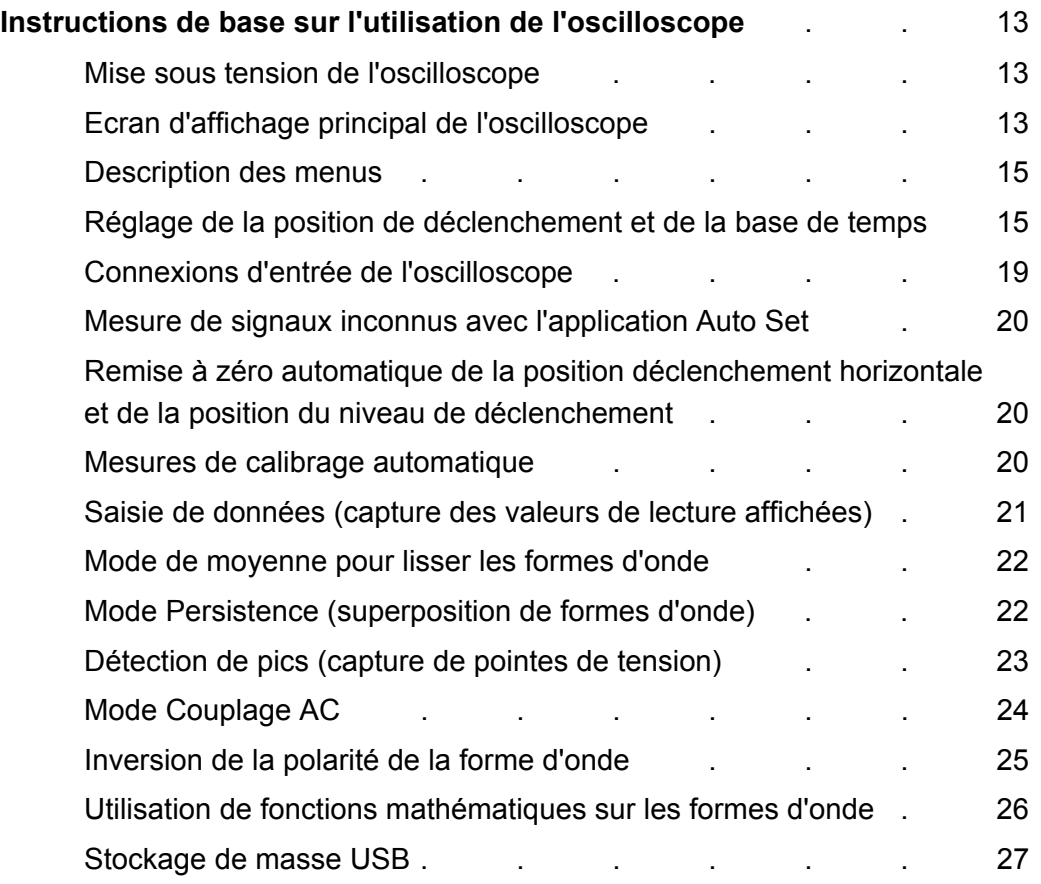

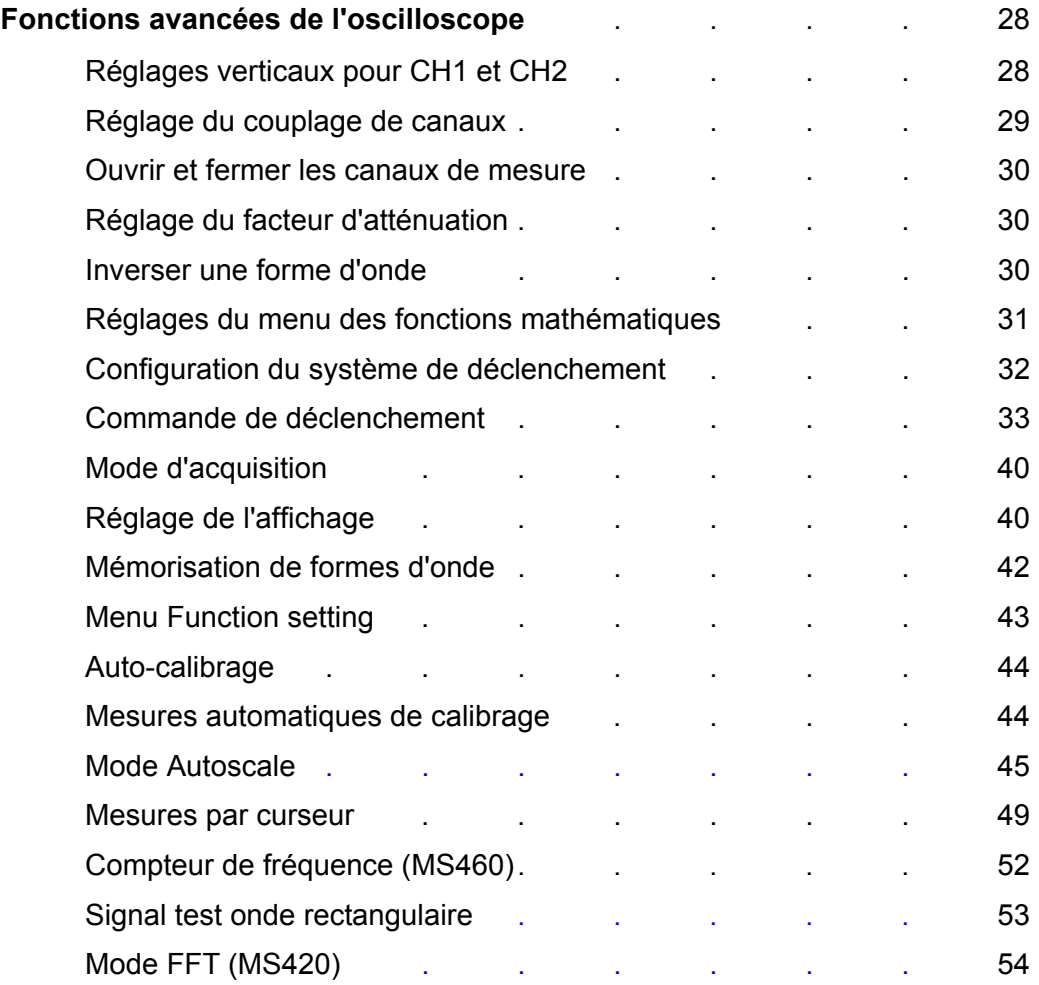

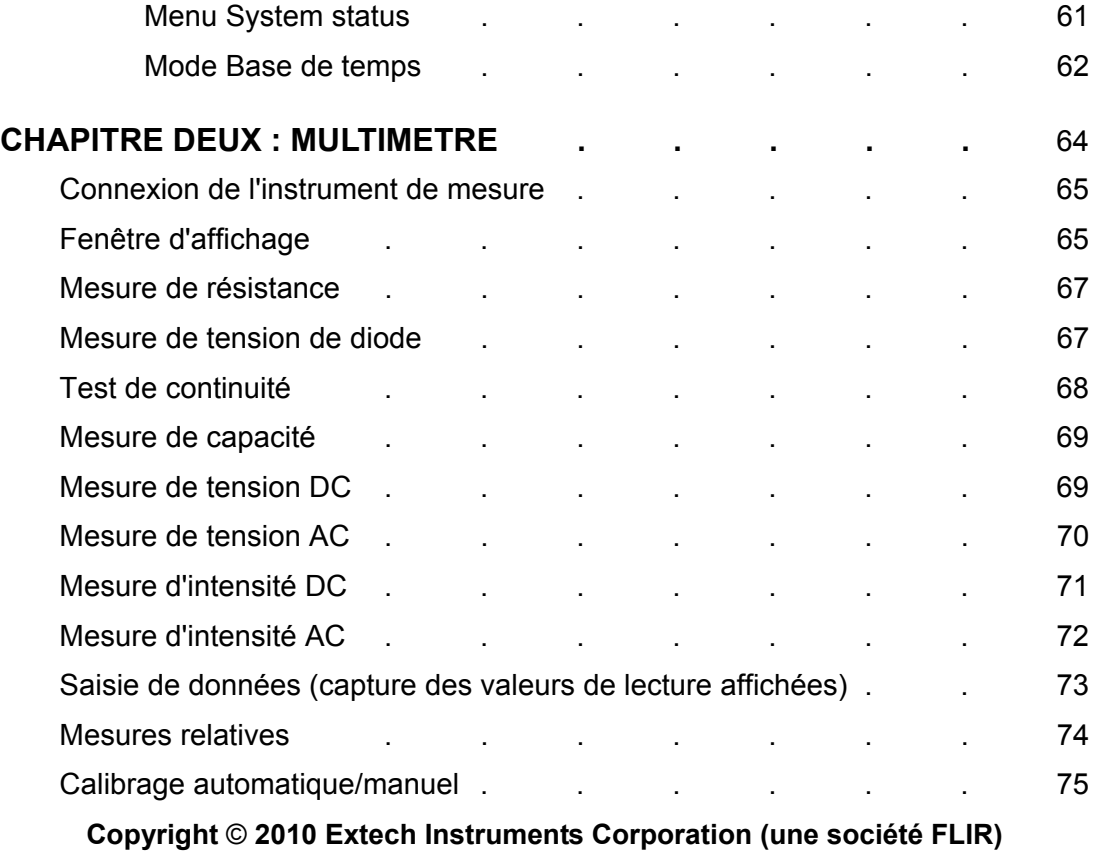

**Tous droits réservés, y compris le droit de reproduction, en tout ou en partie, sous quelque forme que ce soit.** 

## **Contenu du produit** (Référez-vous à la Fig. 1 ci-dessous)

- 1. Instrument MS420/MS460
- 2. Transformateur AC
- 3. Sondes de l'oscilloscope (2) ; grises
- 4. Connexions d'essai du multimètre (2) ; une noire, une rouge
- 5. Câble de connexion de stockage de masse USB
- 6. Module d'extension pour les mesures de faibles capacités
- 7. Outil de réglage de sonde
- 8. Câble USB ou de communication série PC
- 9. Manuel d'utilisation
- 10. CD-ROM du logiciel
- 11. Valise de transport

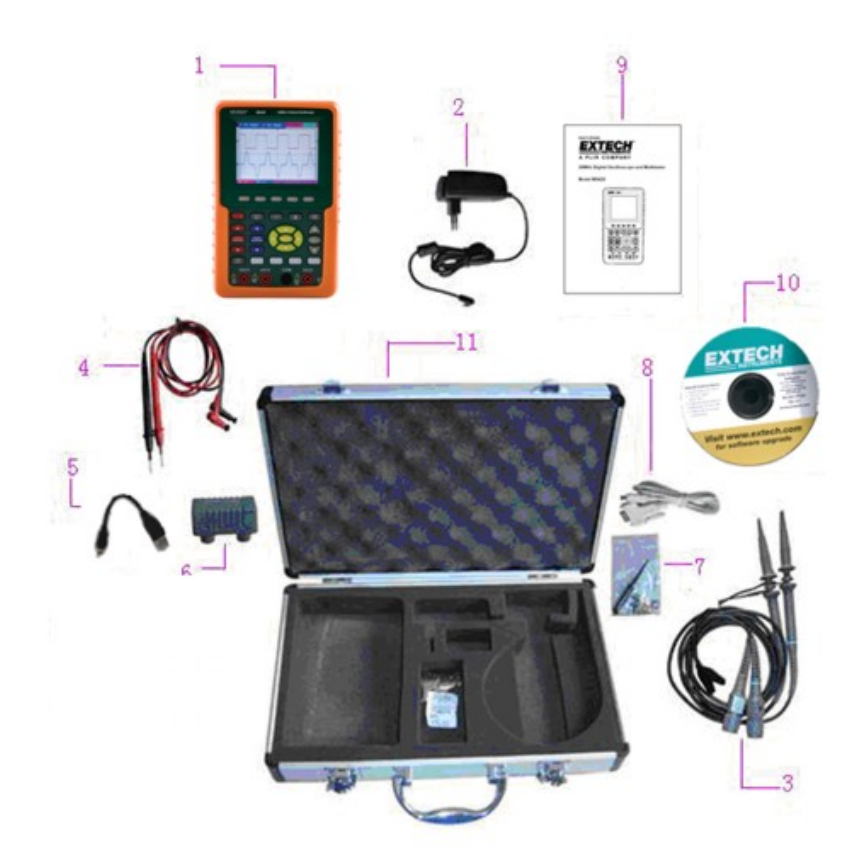

**Figure 1 : Equipement fourni**

# **Informations de sécurité**

Veuillez lire le présent manuel d'utilisation avant d'utiliser l'appareil afin de garantir sécurité et précision.

# **Symboles et termes de sécurité**

### **Symboles de Sécurité**

Ces symboles peuvent apparaître dans ce manuel ou sur l'instrument :

**Danger :** "Danger" identifie des conditions et des actions qui constituent un risque pour l'utilisateur

 **Attention :** "Attention" identifie des conditions et des actions qui risquent d'endommager le produit ou un équipement externe

DANGER : Haute tension Reportezvous au Manuel Borne de Protection Terre Châssis Borne de **Terre** 

### **Termes de sécurité**

Les termes suivants peuvent apparaître sur l'instrument :

- **Danger** : Le terme "Danger" est utilisé dans ce manuel pour indiquer qu'une blessure peut survenir immédiatement au personnel
- **Attention** : Le terme "Attention" est utilisé dans ce manuel pour indiquer que, bien qu'une blessure immédiate du personnel soit improbable, des précautions doivent être prises
- **Note** : Le terme "Note" est utilisé dans ce manuel pour indiquer que des dommages peuvent survenir à l'instrument de mesure ou à un autre équipement

# **Informations générales de sécurité**

Lisez attentivement les informations suivantes de sécurité pour éviter toute blessure aux personnes et tout dommage à ce produit ou aux produits connectés à ce dernier. Ce produit ne doit être utilisé que de la manière spécifiée pour prévenir risque et danger aux produits et aux personnes.

# **Attention :**

**Pour éviter tout incendie et toute électrocution, utilisez le bon transformateur. N'utilisez que le transformateur recommandé par le fabricant.** 

# **Attention :**

**Pour éviter tout incendie et toute électrocution, ne connectez pas l'appareil à plus de 42 V en tension de pointe (30 Vrms) ni sur des circuits de plus de 4800 VA :** 

- **N'utilisez que des sondes de tension isolées, des connexions d'essai et des transformateurs fournis avec l'outil de test ou comme indiqués par Extech comme convenant à l'oscilloscope et au multimètre.**
- **Avant utilisation, inspectez la présence de tout dommage mécanique sur les sondes de tension, les connexions d'essai et les accessoires. Remplacez l'équipement s'il paraît endommagé.**
- **Enlevez toutes les sondes, les connexions d'essai et les accessoires quand vous ne les utilisez pas.**
- **Connectez toujours le transformateur en premier à la sortie AC avant de le connecter à l'oscilloscope et au multimètre.**
- **N'appliquez pas de tension supérieure à 400 V de la terre sur une entrée quand vous mesurez dans un environnement CAT II.**
- **N'appliquez pas de tension supérieure à 400 V aux entrées isolées quand vous mesurez dans un environnement CAT II.**
- Faites attention quand vous utilisez des connexions test 1:1 car la tension de **la pointe de sonde sera directement transmise à l'oscilloscope et au multimètre.**
- **N'utilisez pas de connecteurs BNC métalliques ni de prises banane.**
- **N'insérez pas d'objets métalliques dans les connecteurs.**
- **Utilisez toujours l'oscilloscope et multimètre de la manière spécifiée.**
- **Les calibrages de tension mentionnés dans les avertissements sont fournis comme limites de "tension de travail". Ils représentent des V ac rms (50-60 Hz) pour les applications d'ondes sinusoïdales AC et des V dc pour les applications DC. La catégorie de surtension II se réfère au niveau local applicable pour des appareils et des équipements portables.**

**Seul un personnel technique qualifié doit effectuer la maintenance de ces appareils.** 

**Respectez les limites de valeurs nominales de toutes les bornes :** Pour éviter tout incendie et toute électrocution, respectez toutes les limites de valeurs nominales, tous les marquages et toutes les spécifications de ce produit. Avant de vous connecter à ce produit, lisez attentivement le manuel d'utilisation.

**Ne faites pas fonctionner cet instrument si le couvercle n'est pas fixé :** Si le couvercle ou le panneau a été enlevé, n'utilisez pas ce produit.

**Ne touchez pas les conducteurs s'ils sont dénudés** 

**N'utilisez pas cet instrument de mesure en cas de panne non identifiée :** En cas de doute, consultez un personnel de réparation qualifié.

**Ne gênez pas la ventilation de l'instrument de mesure :** Reportez-vous au manuel d'utilisation pour des instructions d'installation détaillées et une configuration correcte pour assurer une ventilation adéquate.

**Ne faites pas fonctionner cet instrument de mesure dans un environnement trop humide.** 

**Ne faites pas fonctionner cet instrument dans un environnement potentiellement explosif.** 

Maintenez la surface de l'instrument de mesure propre et sèche.

Toute utilisation de cet appareil qui ne correspondrait pas aux utilisations spécifiées dans ce manuel risque de compromettre la protection de sécurité qu'il fournit.

# **Connexions en entrée**

# **Connexions en entrée**

Référez-vous à la Figure 2 ci-dessous

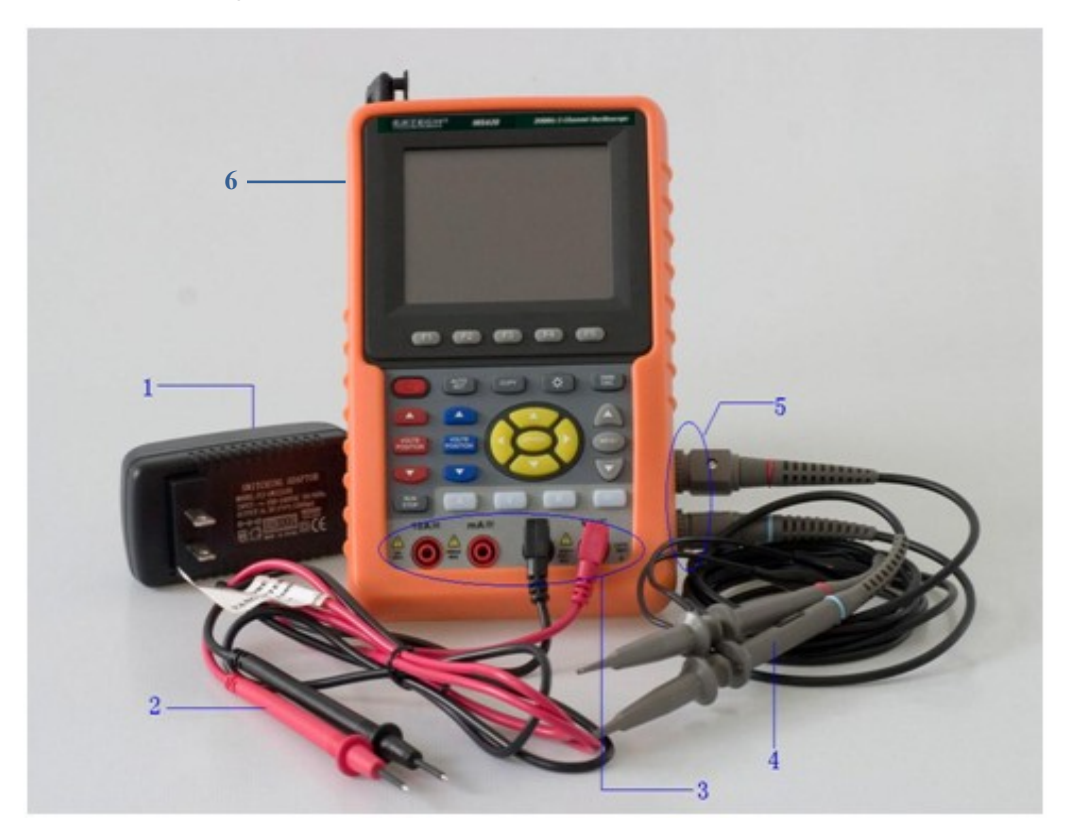

Figure 2

### **Description**

- 1. Le transformateur sert à utiliser une alimentation électrique en courant alternatif et à recharger la batterie
- 2. Connexions test du Multimètre
- 3. Prises d'entrée du Multimètre (de gauche à droite : entrée intensité 2 A 10 A, entrée intensité mA, entrée terre COM, entrée Tension/Résistance/Capacité)
- 4. Sondes d'oscilloscope
- 5. Entrées canaux d'oscilloscope
- 6. Prise de sortie des ondes carrées

**Aperçu du panneau avant et du clavier** 

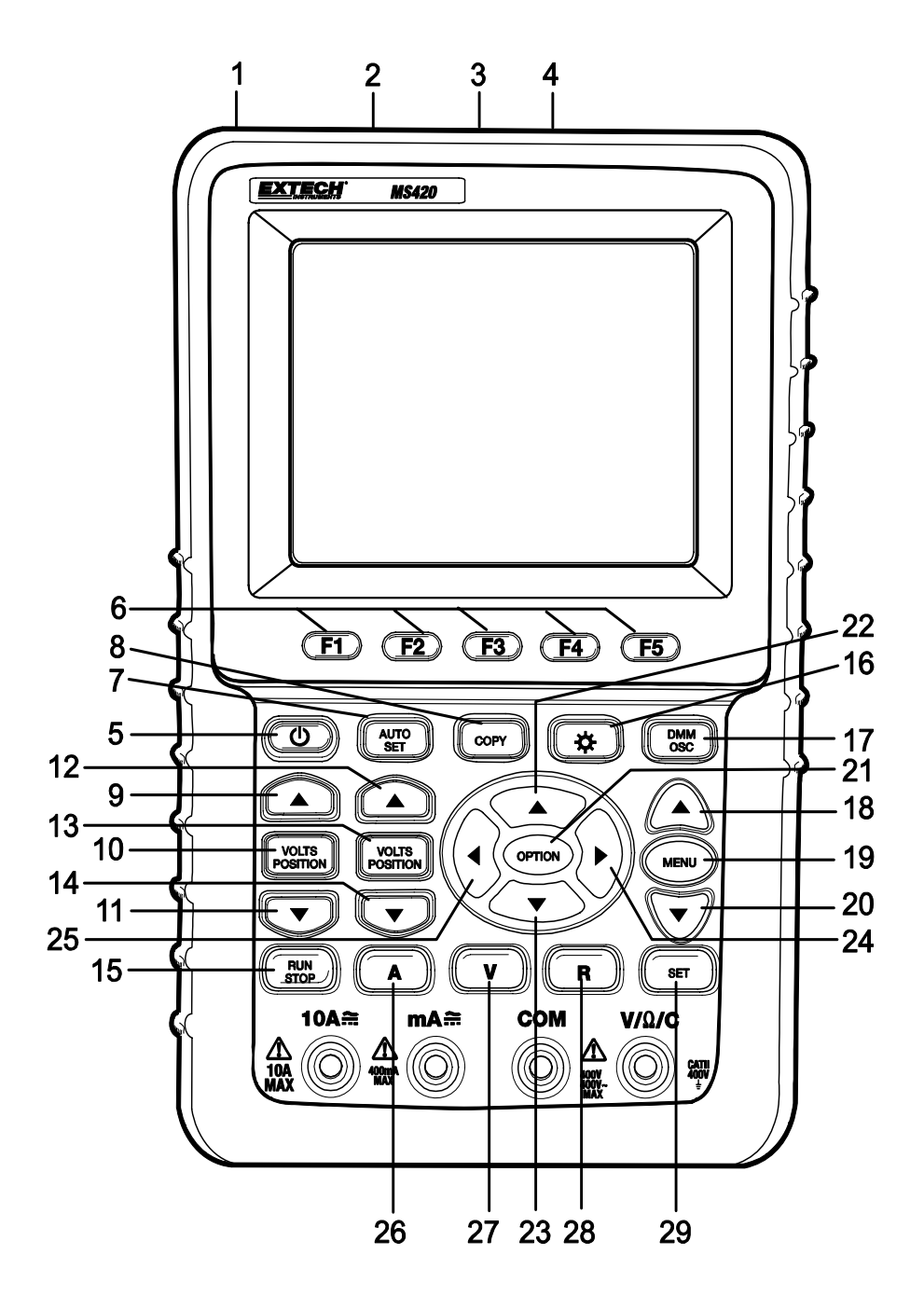

**Figure 3**

#### **Description du panneau avant et du clavier de l'instrument de mesure (Figure 3)**

- 1. Port transformateur AC
- 2. Port RS-232C
- 3. Port USB
- 4. Port de stockage de masse USB
- 5. Interrupteur d'alimentation électrique générale
- 6. Touches options F1 F5
- 7. AUTO SET : En mode Scope, l'instrument de mesure sélectionne automatiquement l'échelle horizontale/verticale et le niveau de déclenchement
- 8. COPY : Appuyez dessus pour stocker les données de forme d'onde dans une clef USB
- 9. ▲ (Rouge) : Ajuste l'échelle horizontale pour le canal 1
- 10. VOLTS POSITION (Rouge) : Alterne entre tension et échelles horizontales pour le canal 1
- 11. ▼ (Rouge) : Ajuste l'échelle horizontale pour le canal 1
- 12. ▲ (Bleu) : Ajuste l'échelle horizontale pour le canal 2
- 13. VOLTS POSITION (Bleu) : Alterne entre tension et échelles horizontales pour le canal 2
- 14. ▼ (Bleu) : Ajuste l'échelle horizontale pour le canal 2
- 15. RUN/STOP : Lance/Arrête le processus de capture de forme d'onde
- 16. BACKLIGHT : Allume et éteint le rétro-éclairage de l'écran
- 17. DMM/OSC : Mode de fonctionnement (alterne entre oscilloscope et multimètre)
- 18. MENU ▲ : Choisit un menu plus haut dans la liste
- 19. MENU : Affiche/Cache le menu
- 20. MENU ▼ : Choisit un menu plus bas dans la liste
- 21. OPTION : S'utilise en association avec les quatre (4) touches fléchées jaunes. Ce bouton sert à régler la base principale de temps, à déclencher le positionnement horizontal et à déclencher le positionnement vertical. Sert aussi à régler les facteurs multiplicatifs d'affichage et à afficher la position verticale pendant le calcul de forme d'onde. De plus, il sert à ajuster les positions du curseur 1 (V1 ou T1) et du curseur 2 (V2 ou T2) pendant les mesures de curseur
- 22. ▲ (jaune) : Touche de réglage de l'oscilloscope vers le haut
- 23. ▼ (jaune) : Touche de réglage de l'oscilloscope vers le bas
- 24. ► (jaune) : Touche de réglage de l'oscilloscope vers l'avant
- 25. ◄ (jaune) : Touche de réglage de l'oscilloscope vers l'arrière
- 26. A : Sélectionne le mode de mesure Intensité DMM
- 27. V : Sélectionne le mode de mesure Tension DMM
- 28. R : Sélectionne le mode de mesure impédance DMM, diode, continuité, capacité
- 29. SET : Bascule entre AC/DC dans les modes de mesure intensité ou tension du multimètre ; alterne aussi entre les modes résistance, diode et capacité quand on est en mode résistance.

# **Instructions de base sur l'utilisation de l'oscilloscope**

## **A propos de ce chapitre**

Ce chapitre fournit des instructions d'introduction pour l'oscilloscope. Cette introduction ne couvre pas toutes les capacités de l'oscilloscope mais fournit des exemples de base de navigation dans les menus et de fonctionnements. Des instructions détaillées sont fournies dans le chapitre Fonctions avancées de l'oscilloscope.

## **Mise sous tension de l'oscilloscope**

Connectez l'oscilloscope à une source d'alimentation électrique en courant alternatif en utilisant le transformateur AC fourni.

Si la batterie est chargée, vous pouvez alimenter l'oscilloscope par la pile Li-ion fournie et installée. L'appareil de mesure fonctionnera jusqu'à quatre (4) heures à pleine charge.

Allumez l'oscilloscope en appuyant sur la touche de mise sous tension.

A la mise sous tension, l'instrument effectue un "auto-contrôle". L'écran affichera l'écran "press any key to continue……" (appuyez sur n'importe quelle touche pour continuer).

## **Ecran d'affichage principal de l'oscilloscope**

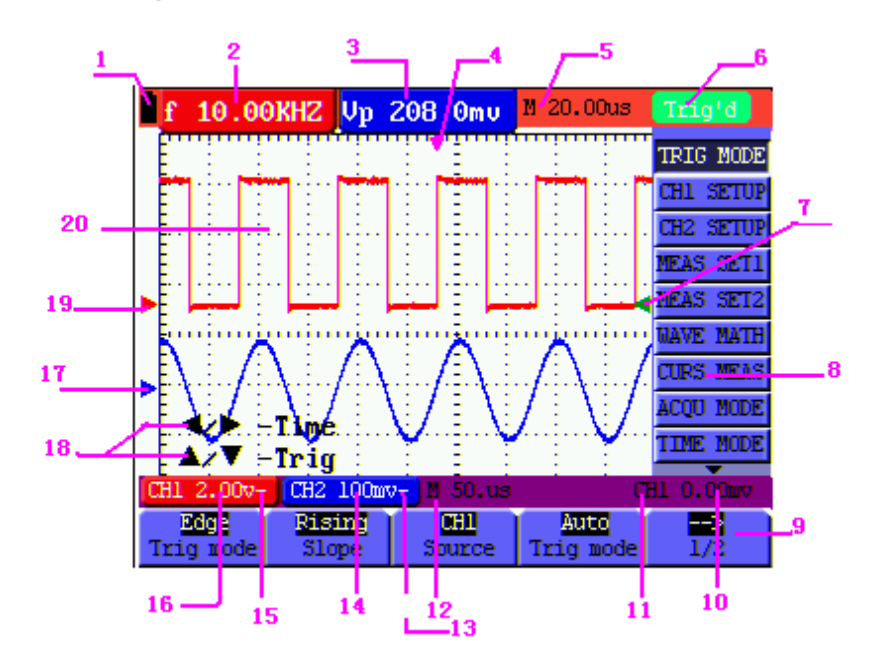

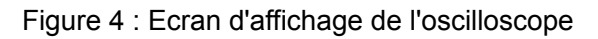

#### **Description de l'écran d'affichage de l'oscilloscope (Figure 4)**

- 1. Icône de statut de la batterie  $(\blacksquare, \blacksquare, \blacksquare$  et  $\square$ )
- 2. Ecran de mesure automatique n°1 ("f" pour fréquence, "T" pour cycle, "V" pour valeur moyenne, "Vp" est la valeur pic à pic et "Vk" est la valeur en moyenne quadratique)
- 3. Ecran de mesure automatique n°1
- 4. Position de déclenchement horizontal
- 5. Différence de temps entre la position de déclenchement horizontal et la ligne centrale de l'écran (zéro quand le pointeur est au centre de l'écran)
- 6. Les modes de déclenchement :

**Auto :** L'oscilloscope est en mode automatique et affiche la forme d'onde en mode non-déclenchement

**Trig'd :** L'oscilloscope a détecté un déclenchement et affiche les informations générées après le déclenchement

**Ready :** Toutes les données pré-déclenchées ont été capturées et l'oscilloscope est prêt à recevoir des signaux de déclenchement

**Scan :** L'oscilloscope enregistre et affiche des données de forme d'onde en continu

**Stop:** L'oscilloscope a cessé de collecter des données de forme d'onde

- 7. Le pointeur de déclenchement rouge et bleu indique la position verticale des deux déclencheurs. Le pointeur de déclenchement passe au vert quand il atteint un déclencheur de front d'impulsion ou un déclencheur vidéo
- 8. Cachez ou affichez le menu avec la touche **MENU** ;
- 9. Options de réglage du menu (varient d'une fonction à l'autre)
- 10. Niveau de tension de déclenchement
- 11. Source du signal de déclenchement
- 12. Base de temps primaire
- 13. Le mode de couplage pour CH2 ; « ~ » AC, « ~ » DC et masse
- 14. Echelle verticale en unités de tension pour CH2
- 15. Le mode de couplage pour CH1 ; « ~ » AC, « ~ » DC et masse
- 16. L'échelle verticale en unités pour CH1
- 17. Le pointeur bleu indique le point de masse pour la forme d'onde sur CH2 (position zéro). Si ce pointeur n'est pas affiché, le canal n'a pas été ouvert
- 18. OPTION (les options varient d'une fonction à l'autre)
- 19. Le pointeur rouge indique le point de masse pour la forme d'onde sur CH1 (position zéro). Si ce pointeur n'est pas affiché, le canal n'a pas été ouvert
- 20. Zone d'affichage de la forme d'onde. La forme d'onde rouge représente CH1 ; la forme d'onde bleue représente CH2

## **Description des menus**

Ce qui suit explique comment naviguer entre les menus pour sélectionner une fonction.

- 1. Appuyez sur la touche **MENU** pour ouvrir le menu des fonctions. Le menu apparaît à droite de l'écran avec les options correspondantes disponibles en bas de l'écran. Appuyez à nouveau sur **MENU** pour cacher le menu des fonctions.
- 2. Utilisez les touches **MENU ▲** ou **MENU ▼** pour naviguer et sélectionnez les fonctions du menu.
- 3. Utilisez les touches souples (**F1…F5)** pour sélectionner une option disponible.

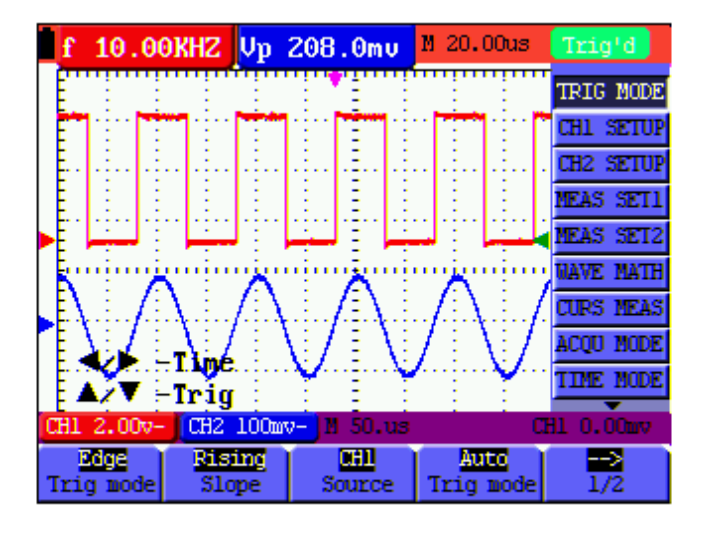

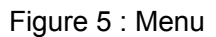

## **Réglage de la position de déclenchement et de la base de**

### **temps**

Utilisez la touche **OPTION** pour régler la position de déclenchement verticale, la base de temps principale et la position de déclenchement horizontale pendant un déclenchement sur front d'impulsion ou un déclenchement vidéo ou une position de déclenchement verticale pour la base de temps horizontale et une position de déclenchement verticale et une position horizontale pendant un déclenchement alterné.

L'exemple suivant montre comment utiliser la touche **OPTION** pour modifier un réglage.

Pour déclencher en mode de déclenchement sur front d'impulsion et vidéo :

1. Appuyez une fois sur la touche OPTION ; il apparaît ceci en bas à gauche de l'écran :

◄/► – Time Base

 $\triangle$ /▼ – Trig

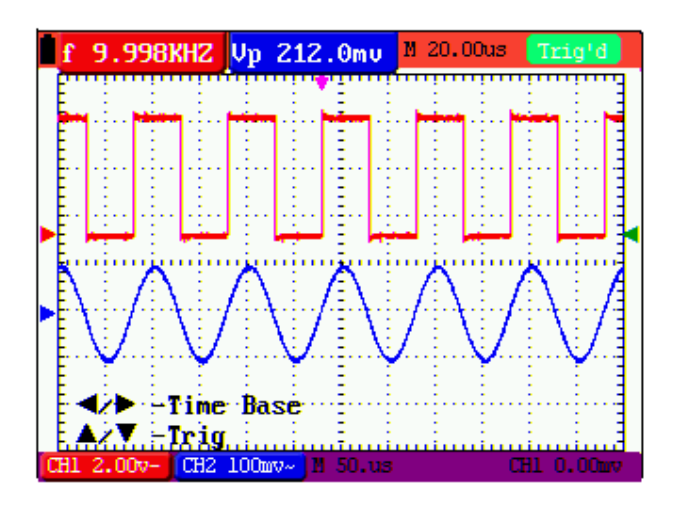

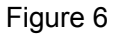

- 2. Appuyez sur ◄ (jaune) ou ► (jaune) pour régler la base de temps principale. Appuyez sur ▲ (jaune) ou ▼ (jaune) pour régler la position de déclenchement horizontale.
- 3. Appuyez à nouveau sur OPTION ; il apparaît ceci :

$$
\blacktriangleleft/\blacktriangleright\,-\,\text{Time}
$$

$$
\blacktriangle/\blacktriangledown-\mathsf{Trig}
$$

Référez-vous à la Figure 7 :

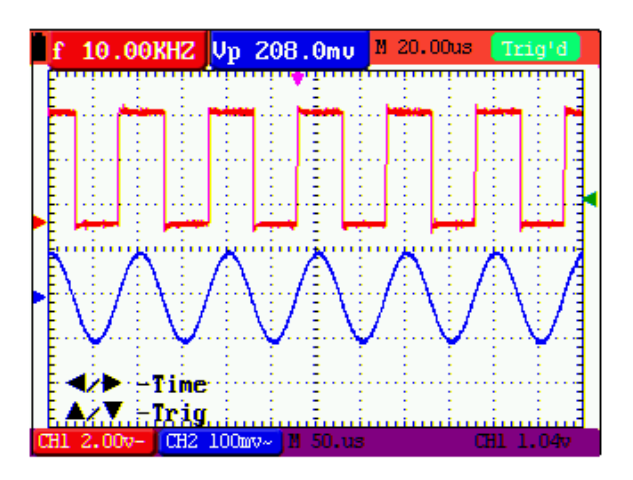

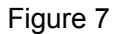

4. Appuyez sur ◄ (jaune) ou ► (jaune) pour régler la position horizontale de base de temps, appuyez sur▲ (jaune) ou ▼ (jaune) pour régler la position de déclenchement. 5. Utilisez la touche **OPTION** pour alterner entre les deux modes décrit ci-dessus.

Quand on opère un déclenchement en mode de déclenchement alterné :

6. Appuyez sur OPTION ; il apparaît ceci :

#### **—Time**

### **—Trig 2**

Référez-vous à la Figure 8 :

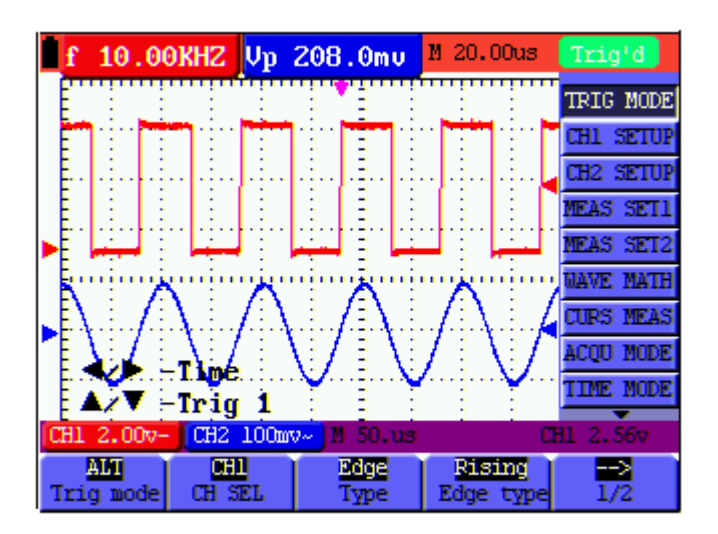

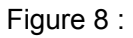

7. Appuyez sur ◄ (jaune) ou ► (jaune) pour régler la position horizontale de la base de temps et appuyez sur ▲ (jaune) ou ▼ (jaune) pour régler la position horizontale de déclenchement pour le canal 2.

8. Appuyez à nouveau sur OPTION pour afficher ceci :

 — **Time Base**   $\triangle/\blacktriangledown$  — Trig 1

Référez-vous à la Figure 9 :

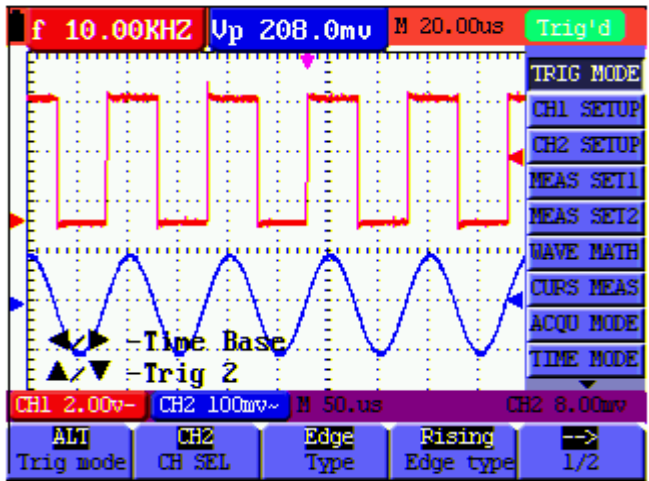

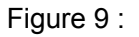

- 9. Appuyez sur ◄ (jaune) ou ► (jaune) pour régler la base de temps principale et appuyez sur ▲ (jaune) ou ▼ (jaune) pour régler la position horizontale de déclenchement pour le canal 1.
- 10. Appuyez à nouveau sur OPTION pour revenir à l'étape 6 ci-dessus.

#### **Glossaire**

- **Facteur d'échelle verticale :** L'amplitude de tension représentée par une division en direction verticale sur la zone affichée. Par son réglage, l'utilisateur peut amplifier ou atténuer le signal et par conséquent réguler l'amplitude du signal pour qu'il soit placé dans la gamme de mesure attendue.
- **Position verticale de zéro :** Point de masse. Par son réglage, l'utilisateur peut régler la position d'affichage de la forme d'onde à l'écran.
- **Base de temps principale :** La valeur de temps représentée par une division en direction horizontale sur la zone affichée.
- **Position horizontale de déclenchement :** La différence de temps entre le point de déclenchement actuel et la ligne centrale de l'écran. Elle affichera 0 au point central de l'écran.
- **Position de niveau de déclenchement :** La différence de tension entre le niveau actuel de déclenchement et la position zéro du canal source du signal de déclenchement.

## **Rappel des réglages d'usine par défaut**

Pour réinitialiser l'oscilloscope à ses réglages d'usine par défaut, on se reportera à ceci :

- 1. Appuyez sur la touche **MENU** ; le menu des fonctions apparaît à droite de l'écran.
- 2. Appuyez sur la touche **MENU ▲** ou **MENU ▼** pour sélectionner une fonction ; trois options seront visibles en bas de l'écran.
- 3. Appuyez sur **F1** (**Recall Factory**) pour rappeler les réglages d'usine.
- 4. Appuyez sur **F2** pour sélectionner "Auto calibration". Si la température ambiante varie par rapport à la température opératoire spécifiée de plus de 5°C, un calibrage automatique doit être effectué.

Référez-vous à la Figure 10 :

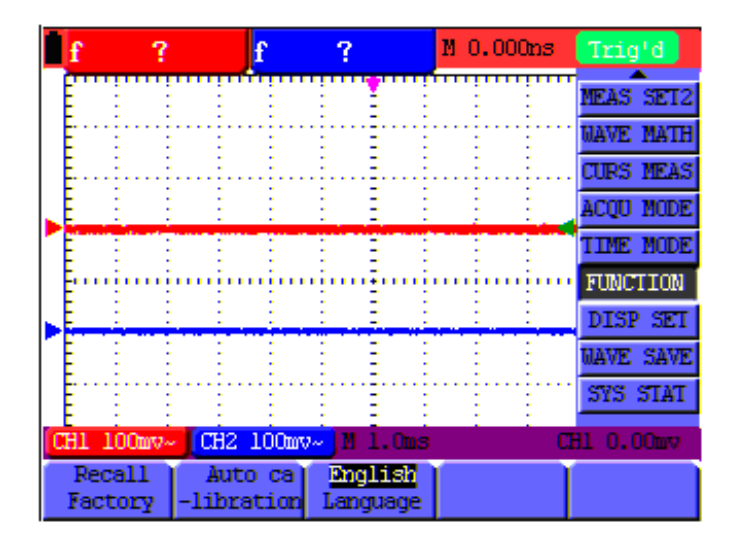

Figure 10 : Réinitialisation de l'oscilloscope

## **Connexions d'entrée de l'oscilloscope**

L'oscilloscope a deux (2) entrées de signal (située en bas à droite) pour les mesures sur CH1 et CH2.

Des entrées isolées permettent des mesures flottantes indépendantes entre les fonctions Multimètre et Oscilloscope.

## **Mesure de signaux inconnus avec l'application Auto Set**

Auto-Set permet à l'oscilloscope de mesurer et d'afficher automatiquement des signaux inconnus. Cette fonction optimise la position, le calibrage, la base de temps et le déclenchement. Elle assure aussi un affichage stable et virtuellement n'importe quelle forme d'onde. Auto Range est particulièrement utile pour vérifier rapidement plusieurs signaux.

Pour activer Auto-Set, suivez la procédure suivante :

- 1. Connectez la sonde de test au circuit ou à l'appareil testé.
- 2. Appuyez sur la touche **AUTO SET** ; les signaux de test apparaissent à l'écran.

## **Remise à zéro automatique de la position de déclenchement horizontale et de la position du niveau de déclenchement**

Pour configurer l'instrument de façon que la position de déclenchement horizontal et la position du niveau de déclenchement retourne automatiquement à zéro.

- 1. Appuyez sur la touche **V** ; la position de déclenchement horizontale retournera automatiquement à zéro
- 2. Appuyez sur la touche **R** ; la position du niveau de déclenchement retournera automatiquement à zéro

### **Mesures de calibrage automatique**

L'oscilloscope propose cinq (5) calibrages qui se règlent automatiquement quand on effectue des mesures. Deux lectures numériques peuvent s'afficher : **MEAS SET1** et **MEAS SET2** (sélectionnables indépendamment l'une de l'autre) ; les mesures peuvent s'effectuer sur les entrées de forme d'onde CH1 ou CH2.

Pour choisir une fréquence pour CH1, suivez la procédure suivante :

- 1. Appuyez sur la touche **MENU** ; le menu des fonctions apparaît à droite de l'écran.
- 2. Appuyez sur **MENU ▲** ou **MENU ▼** pour sélectionner **MEAS SET 1**. Cinq options sélectionnables seront alors visibles en bas de l'écran.
- 3. Appuyez sur la touche **F1** et sélectionnez **Freq CH1** dans l'option valeur en moyenne quadratique (RMS). La couleur de la fenêtre **MEAS SET 1** passera au rouge et affichera la fréquence de CH1.

Pour choisir les mesures de pic à pic pour l'entrée CH2, suivez la procédure suivante :

- 1. Appuyez sur la touche **MENU** ; le menu des fonctions apparaît à droite de l'écran.
- 2. Appuyez sur **MENU ▲** ou **MENU ▼** pour sélectionner **MEAS SET 2**. Cinq options sélectionnables seront alors visibles en bas de l'écran.
- 3. Appuyez sur la touche **F4** pour sélectionner **PK-PK CH2** dans l'option Peak-Peak. La couleur de la fenêtre **MEAS SET2** passe au bleu et affiche la valeur de pic à pic pour l'entrée CH2.

#### Référez-vous à la Figure 11 :

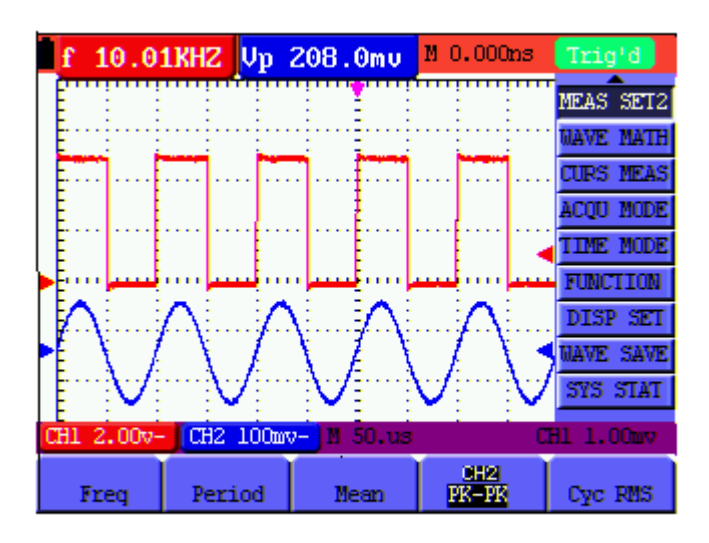

Figure 11 : Mesures automatiques à l'oscilloscope

# **Saisie de données (capture des valeurs de lecture affichées)**

Pour figer la lecture ou la forme d'onde affichée, suivez la procédure suivante :

- 1. Appuyez sur la touche **RUN/STOP** pour figer l'écran : **STOP** apparaît en haut (à droite) de l'écran.
- 2. Appuyez à nouveau sur la touche **RUN/STOP** pour revenir en mode normal. Référez-vous à la Fig. 12 :

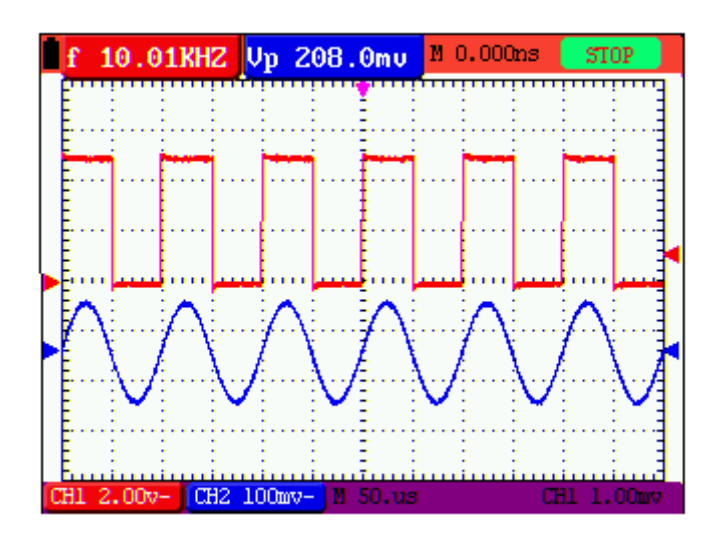

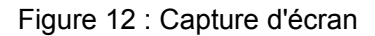

## **Mode de moyenne pour lisser les formes d'onde**

Utilisez le mode de moyenne pour lisser la forme d'onde affichée ; des échantillons de données multiples seront moyennés. Vous pouvez choisir le nombre d'échantillons à moyenner entre 4, 16, 64, jusqu'à 128.

Note : Pour obtenir de meilleurs résultats, la forme d'onde doit être répétitive. Lorsque le nombre d'échantillons moyennés augmente, la durée d'actualisation de la forme d'onde augmente. Suivez la procédure suivante :

- 1. Appuyez sur la touche **MENU** ; le menu des fonctions apparaît à droite de l'écran.
- 2. Appuyez sur **MENU ▲** ou **MENU ▼** pour sélectionner le mode **ACQU** (acquisition) ; il apparaît quatre (4) options sélectionnables en bas de l'écran.
- 3. Appuyez sur la touche **F3** pour sélectionner **Average Factors** puis appuyez sur la touche **F4** pour passer à **Average 16**. L'appareil de mesure fera alors la mesure de 16 échantillons (ou acquisitions) et affichera le résultat final. Référez-vous à la Figure 13 :

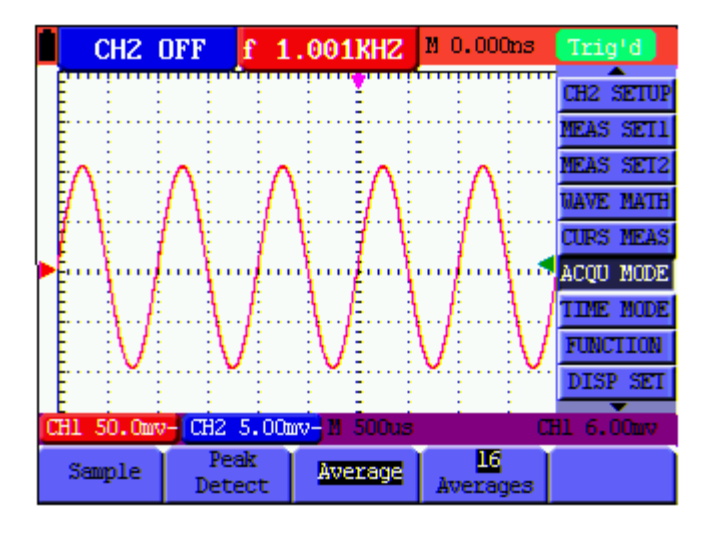

Figure 13 : Mode Moyenne du facteur d'échantillonnage

### **Mode Persistence (superposition de formes d'onde)**

Le mode Persistence permet à l'utilisateur de maintenir une forme d'onde affichée à l'écran tout en superposant la forme d'onde actuelle. L'utilisateur peut choisir la durée (nombre de secondes ou infini) pour retenir la forme d'onde affichée ou régler ce mode sur OFF. Suivez la procédure suivante :

- 1. Appuyez sur la touche **MENU** ; le menu des fonctions apparaît à droite de l'écran.
- 2. Appuyez sur **MENU ▲** ou **MENU ▼** pour sélectionner **DISP SET.** Il apparaît quatre (4) options sélectionnables en bas de l'écran.

3. Appuyez sur la touche **F2** pour sélectionner **1 sec, 2 sec, 5 sec, infinite ou OFF**. Sélectionnez un affichage de forme d'onde de 1, 2 ou 5 secondes selon vos souhaits. Quand **Infinite** est sélectionné, la forme d'onde reste indéfiniment à l'écran. Quand **OFF** est sélectionné, la fonction **Persistence** n'a aucun effet sur les formes d'onde affichées.

Référez-vous à la Figure 14.

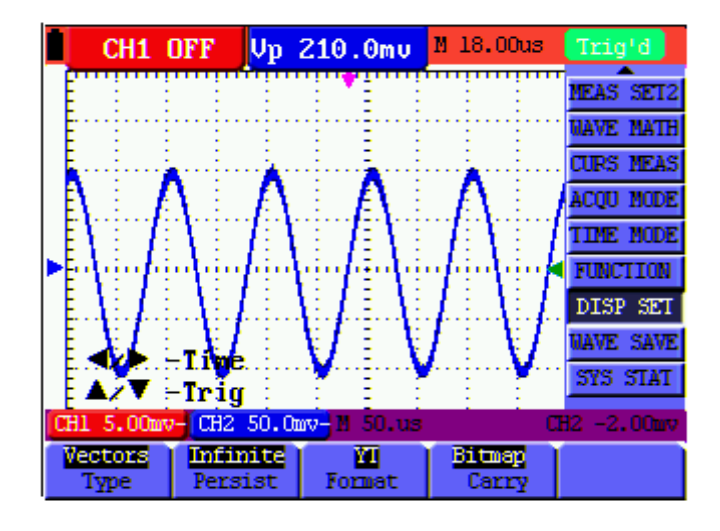

Figure 14 : Mode Persistence pour observer les signaux dynamiques

## **Détection de pics (capture de pointes de tension)**

Utilisez Peak Detect pour afficher des évènements (impulsions transitoires ou autres formes d'onde asynchrones) inférieurs à 50 ns (nanosecondes).

- 1. Appuyez sur la touche **MENU** ; le menu des fonctions apparaît à droite de l'écran.
- 2. Appuyez sur **MENU ▲** ou **MENU ▼** pour sélectionner le MODE **ACQU**. Il apparaît quatre (4) options sélectionnables en bas de l'écran.
- 3. Appuyez sur la touche **F2** pour sélectionner **Glitch Detect**. Référez-vous à la Figure 15.

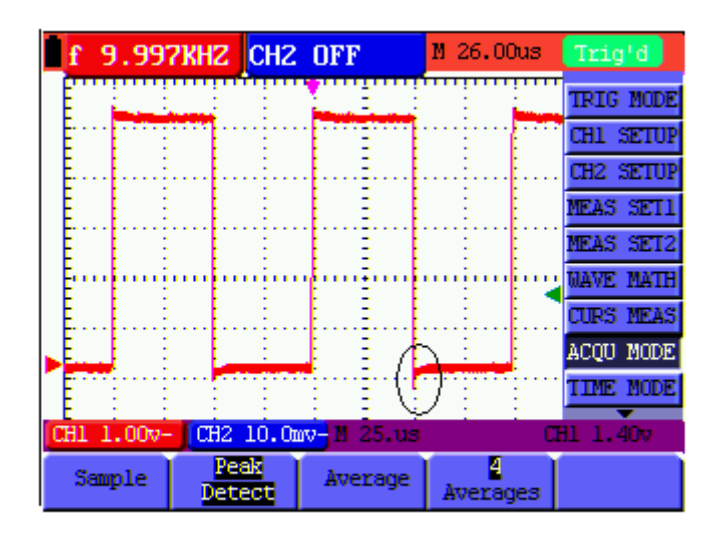

Figure 15 : Détection de pics

#### **Glossaire**

- **Mode de collecte :** L'oscilloscope convertit les données analogiques collectées en données numériques pour chacun des trois modes suivants : Echantillonnage, Détection de pics et Moyenne.
- **Echantillonnage :** Résolution de l'échantillonnage de la forme d'onde en secondes. Les formes d'onde qui changent plus vite que la durée d'échantillonnage ne seront pas capturées correctement.
- **Détection de valeur de pic :** En mode de détection de pic, l'appareil de mesure peut capturer des impulsions très étroites, aussi brèves que 50 ns.
- **Valeurs moyennes :** L'oscilloscope fait la moyenne d'un nombre sélectionnable de mesures. Sous ce mode, vous pouvez minimiser le bruit de fond.
- **Durée :** Il est possible de maintenir une forme d'onde quand une nouvelle forme d'onde est affichée. La durée d'affichage de la forme d'onde précédente est la "durée".
- **Roll scan :** L'oscilloscope actualise les points d'échantillonnage de forme d'onde en faisant défiler l'écran de gauche à droite (applicable seulement aux réglages de base de temps primaires supérieurs à 50 ms).

## **Mode Couplage AC**

Après une réinitialisation, l'oscilloscope est couplé en courant continu, de sorte que les tensions en courant continu et en courant alternatif apparaissent à l'écran. Utilisez le couplage AC pour observer un petit signal en courant alternatif sur un signal en courant continu. Pour sélectionner le couplage AC, suivez la procédure suivante :

- 1. Appuyez sur la touche **MENU** ; le menu des fonctions apparaît à droite de l'écran.
- 2. Appuyez sur **MENU ▲** ou **MENU ▼** pour sélectionner le réglage **CH1**. Il apparaît quatre (4) options sélectionnables en bas de l'écran.
- 3. Appuyez sur la touche **F1** et sélectionnez **AC**. L'icône Couplage AC apparaît à l'écran.

#### Référez-vous à la Figure 16.

|                                                                  |                 |  | f 9.997KHZ CH2 OFF |  |       |  | M 26.00us             |  | Trig'd |                                |
|------------------------------------------------------------------|-----------------|--|--------------------|--|-------|--|-----------------------|--|--------|--------------------------------|
|                                                                  |                 |  |                    |  |       |  |                       |  |        | trig node                      |
|                                                                  |                 |  |                    |  |       |  |                       |  |        | CHI SETUP                      |
|                                                                  |                 |  |                    |  |       |  |                       |  |        | <b>CH2 SETUP</b>               |
|                                                                  |                 |  |                    |  |       |  |                       |  |        | NEAS SET1                      |
|                                                                  |                 |  |                    |  |       |  |                       |  |        | NEAS SET2                      |
|                                                                  |                 |  |                    |  |       |  |                       |  |        | <b><i><b>MAYE MATH</b></i></b> |
|                                                                  |                 |  |                    |  |       |  |                       |  |        | <b>CURS NEAS</b>               |
|                                                                  |                 |  |                    |  |       |  |                       |  |        | <b>ACOU NODE</b>               |
|                                                                  |                 |  | A/V -CHI Zero:     |  |       |  |                       |  |        | tine node                      |
| <b>CH2 10.0mv<sup>2</sup> M</b> 25.0s<br>CH1 1.00v~<br>CH1 1.40v |                 |  |                    |  |       |  |                       |  |        |                                |
|                                                                  | AC.<br>Coupling |  | DM.<br>Channel     |  | Probe |  | DD<br><b>Inverted</b> |  |        |                                |
|                                                                  |                 |  |                    |  |       |  |                       |  |        |                                |

Figure 16 : Couplage AC

## **Inversion de la polarité de la forme d'onde**

Pour inverser la forme d'onde en entrée CH1, suivez la procédure suivante :

- 1. Appuyez sur la touche **MENU** ; le menu des fonctions apparaît à droite de l'écran.
- 2. Appuyez sur **MENU ▲** ou **MENU ▼** pour sélectionner le réglage **CH1**. Il apparaît quatre (4) options sélectionnables en bas de l'écran.
- 3. Appuyez sur la touche **F4** pour sélectionner **Inverted.** La forme d'onde CH1 inversée s'affichera alors à l'écran.

Référez-vous à la Figure 17.

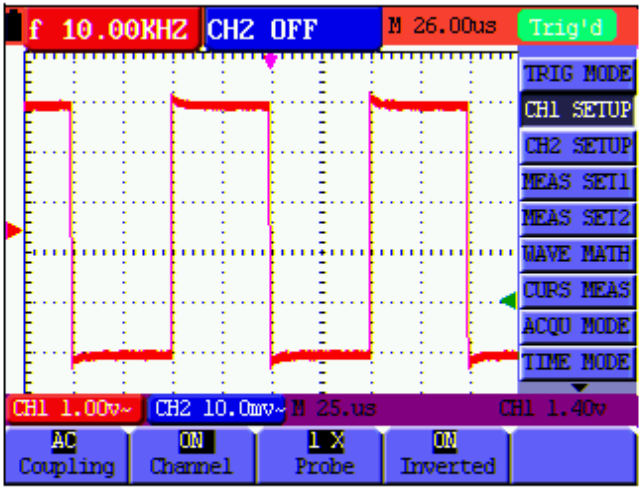

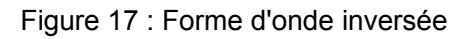

## **Utilisation de fonctions mathématiques sur les formes d'onde**

Quand on ajoute (CH1 + CH2), soustrait (CH1 - CH2, CH2 - CH1), multiplie (CH1 \* CH2) ou divise (CH1/CH2) les formes d'onde en entrée de CH1 et CH2, l'oscilloscope affiche à l'écran la forme d'onde résultat mathématique M et les formes d'onde en entrée de CH1 et CH2. Les fonctions mathématiques effectuent un calcul point par point sur les formes d'onde (CH1 et CH2).

Pour utiliser une fonction mathématique, suivez la procédure suivante :

- 1. Appuyez sur la touche **MENU** ; le menu des fonctions apparaît à droite de l'écran.
- 2. Appuyez sur **MENU ▲** ou **MENU ▼** pour sélectionner **WAVE MATH.** Il apparaît cinq (5) options sélectionnables en bas de l'écran.
- 3. Appuyez sur la touche **F3** pour sélectionner **CH1+CH2** ; la forme d'onde M qui résulte du calcul (vert) apparaît alors à l'écran. Appuyez à nouveau sur la touche **F3** pour quitter le mode de calcul de forme d'onde.
- 4. Appuyez sur **OPTION**. L'écran affiche alors ceci en bas à gauche :
	- $\blacktriangleleft$ / $\blacktriangleright$  CH Math Volts/Div

 $\triangle/\blacktriangledown$  – CH M Zero

5. Appuyez sur▲(jaune) ou ▼(jaune) pour régler la position d'affichage verticale de la forme d'onde M. Appuyez sur ◄(jaune) ou ►(jaune) pour régler le facteur de temps d'affichage pour la forme d'onde M.

Référez-vous à la Figure 18.

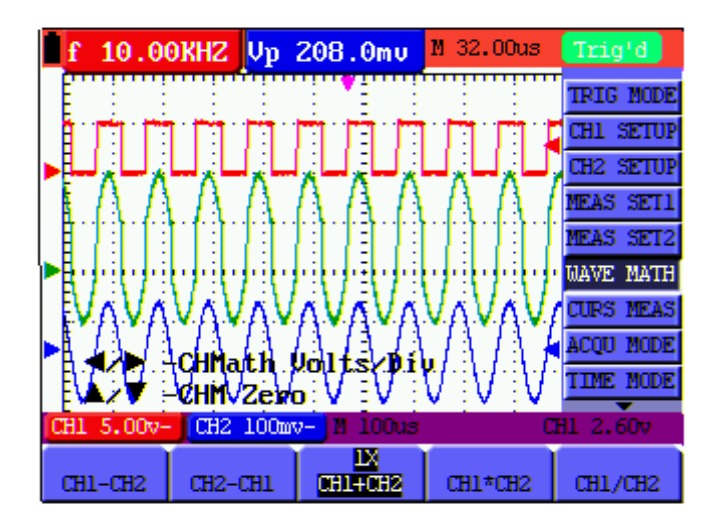

Figure 18 : Calculs mathématiques sur les formes d'onde

# **Stockage de masse USB/Sauvegarde des données de forme**

## **d'onde**

Connectez une clef USB au port USB de l'instrument de mesure grâce au câble fourni. Appuyez sur la touche **COPY**. Les données de forme d'onde actuelles seront alors sauvegardées (les noms de fichier sont automatiquement séquencés - WAVE1.bin, WAVE2.bin, etc.). Ensuite, connectez la clef USB à un ordinateur personnel et utilisez le logiciel fourni pour transférer et manipuler les données enregistrées.

Note : Reportez-vous à l'utilitaire HELP dans le logiciel fourni pour plus d'instructions.

# **Fonctions avancées de l'oscilloscope**

## **Fonctions avancées de l'oscilloscope**

Ce chapitre couvre les fonctions avancées de l'oscilloscope.

## **Réglages verticaux pour CH1 et CH2**

Chaque canal a son propre menu vertical indépendant et chaque élément peut se régler respectivement sur la base du canal spécifique.

Pour effectuer les réglages verticaux de CH1 et CH2, suivez la procédure suivante :

- 1. Appuyez sur la touche **MENU** ; le menu des fonctions apparaît à droite de l'écran.
- 2. Appuyez sur **MENU ▲** ou **MENU ▼** pour sélectionner **CH1 SETUP**. Il apparaît quatre (4) options sélectionnables en bas de l'écran.
- 3. Utilisez les touches de fonction souples (**F1** à **F4**) pour ajuster les réglages selon vos souhaits.

Référez-vous à la Figure 19.

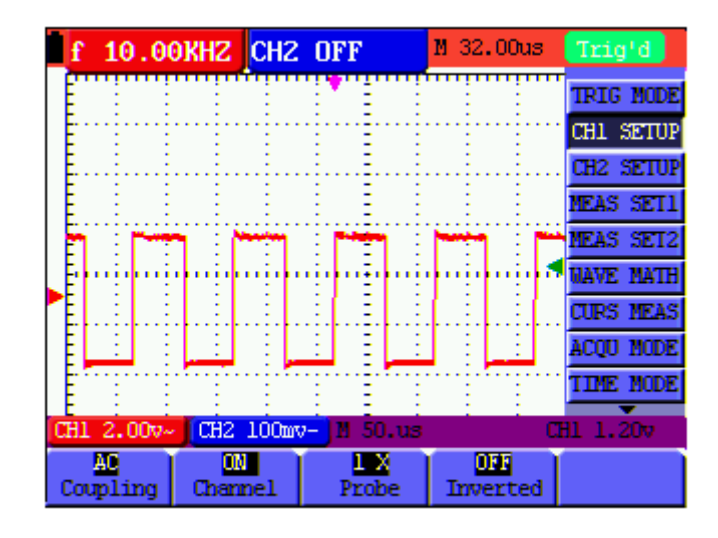

Figure 19 : Réglages verticaux

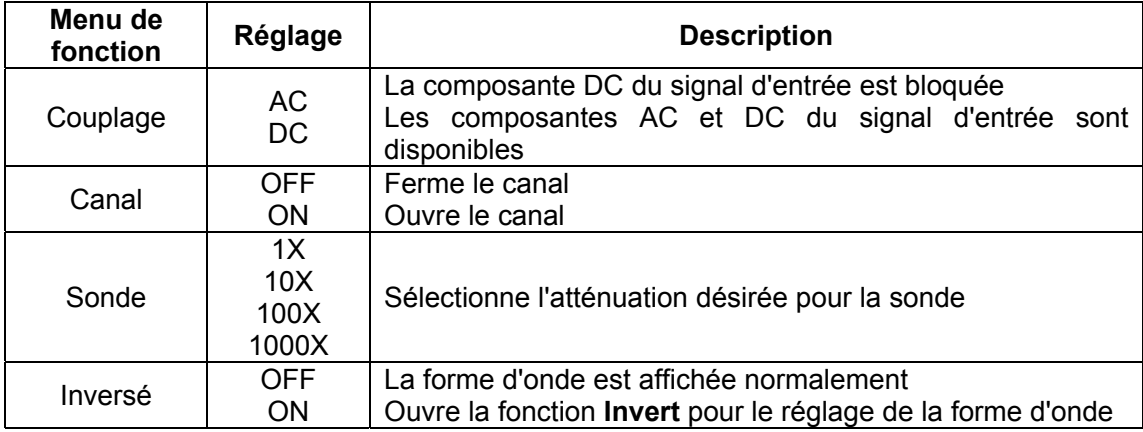

Le tableau suivant décrit le menu **Vertical Channel** :

## **Réglage du couplage de canaux**

On utilisera CH1 dans cet exemple.

Appuyez sur **F1 Coupling** puis sur **AC** pour régler le couplage en courant alternatif. La composante DC contenue dans le signal testé sera bloqué.

Appuyez sur **F1 Coupling** puis sur **DC** pour régler le couplage en courant continu. Les deux composantes DC et AC contenues dans le signal testé seront autorisées.

Référez-vous à la Figures 20 et 21.

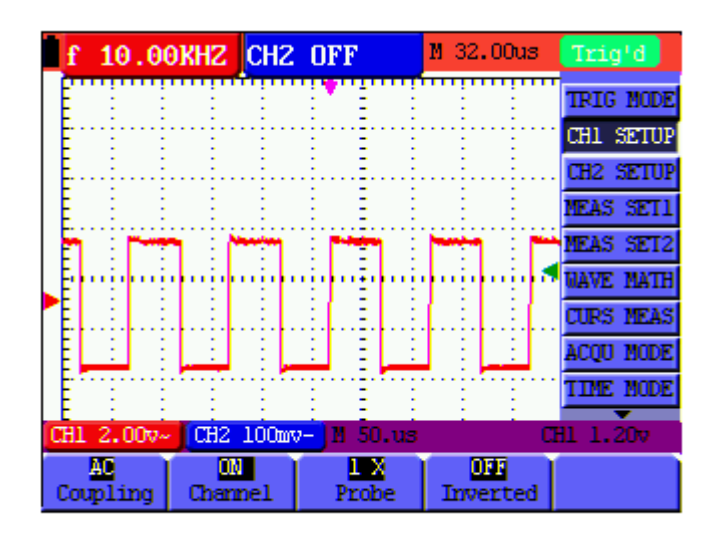

Figure 20 : Couplage AC

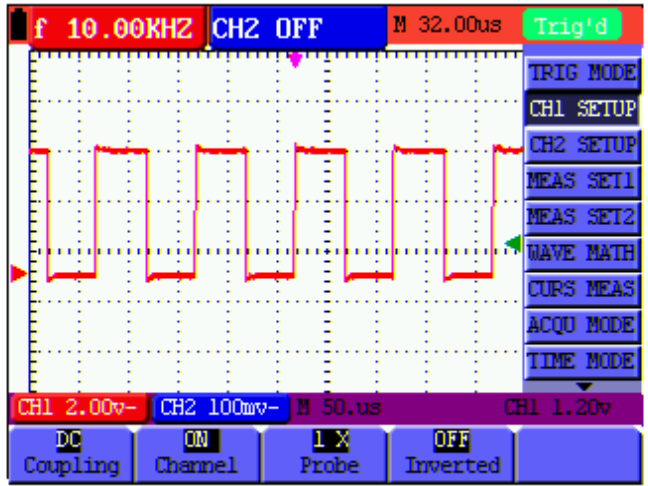

Figure 21 : Couplage DC

#### **Ouvrir et fermer les canaux de mesure**

On utilisera CH1 dans cet exemple.

Appuyez sur la touche **F2 Channel** puis sur **OFF** pour fermer CH1.

Appuyez sur la touche **F2 Channel** puis sur **ON** pour ouvrir CH1.

#### **Réglage du facteur d'atténuation**

Pour empêcher toute tension excessive en entrée, réglez le niveau d'atténuation de la sonde à la position 10X.

Ensuite, augmentez l'affichage à 10X pour faire correspondre l'amplitude affichée à l'amplitude réelle.

Appuyez sur **F3 Probe** pour ajuster le niveau d'atténuation de la sonde.

Tableau : Niveaux d'atténuation de sonde et réglage correspondant du menu

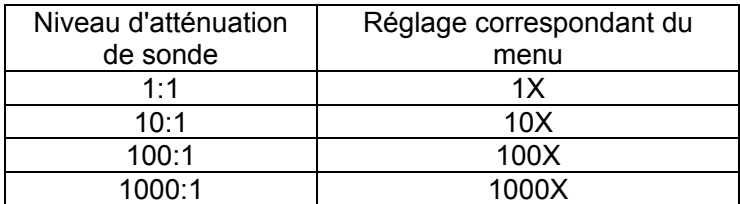

#### **Inverser une forme d'onde**

Forme d'onde inversée : Le signal affiché s'inverse à 180° par rapport à la terre.

Appuyez sur **F4 Invert** pour inverser la forme d'onde ; Appuyez à nouveau sur **F4 Invert**  pour quitter le mode d'inversion.

## **Réglages du menu des fonctions mathématiques**

Les fonctions **WAVE MATH** affichent les résultats des calculs (addition, soustraction, multiplication ou division sur les formes d'onde des canaux CH1 et CH2). Vous pouvez afficher les résultats des opérations arithmétiques avec une grille ou un curseur. Vous pouvez ajuster l'amplitude de la forme d'onde calculée avec **CHM VOL**, qui est affiché dans le facteur d'échelle. L'amplitude va de 0,001 à 10 (par incréments de 1, 2 et 5 pas), ce qui veut dire qu'on peut l'exprimer comme 0,001X, 0,002X, 0,005X…10X. La position de la forme d'onde calculée peut s'ajuster vers le haut ou le bas avec la touche **CHM ZERO**.

#### **Tableau de la fonction d'opération correspondante**

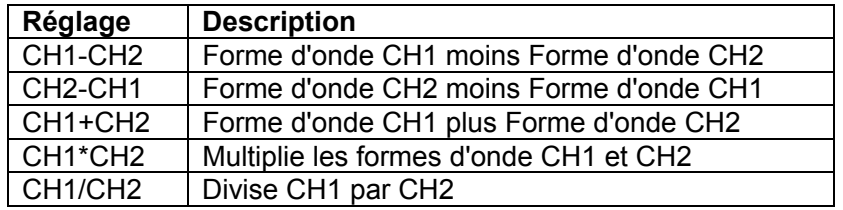

Pour effectuer un calcul de forme d'onde **CH1+CH2**, procédez comme suit :

- 1. Appuyez sur la touche **MENU** ; le menu des fonctions apparaît à droite de l'écran.
- 2. Appuyez sur MENU ▲ ou MENU ▼ pour sélectionner **WAVE MATH.** Il apparaît cinq (5) options sélectionnables en bas de l'écran.
- 3. Appuyez sur la touche **F3 CH1+CH2** : la forme d'onde **M** apparaît à l'écran. Appuyez à nouveau sur la touche **F3** pour fermer la forme d'onde **M**.
- 4. Appuyez sur OPTION : l'écran affiche ceci :
	- $\blacktriangleleft$  / $\blacktriangleright$  CH Math Volts/Div

 $\triangle/\blacktriangledown$  — CH M Zero

Appuyez sur ◄ (jaune) ou ► (jaune) pour ajuster le calibrage de la forme d'onde M

Appuyez sur ▲ (jaune) ou ▼ (jaune) pour ajuster la position de la forme d'onde M

Référez-vous à la Figure 22.

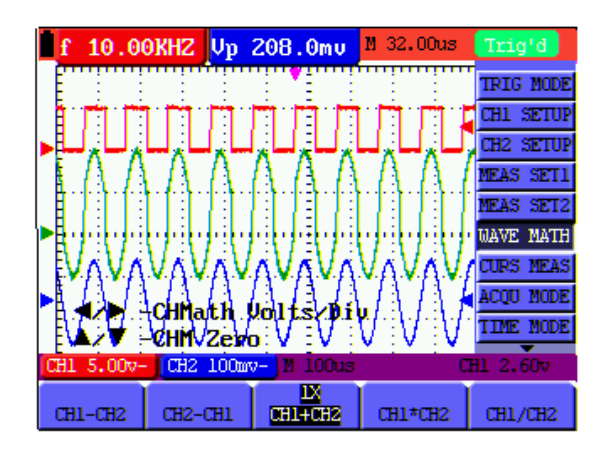

Figure 22 : Fonctions mathématiques sur les formes d'onde

## **Configuration du système de déclenchement**

Le déclencheur détermine quand surviennent l'acquisition et l'affichage des données de forme d'onde. Au lancement de l'acquisition de données, l'oscilloscope collecte assez d'informations pour tracer la forme d'onde à gauche du point de déclenchement. Tout en attendant une condition de déclenchement, l'oscilloscope collecte des données en continu. Après qu'un déclencheur ait été détecté, l'oscilloscope collecte des données en continu pour tracer la forme d'onde à droite du point de déclenchement.

Pour fixer un mode de déclenchement, suivez la procédure suivante :

- 1. Appuyez sur la touche **MENU** ; le menu des fonctions apparaît à droite de l'écran.
- 2. Appuyez sur **MENU ▲** ou **MENU ▼** pour sélectionner **TRIG MODE.** Il apparaît cinq (5) options sélectionnables en bas de l'écran.
- 3. Utilisez les touches souples (**F1** à **F5)** pour sélectionner et configurer les options désirées.
- 4. Appuyez sur OPTION ; ceci va apparaître à l'écran pendant les modes de déclenchement sur front d'impulsion et de déclenchement vidéo :

— **Time — Time Base** 

 $\triangle/\blacktriangledown$  — Trig  $\triangle/\blacktriangledown$  — Trig

Pendant le déclenchement alterné, ceci s'affichera :

 $\blacktriangleleft/\blacktriangleright$  —Time Base  $\blacktriangleleft/\blacktriangleright$  — Time

 $\triangle/\triangledown$  —Trig1  $\triangle/\triangledown$  — Trig2

5. Appuyez sur ▲ (jaune) ou ▼ (jaune) pour ajuster la position de déclenchement verticale. Appuyez sur ◄ (jaune) ou ► (jaune) pour ajuster la position de base de temps horizontale ou pour ajuster la position horizontale.

## **Commande de déclenchement**

Il existe trois modes de déclenchement : déclenchement sur front d'impulsion, déclenchement vidéo et déclenchement alterné. Chaque mode de déclenchement a son propre menu de fonctions.

**Déclenchement sur front d'impulsion :** Le déclenchement sur front d'impulsion se déclenche à la limite du signal entrant. Utilisez le déclencheur sur front d'impulsion pour tous les signaux, excepté pour la vidéo.

**Déclenchement vidéo :** Effectue un déclenchement vidéo ou un déclenchement sur ligne sur des signaux vidéo standard.

**Déclenchement alterné :** Utilisez ce mode quand les fréquences des signaux CH1 et CH2 sont différentes.

Ce qui suit décrit respectivement les menus déclenchement sur front d'impulsion, déclenchement vidéo et déclenchement alterné.

### **Edge Triggering – Déclenchement sur front d'impulsion**

Le déclenchement sur front d'impulsion est un mode par lequel le déclenchement se produit au seuil du front d'impulsion du signal en entrée. Quand **Edge triggering** est sélectionné, le déclenchement survient à la limite montant ou descendante du signal en entrée (Figure 23).

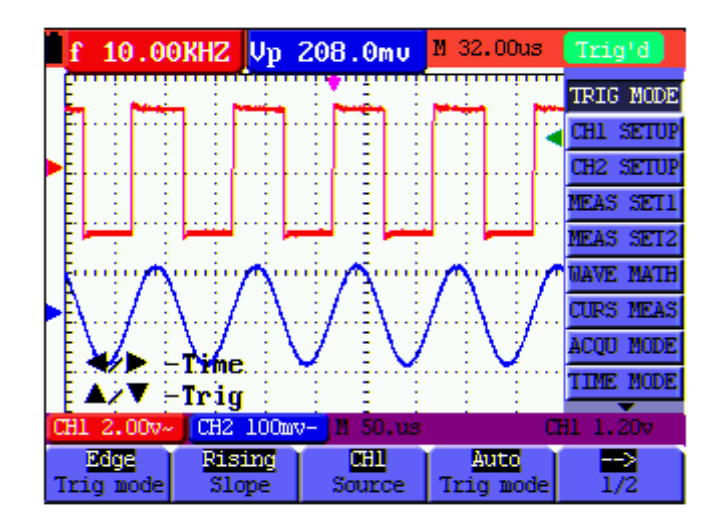

Figure 23 : Déclenchement sur front d'impulsion

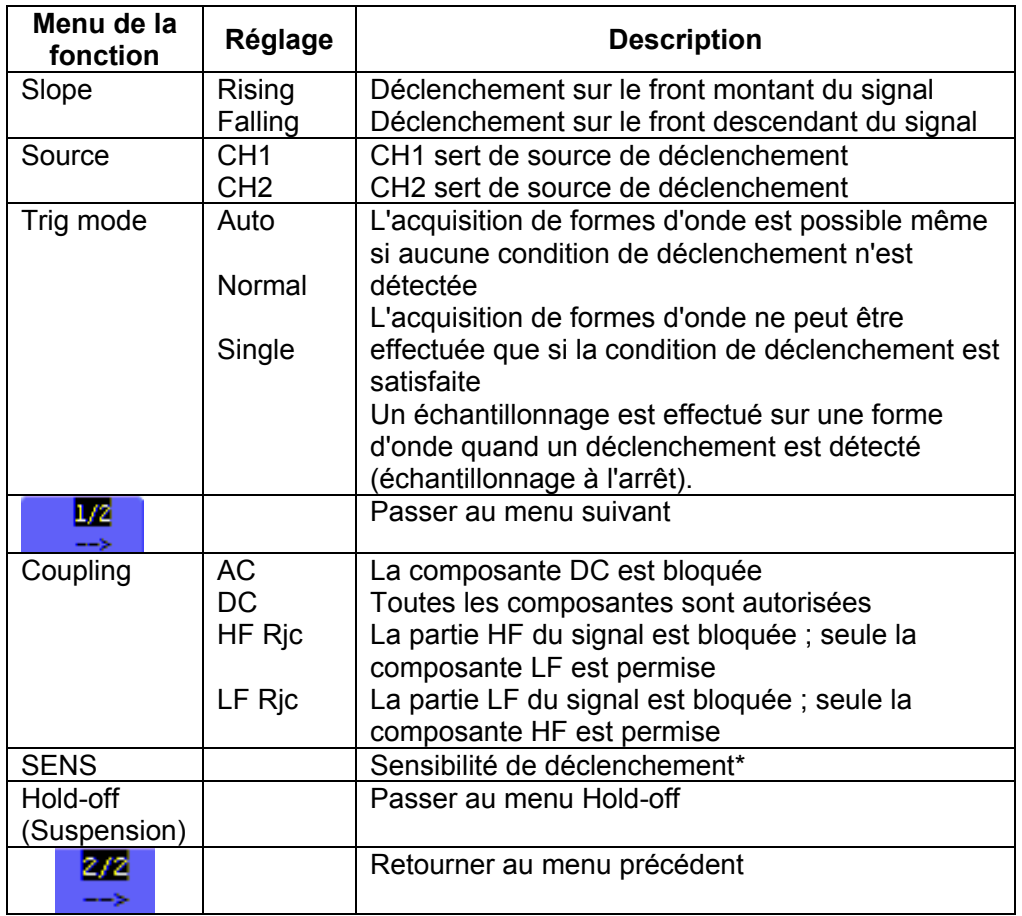

The **Edge triggering** menu is described in the following table

**\*Sensibilité** : La sensibilité est un réglage qui permet à l'instrument de mesure d'obtenir un déclencheur stable en excluant les influences du bruit de fond. La sensibilité est réglable sur 0,2 div~1,0 div.

### **Video Triggering – Déclenchement vidéo**

Le déclenchement vidéo est conçu pour capturer un format de signal vidéo, **NTSC, PAL**  ou **SECAM**. Pour tout autre type de signal, utilisez le mode sur front d'impulsion. Référez-vous à la Figure 24a & b, Figure 25 et Figure 26.

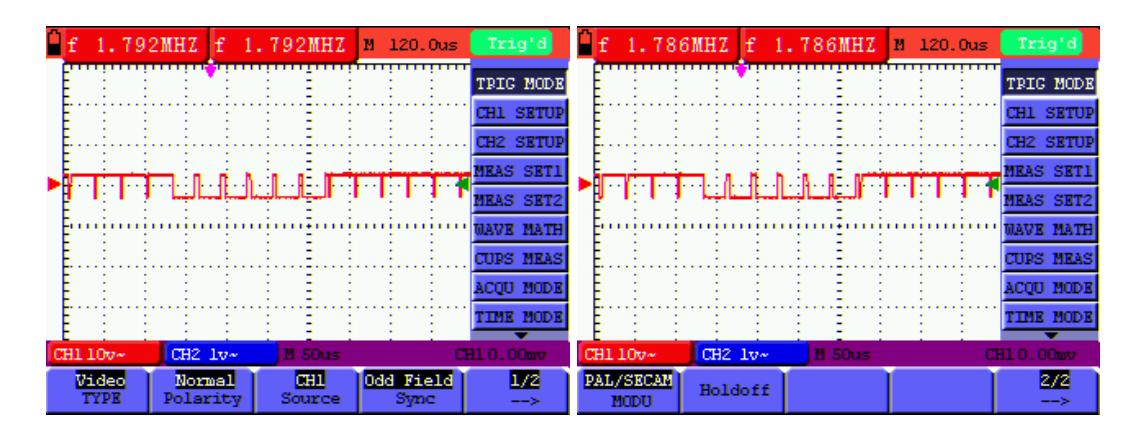

Figure 24a (écran 1) et 24b (écran 2) : Déclenchement de la vidéo champ impair

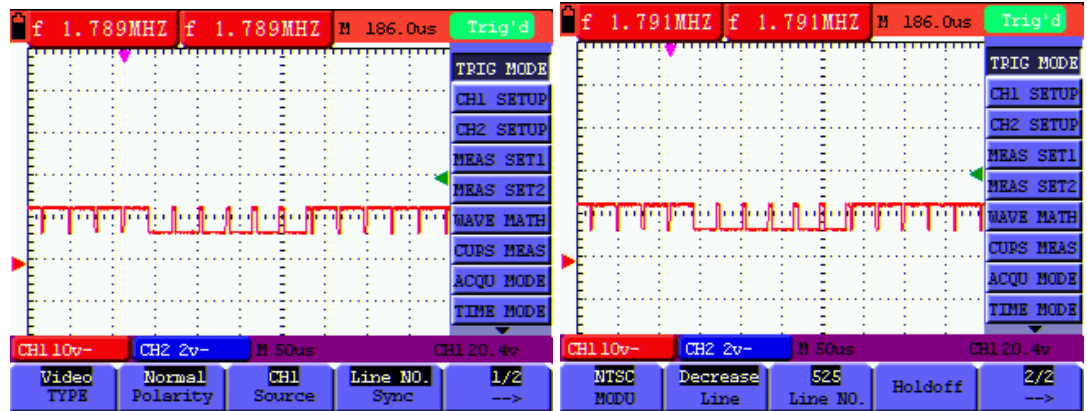

Fig. 25 : Déclenchement Line Video (écran 1) Fig. 26: Déclenchement Line Video (écran 2)

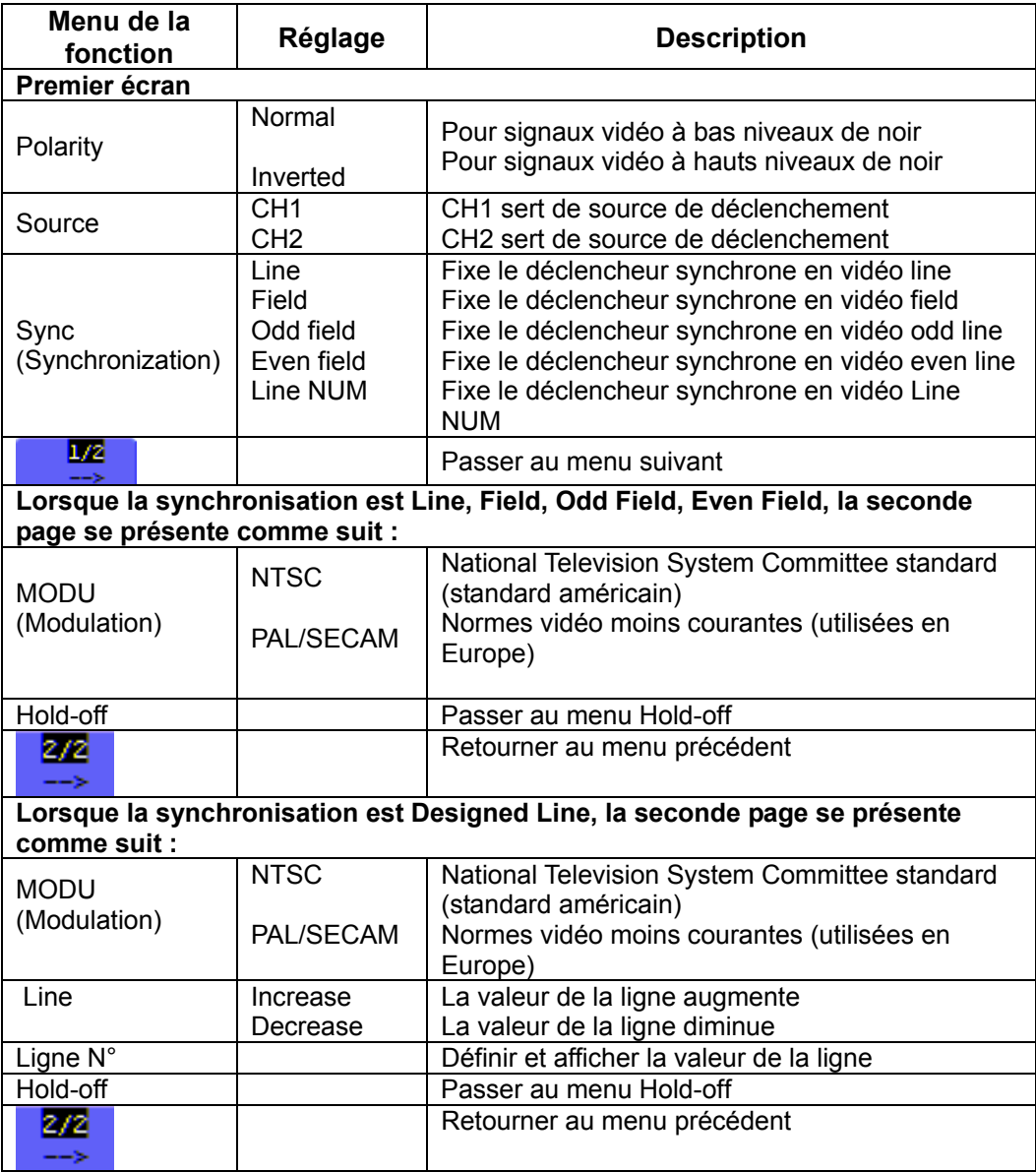

Le menu Video triggering est décrit dans le tableau suivant.

### **Alternate trigger – Déclenchement alterné**

En mode de déclenchement alterné, le signal de déclenchement est extrait de deux canaux verticaux. On peut utiliser le mode de déclenchement alterné pour observer deux signaux de fréquences différentes. A partir de ce menu, l'utilisateur peur assigner un type de déclencheur différent pour deux canaux verticaux séparés.

Référez-vous à la Figure 27a.

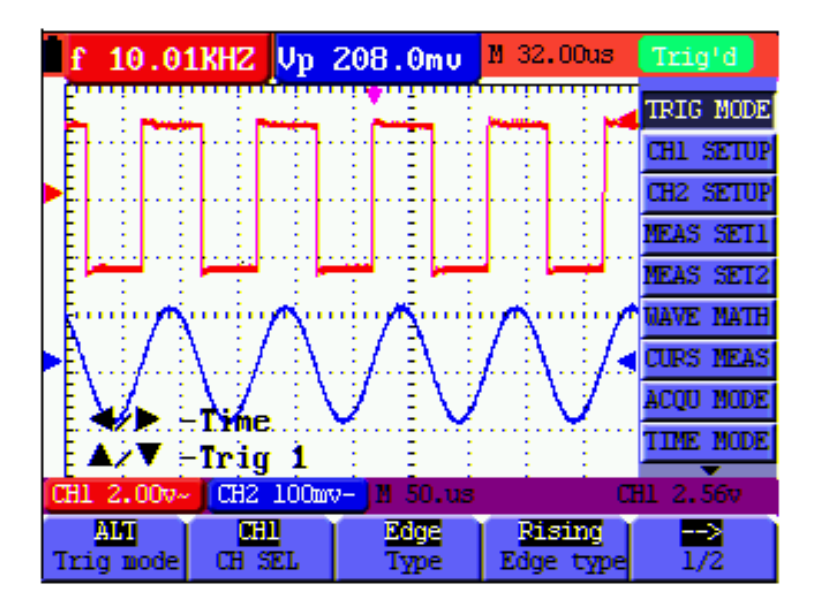

Figure 27a : Mode alterné

Le menu déclenchement alterné est décrit dans le tableau suivant.

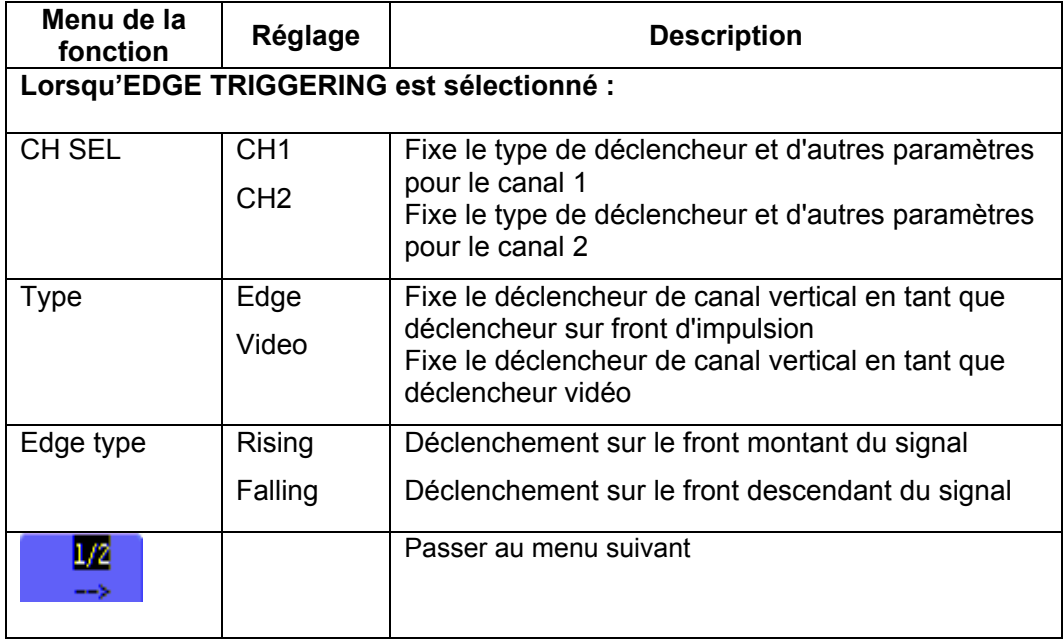
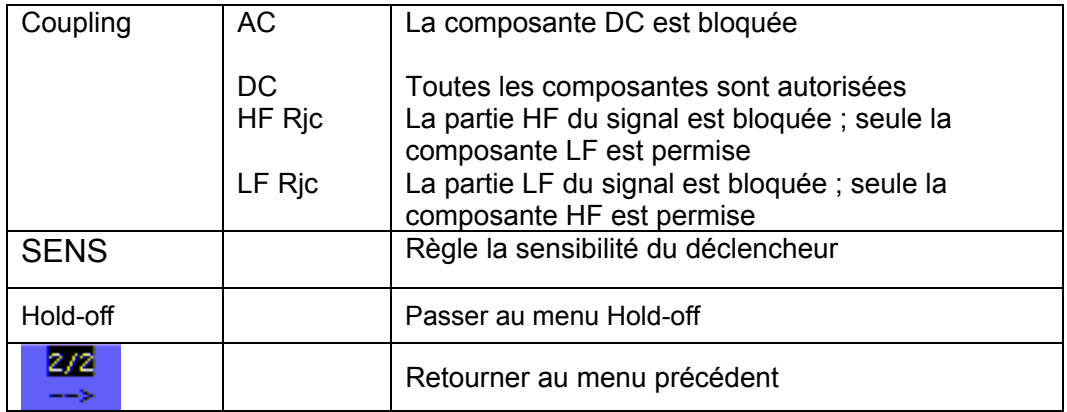

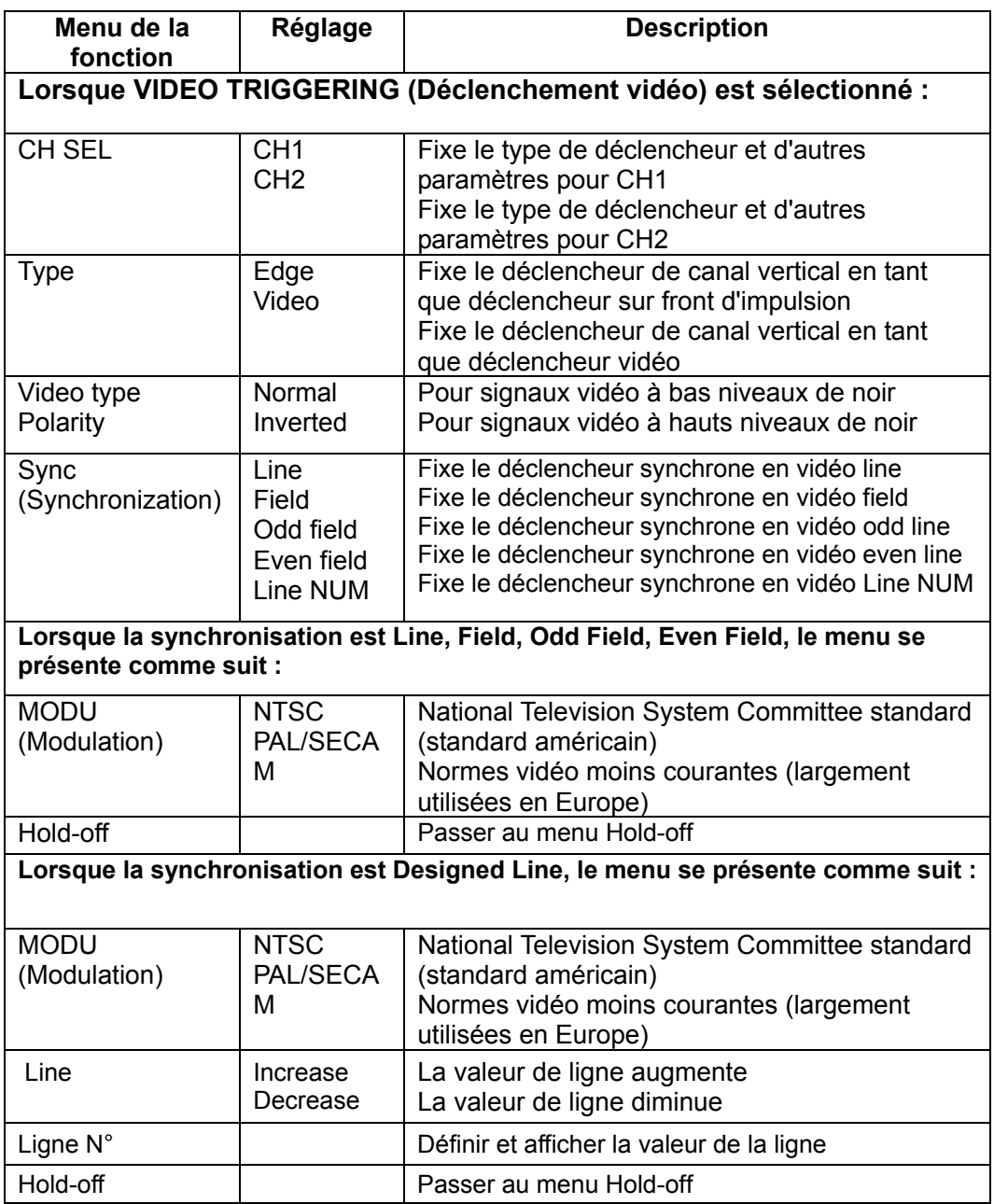

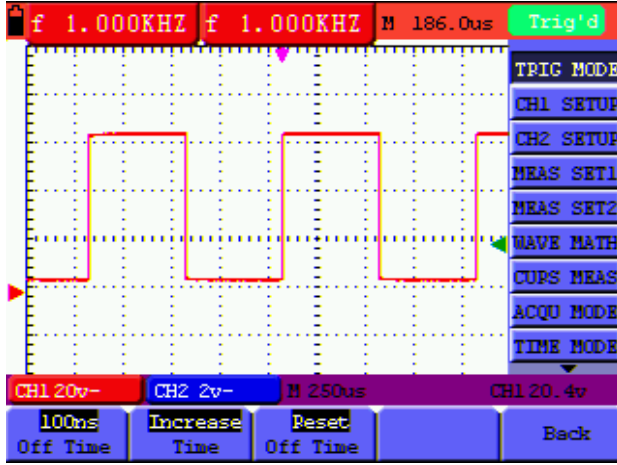

Lors de l'accès au menu « Hold-off », l'écran s'affiche comme suit :

**Figure 27b : Ecran du menu « Hold-off » (MS420)**

**Reportez-vous au tableau ci-dessous pour les détails sur le mode « Hold-off » : (MS420 exclusivement)**

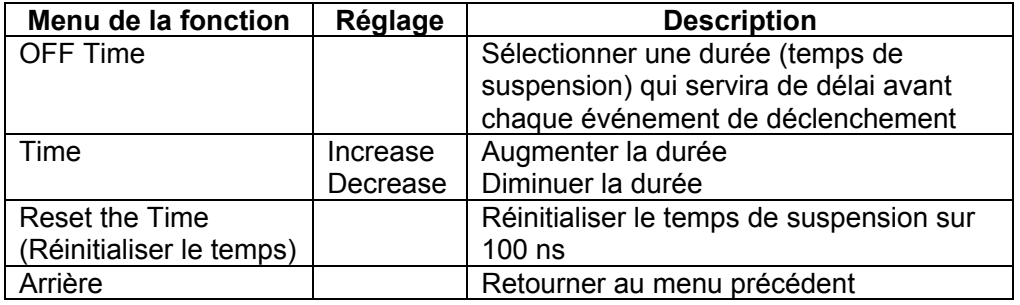

#### **Note** :

La suspension du déclenchement peut stabiliser les formes d'onde complexes. Le temps de suspension est la période d'attente de l'oscilloscope avant le démarrage d'un nouveau déclenchement. Pendant la suspension, l'oscilloscope ne se déclenche pas.

## **Glossaire**

- **Temps de suspension :** Période de temps programmable entre les événements de déclenchement (100 ns par défaut).
- **Modes de déclenchement :** Il existe trois modes de déclenchement : Auto (acquiert le signal en continu), Normal (acquiert le signal quand les conditions de déclenchement sont remplies) et Single (déclenche le signal manuellement).
- **Mode de déclenchement automatique :** Dans ce mode, l'oscilloscope peut acquérir une forme d'onde sans condition de déclenchement.
- **Mode de déclenchement normal :** Dans ce mode, l'oscilloscope ne peut pas acquérir la forme d'onde tant qu'il n'est pas déclenché. Quand aucun déclencheur n'est présent, l'oscilloscope n'affiche que la forme d'onde d'origine ; aucune autre forme d'onde ne peut être capturée jusqu'à ce qu'un déclencheur soit détecté.
- **Mode Single :** Dans ce mode, l'oscilloscope détectera un déclencheur et capturera une forme d'onde chaque fois que l'utilisateur appuiera sur la touche RUN/STOP.

# **Mode d'acquisition**

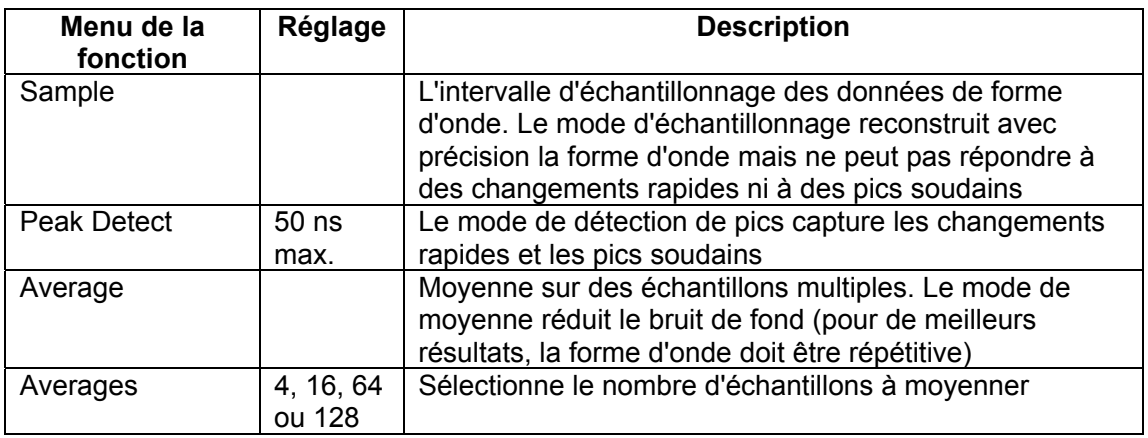

Le menu **Acquiring Mode** est décrit dans le tableau ci-dessous :

# **Réglage de l'affichage**

Le menu **Display Setting** est décrit dans le tableau suivant :

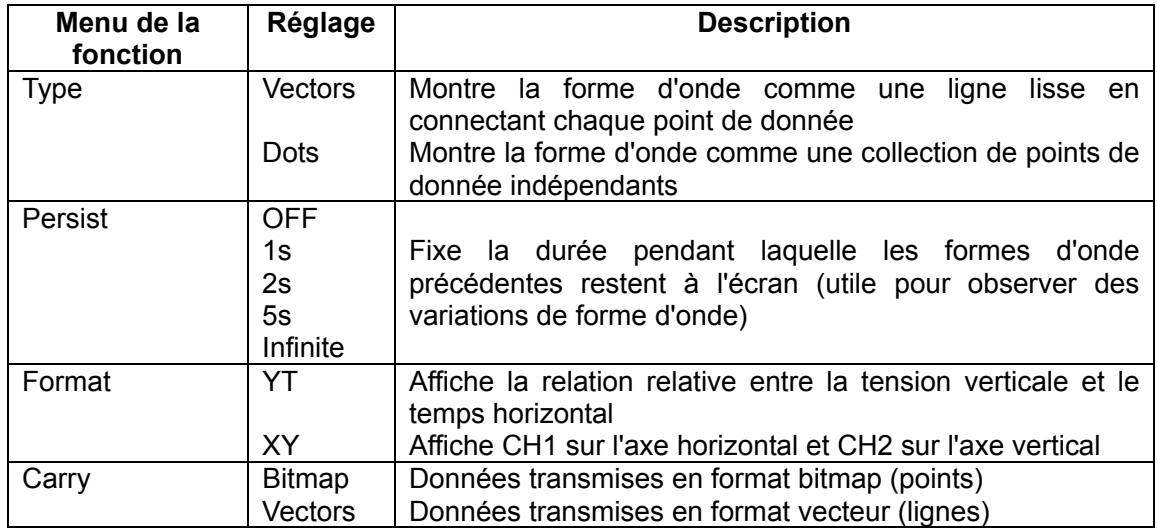

## **Style d'affichage**

Le style d'affichage inclut des types d'affichage **Vector** et **Dot** comme indiqué sur les Figures 28 et 29.

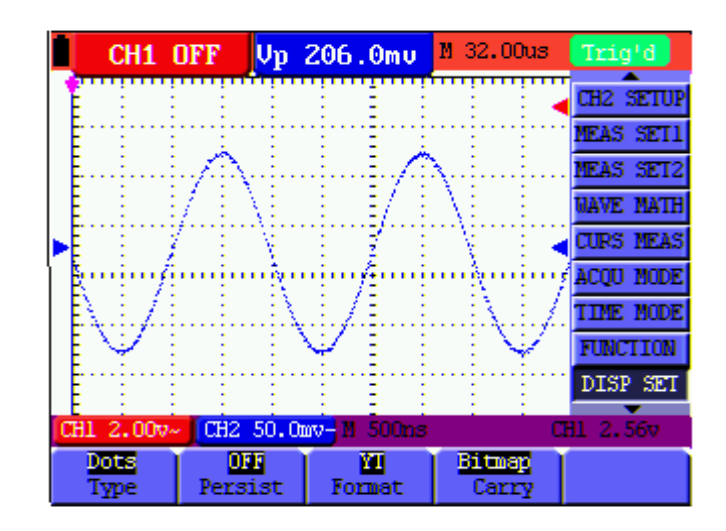

Figure 28 : Style Dot

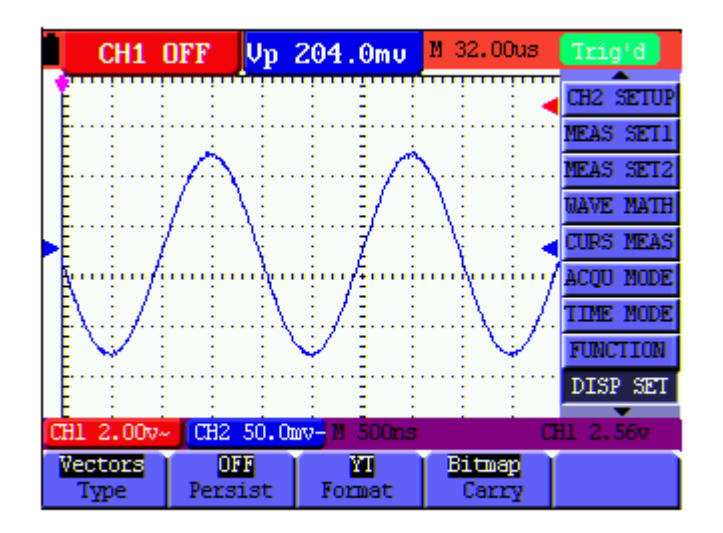

Figure 29 : Style Vector

## **Persistance**

L'utilisateur peut choisir la durée de persistance des traces passées à l'écran. Les sélections sont 1, 2, 5 secondes, Infinite et OFF.

## **XY Mode**

Ce mode ne s'applique qu'aux mesures simultanées sur CH1 et CH2. Le format X-Y trace les entrées sur CH1 selon l'axe X et les entrées sur CH2 selon l'axe Y. Ce mode d'affichage est pratique pour visualiser la relation de phase entre CH1 et CH2 ; si l'oscilloscope ne détecte pas de déclencheur, les données apparaissent sous forme de points lumineux.

#### **Description des touches de commande :**

- Les touches CH1 VOL et CH1 ZERO pour CH1 servent à régler l'échelle et la position horizontales.
- Les touches CH2 VOL et CH2 ZERO pour CH2 servent à régler l'échelle et la position verticales en continu.

#### **Les fonctions suivantes ne sont pas disponibles en mode d'affichage XY :**

- Forme d'onde de référence ou en valeurs numériques
- Curseur
- Commande de la base de temps
- Commande de déclencheur

## **Mémorisation de formes d'onde**

L'oscilloscope peut sauvegarder quatre (4) formes d'onde qui peuvent s'afficher à l'écran en même temps que la forme d'onde en présence. Vous ne pouvez pas régler les formes d'onde rappelées.

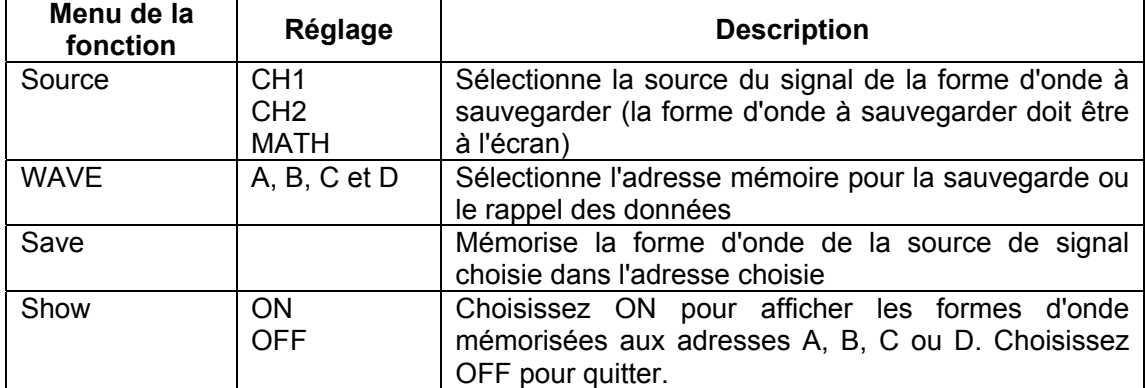

Le menu **Waveform Store / Recall** est décrit dans le tableau suivant :

Pour sauvegarder une forme d'onde de CH 1 à l'adresse A, suivez la procédure suivante :

- 1. Appuyez sur la touche **MENU** ; le menu des fonctions apparaît à droite de l'écran.
- 2. Utilisez la touche **MENU ▲** ou **MENU ▼** pour sélectionner **Wave Save**. Il apparaît quatre (4) options sélectionnables en bas de l'écran.
- 3. Appuyez sur la touche **F1** pour sélectionner **CH1** comme source de signal.
- 4. Appuyez sur la touche **F2** pour sélectionner l'adresse **A**.
- 5. Appuyez sur la touche **F3** poru sauvegarder la forme d'onde de CH1 à l'adresse **A**.

Pour afficher à l'écran la forme d'onde sauvegardée, suivez la procédure suivante :

6. Appuyez sur **F4** pour sélectionner Start pour l'adresse **A**. La forme d'onde sauvegardée à l'adresse **A** s'affiche en vert. Le point de zéro, la tension et le temps s'affichent en rose.

## Référez-vous à la Figure 30:

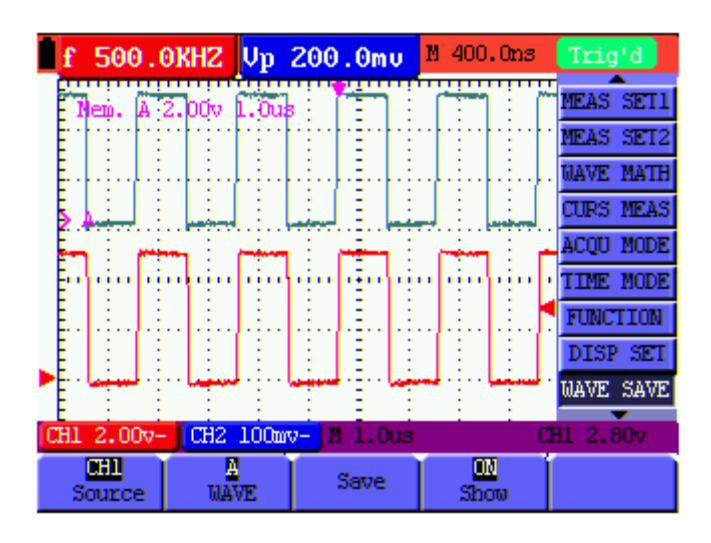

Figure 30 : Sauvegarde et Rappel et formes d'onde

## **Menu Function Setting** (Référez-vous à la tableau ci-dessous)

Appuyez sur la touche **MENU** et utilisez les touches fléchées haut/bas pour faire défiler le menu jusqu'à **FUNCTION**

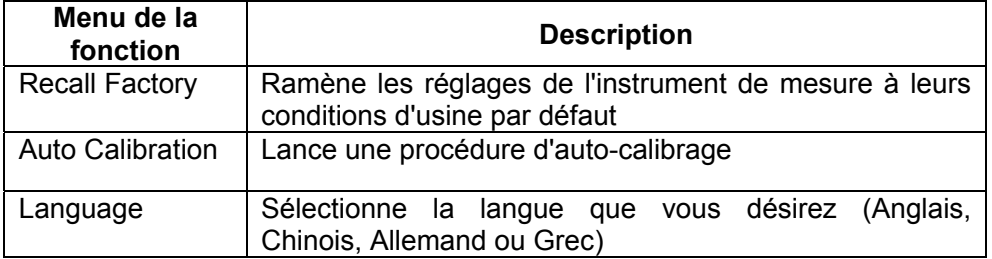

# **Auto-calibration**

La fonction d'auto-calibrage configure automatiquement les paramètres internes pour maintenir la sensibilité et la précision de l'instrument de mesure. Utilisez l'auto-calibrage dans les cas suivants :

- Quand la température change de plus de 5°C en cours de fonctionnement
- Quand vous faites fonctionner l'oscilloscope sur une nouvelle paillasse ou un nouvel environnement de terrain
- 1. Appuyez sur **MENU** et sélectionnez le menu **FUNCTION** grâce à la touche **MENU ▲** ou **MENU ▼**
- 2. Appuyez sur **F2** (auto-calibrage). Un message apparaît qui demande à l'utilisateur d'enlever tous les câbles et toutes les sondes de l'oscilloscope
- 3. Quand vous avez enlevé tous les câbles, appuyez à nouveau sur **F2** (auto-calibrage). L'auto-calibrage démarre automatiquement et un message de statut apparaît.

Pour interrompre le calibrage, appuyez sur n'importe quelle touche pendant le calibrage.

# **Mesures automatiques de calibrage**

L'oscilloscope peut effectuer vingt (20) mesures automatiques : Frequency, cycle, average, peak-to-peak, root mean square, Vmax, Vmin, Vtop, Vbase, Vamp, overshoot, pre-shoot, rise time, fall time, +width, -width, +duty, -duty, delayA<sup>-></sup>B **f** et delayA<sup>-></sup>B **t**. Vous pouvez afficher deux résultats de mesure simultanément à l'écran. Le menu de fonction pour les mesures automatiques est décrit dans le tableau suivant :

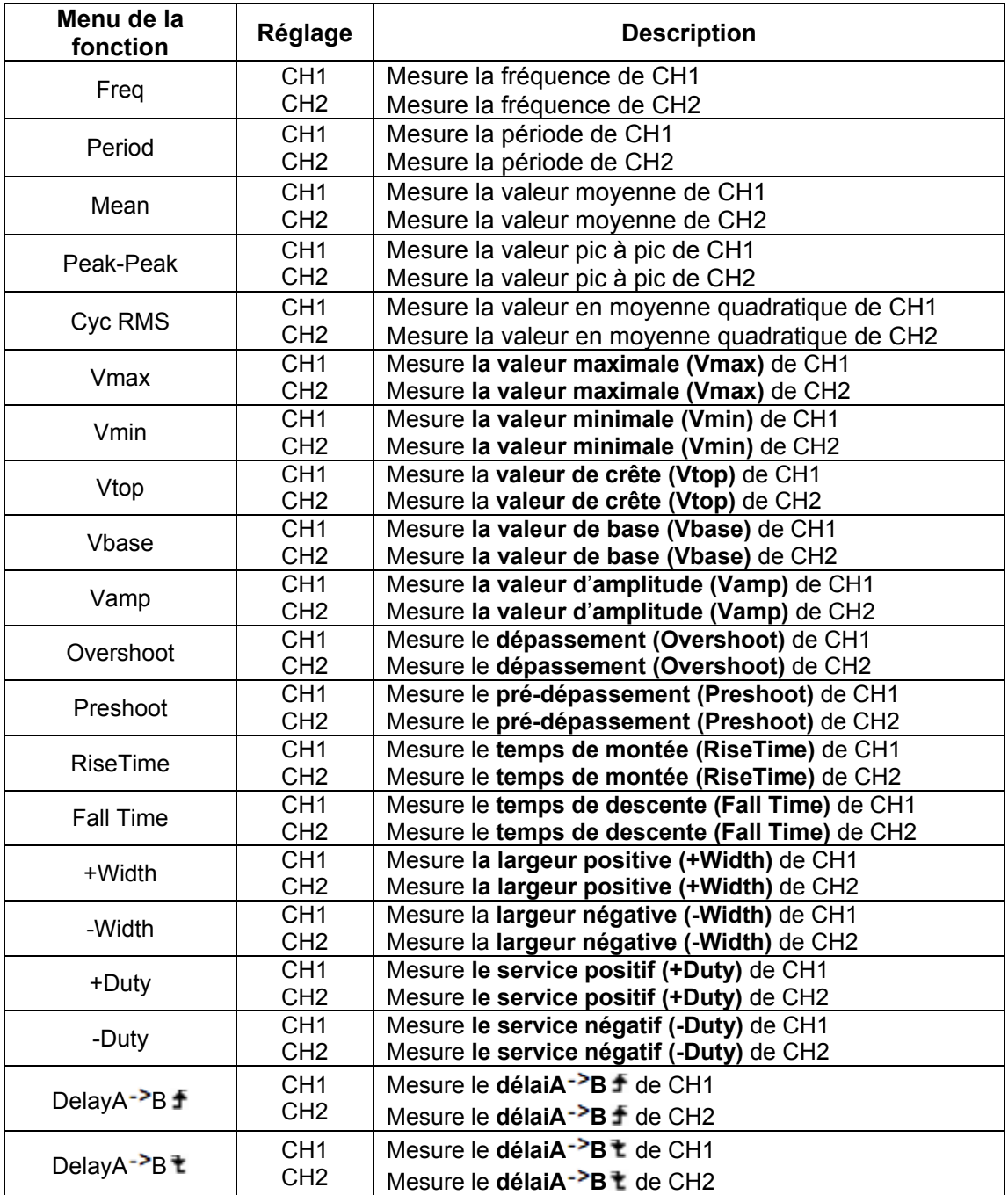

Pour mesurer la fréquence de CH1 avec **MEAS SET 1** et la fréquence de CH2 avec **MEAS SET 2**, suivez la procédure suivante :

- 1. Appuyez sur la touche **MENU** ; le menu des fonctions apparaît à droite de l'écran
- 2. Appuyez sur la touche **MENU ▲** ou **MENU ▼** pour sélectionner **MEAS SET 1**. Il apparaît cinq (5) options sélectionnables en bas de l'écran.
- 3. Appuyez sur la touche **F1** pour sélectionner la mesure de fréquence de **CH1**. La fenêtre de mesure apparaît en rouge et affiche la fréquence de CH1
- 4. Appuyez sur la touche **MENU ▲** ou **MENU ▼** pour sélectionner **MEAS SET 2**. Il apparaît cinq (5) options sélectionnables en bas de l'écran.
- 5. Appuyez sur la touche **F4** pour sélectionner la valeur pic à pic de **CH2**. La fenêtre de mesure apparaît en bleu et affiche la valeur pic à pic de CH2

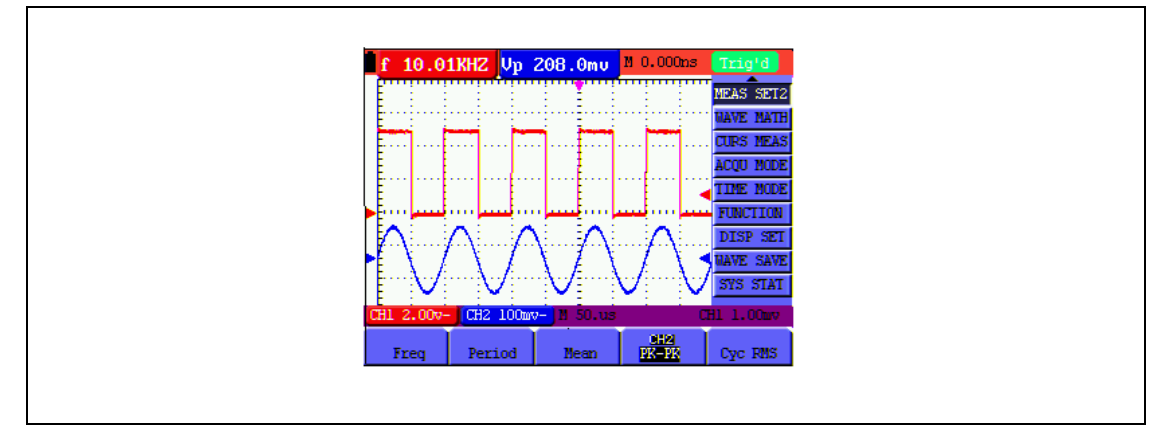

Figure 31 : Mesures automatiques

# **Mode Autoscale**

Autoscale permet à l'instrument de configurer automatiquement le mode de déclenchement, la division en tension et l'échelle de temps en fonction du type, de l'amplitude et de la fréquence d'un signal.

Le menu est le suivant :

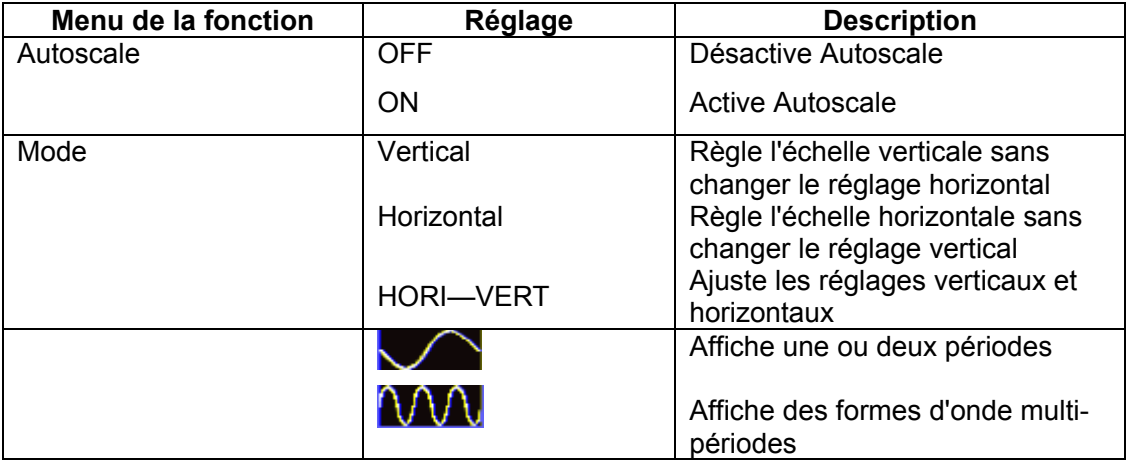

Pour mesurer la tension CH1 :

- 1. Appuyez sur **MENU**, le menu des fonctions apparaît à droite de l'écran
- 2. Appuyez sur **MENU ▲** ou **MENU ▼** et choisissez AUTOSCALE ; il apparaît trois (3) options en bas de l'écran
- 3. Appuyez sur **F1** pour sélectionner **ON**
- 4. Appuyez sur **AUTOSET** pour passer en mode Autoscale ; le symbole **(A)** clignote deux fois par seconde en haut à gauche de l'écran
- 5. Appuyez sur **F2** pour sélectionner le mode Horizontal/Vertical
- 6. Appuyez sur **F3 NU** et reportez-vous aux exemples d'écran ci-dessous :

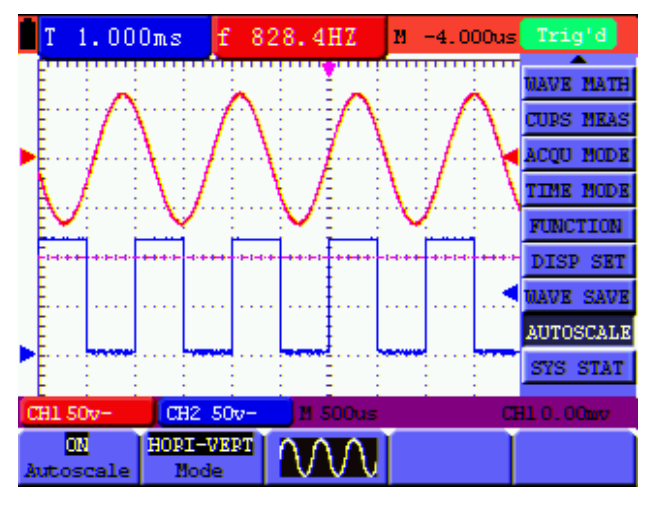

Fig 32 : Formes d'onde multipériodes Autoscale Horizontal - Vertical

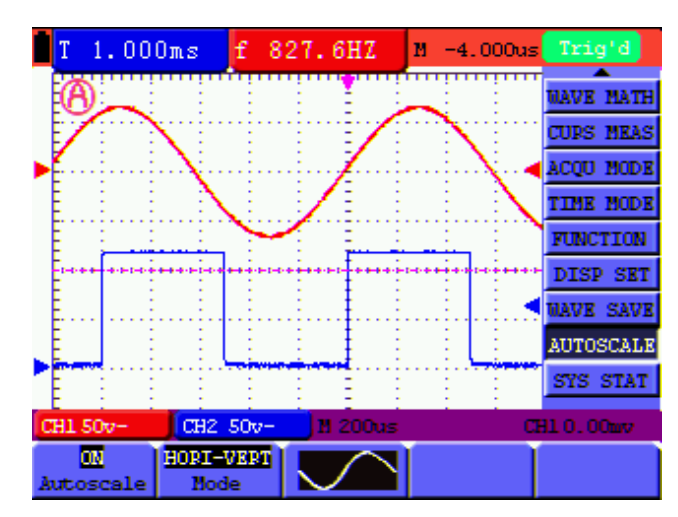

Fig 33 : Formes d'onde monopériodes Autoscale Horizontal - Vertical

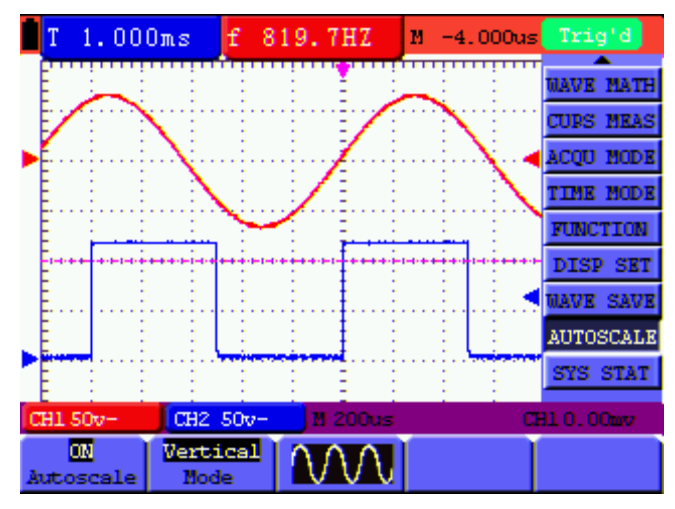

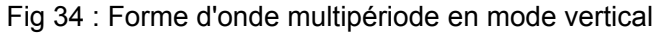

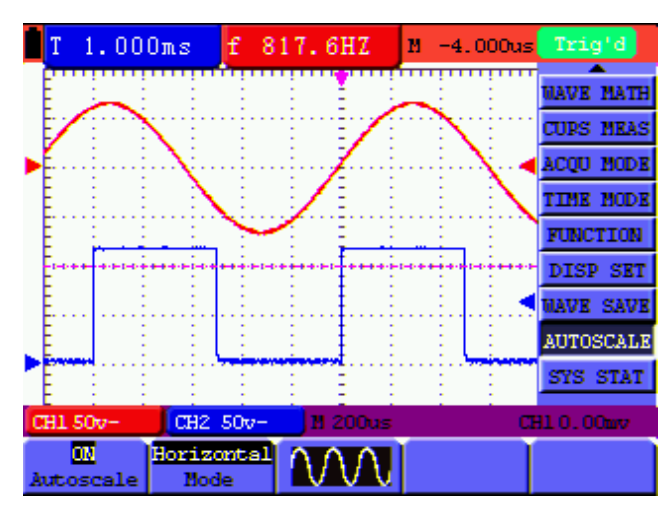

Fig 35 : Forme d'onde multipériode en mode horizontal

Notes:

- 1. En mode Autoscale, l'instrument de mesure peut automatiquement régler le mode de déclenchement (Edge, Video et Alternate) et le type de déclenchement (Edge, Video)
- 2. En mode Autoscale, l'instrument de mesure passe du mode XY (STOP) au mode YT (Auto)
- 3. En mode Autoscale, l'appareil de mesure se règle par défaut sur couplage DC et mode de déclenchement AUTO
- 4. Si l'utilisateur essaye de régler manuellement la position verticale, la division de tension, le niveau de déclenchement ou l'échelle de temps en mode Autoscale, l'instrument de mesure quitte automatiquement le mode Autoscale
- 5. En déclenchement vidéo, l'échelle de temps horizontale est 50 µs

# **Mesures par curseur**

Vous pouvez utiliser deux curseurs pour effectuer des mesures instantanées de Temps et de Tension pour les signaux sur CH1 et CH2. Reportez-vous au tableau suivant pour plus d'informations :

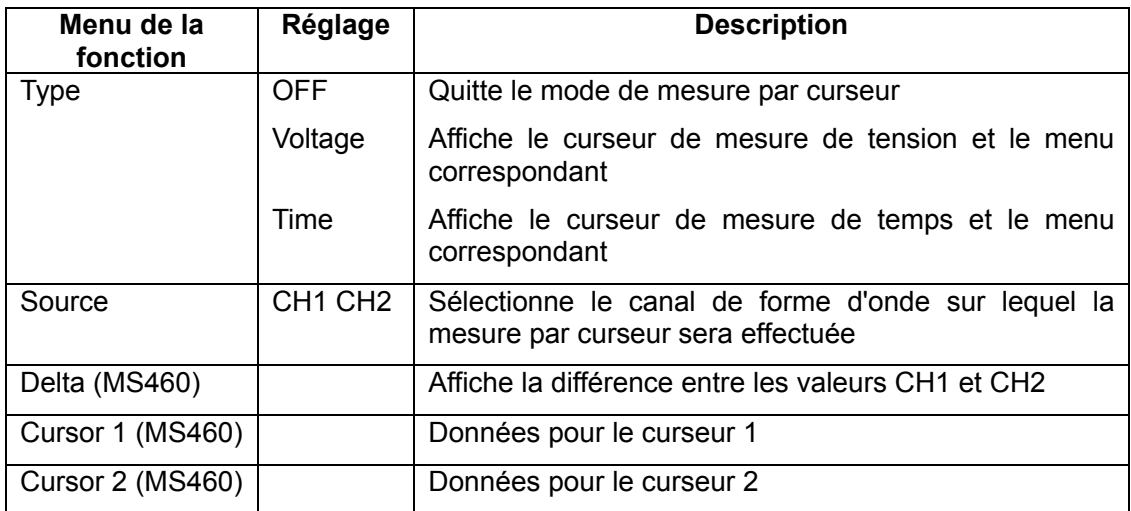

Pour utiliser le curseur pour une mesure de **Tension** sur CH1, suivez la procédure suivante :

- 1. Appuyez sur la touche **MENU** ; le menu des fonctions s'affiche à droite de l'écran.
- 2. Appuyez sur la touche **MENU ▲** ou **MENU ▼** pour sélectionner **Curs Meas**. Il apparaît cinq (5) options sélectionnables (MS460) ou deux (2) options sélectionnables (MS420) en bas de l'écran.
- 3. Appuyez sur la touche **F1** pour sélectionner le type de mesure **Voltage**. Deux lignes pointillées horizontales **V1** et **V2** apparaissent à l'écran.
- 4. Appuyez sur la touche **F2** pour sélectionner **CH 1**.
- 5. Appuyez sur OPTION. L'écran affiche ceci :

Cursor 2 **4/b** 

## Cursor 1 **A/V**

Utilisez ▲ (jaune) et ▼ (jaune) pour déplacer V1 vers le haut et vers le bas ; la valeur de tension (relativement à la position zéro) s'affiche en bas de l'écran. Utilisez ◄ (jaune) et ► (jaune) pour déplacer V2 vers le haut et vers le bas ; la valeur de tension (relativement à la position zéro) s'affiche en bas de l'écran. L'écran affiche aussi le résultat V1 - V2. Référez-vous à la Figure 36-a.

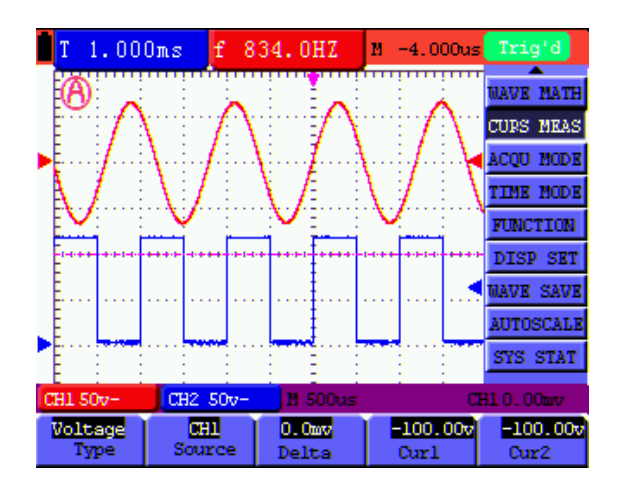

Figure 36-a : Utilisation du curseur pour une mesure de tension

Quand on appuie sur le bouton MENU, le tableau de données apparaît comme indiqué sur la Figure 36-b :

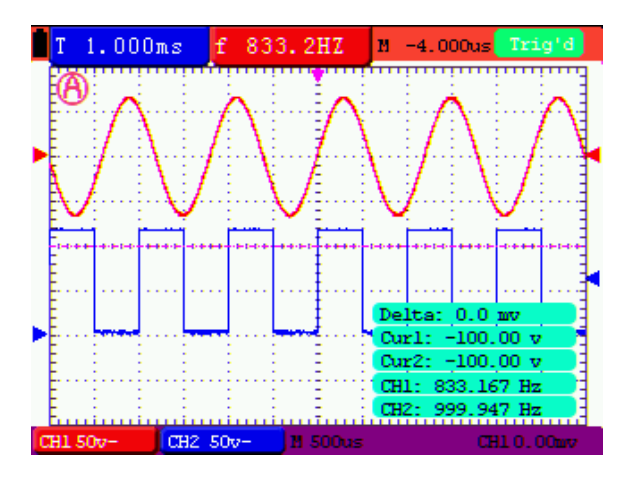

Figure 36-b : Tableau de données

Pour utiliser le curseur pour une mesure de **Temps** sur CH1, suivez la procédure suivante :

- 1. Appuyez sur la touche **MENU** ; le menu des fonctions s'affiche à droite de l'écran.
- 2. Appuyez sur la touche **MENU ▲** ou **MENU ▼** pour sélectionner **Cursor measurement**. Deux (2) options sélectionnables apparaissent en bas de l'écran.
- 3. Appuyez sur la touche **F1** pour sélectionner le type de mesure **Time.** Deux lignes pointillées verticales T1 et T2 apparaissent à l'écran.
- 4. Appuyez sur la touche **F2** et sélectionnez le canal CH1.
- 5. Appuyez sur OPTION. L'écran affiche :

 $-Cursor 2 \blacktriangleleft / \blacktriangleright$  $-$ Cursor 1  $\triangle$ / $\blacktriangledown$  Appuyez sur ▲ (jaune) or ▼ (jaune) pour déplacer T1 vers la gauche et vers la droite ; la valeur de T1 (relativement au milieu de l'écran) s'affiche à l'écran. Appuyez sur ◄ (jaune) ou ► (jaune) pour déplacer T2 vers la gauche et vers la droite ; la valeur de T2 (relativement au milieu de l'écran) s'affiche à l'écran comme indiqué à la Figure 37-a :

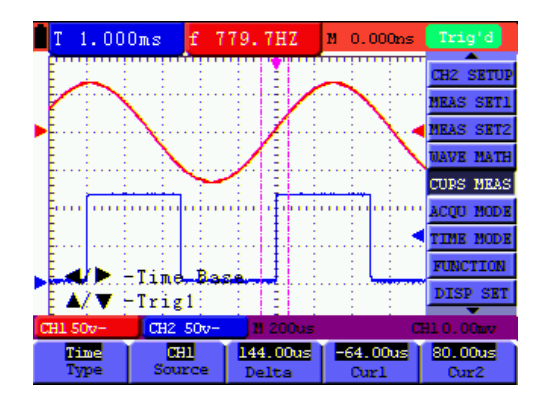

Figure 37-a : Mesure de temps avec le curseur

Quand on appuie sur le bouton **MENU**, le tableau de données apparaît comme indiqué sur la Fig. 37-b.

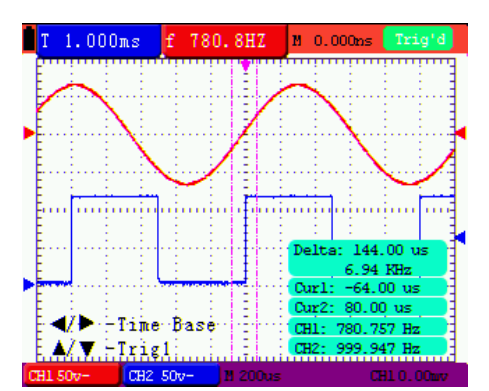

Figure 37-b : Tableau de données

# **Compteur de fréquence à six (6) chiffres (Cymomètre) MS460**

## **seulement**

La gamme de mesure du compteur de fréquence est 2 Hz ~ 60 MHz.

Quand l'instrument de mesure est configuré pour un déclenchement sur front d'impulsion, il ne peut mesurer qu'un seul canal (le canal qui déclenche). Quand le mode de déclenchement est réglé sur déclenchement alterné, l'instrument peut mesurer les deux canaux (CH1 et CH2).

Pour configurer le compteur de fréquence pour fonctionner sur deux canaux :

- 1. Appuyez sur **MENU**. Le menu des fonctions apparaît à droite de l'écran.
- 2. Utilisez la touche **MENU ▲** ou **MENU ▼** pour sélectionner DISP SET (réglage de l'affichage). Il apparaît cinq (5) options en bas de l'écran.
- 3. Utilisez la touche **F5** pour sélectionner **ON** ; Référez-vous à la Figure 38 :

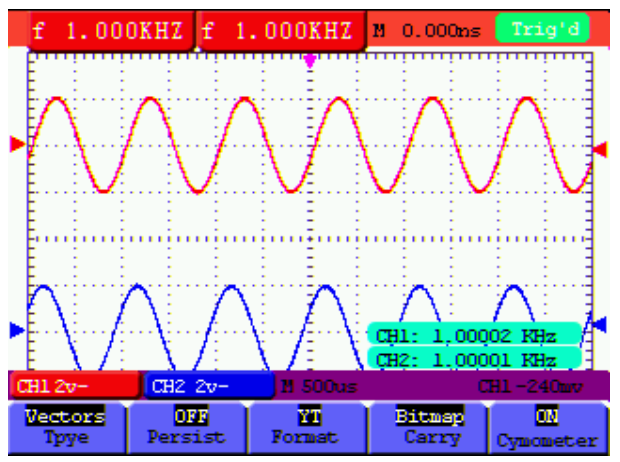

Fig 38 : Affichage du compteur de fréquence

# **Signal du test de sortie des ondes carrées (5 V, 1 KHz)**

La sortie d'onde rectangulaire 5 V est disponible sur la prise à gauche de l'appareil. La sortie numérique 5 V a une fréquence de 1 KHz et peut servir à régler la sonde, comme indiqué Fig. 39

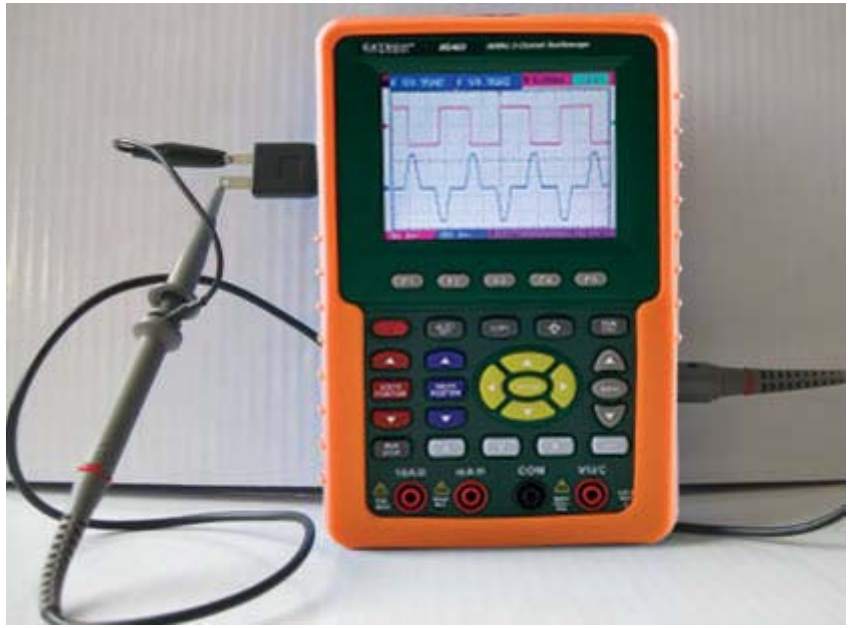

Fig 39 : Signal test onde rectangulaire

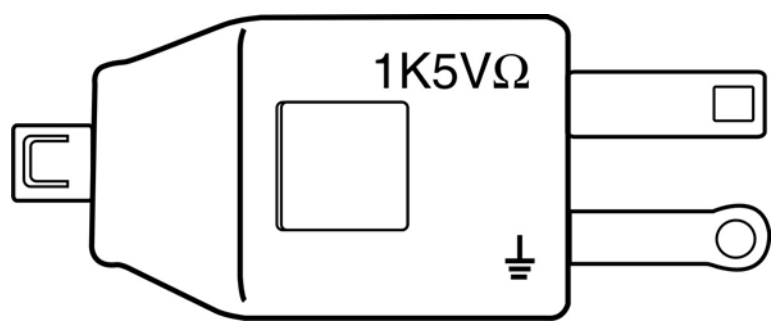

Fig 40 : Transformateur de sortie onde rectangulaire 5 V

# **Utilisation de FFT (transformation rapide de Fourier) (MS460**

# **seulement)**

FFT répartit les signaux en fréquences de composants, utilisées par l'oscilloscope pour afficher un graphique du domaine fréquentiel d'un signal (par opposition au graphique du domaine du temps standard de l'oscilloscope). Ces fréquences peuvent ensuite être mises en correspondance avec des fréquences de système connues telles que les horloges système, les oscillateurs ou les sources d'alimentation.

La FFT dans cet oscilloscope peut transformer 2 048 points d'un signal de domaine temporel en ses composants de fréquences avec une fréquence finale comportant 1 024 points, allant de 0 Hz à la fréquence Nyquist.

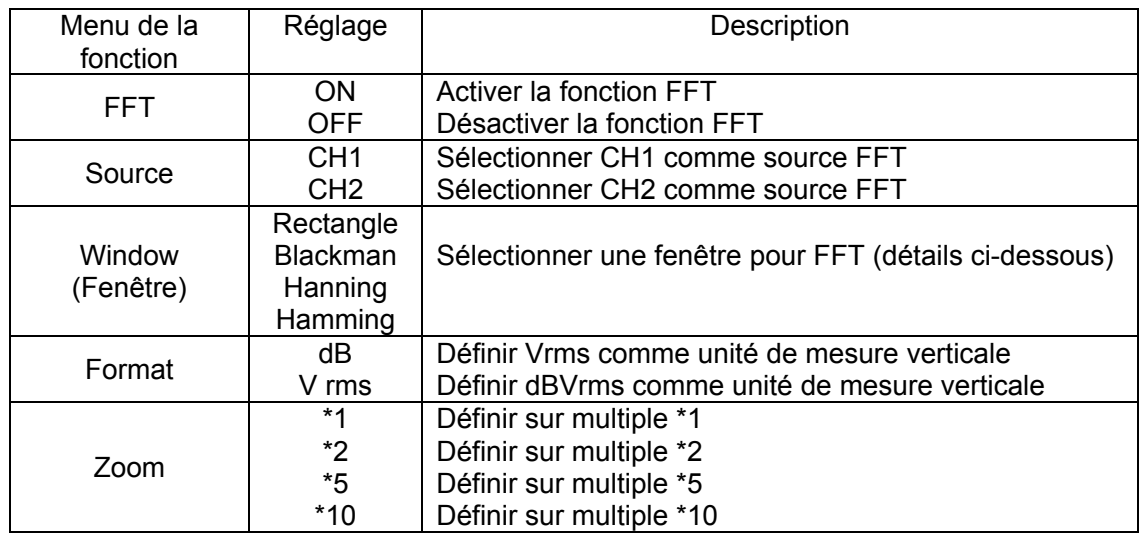

Le tableau suivant offre une description du menu FFT :

Les étapes ci-dessous indiquent comment utiliser la fonctionnalité FFT :

- 1. Appuyez sur la touche **MENU** ; le menu des fonctions s'affiche à droite sur l'écran.
- 2. Appuyez sur **MENU ▲** ou **MENU ▼** pour sélectionner **FFT MODE.** Cinq options apparaissent au bas de l'écran.
- 3. Appuyez sur **F1** pour activer/désactiver la FFT (la forme d'onde verte F s'affiche à l'écran à la fin du calcul de la FFT).
- 4. Appuyez sur **F2** pour alterner entre le canal **CH1** et **CH2 ;** le canal actuellement

sélectionné est indiqué en haut à gauche sur l'écran.

53

5. Appuyez sur **F3** pour passer à **WINDOW**, offrant les options suivantes :

## **HAMMING**、**RECTANGLE**、**BLACKMAN** et **HANNING**.

- 6. Appuyez sur **F4** pour passer à **Format**, offrant les deux options suivantes : **dB** et **Vrms**.
- **7.** Appuyez sur **F5** pour augmenter/réduire le zoom ; les agrandissements disponibles sont les suivants : \*1, \*2, \*5, \*10.
- 8. Si la source FFT est CH1, appuyez sur le bouton rouge **VOLTS POSITION**
	- z L'une des trois instructions suivantes apparaîtra dans le coin inférieur gauche de l'écran lorsque la sélection **Format** est définie sur **dB**.
	- $\triangle/\blacktriangledown$  -FFT dB level (Niveau de dB de FFT)
	- ▲/▼ -CH1 voltage level (Niveau de tension de CH1)
	- ▲/▼ —FFT vertical position (Position verticale de FFT)
	- L'une des deux instructions suivantes apparaîtra en bas à gauche de l'écran lorsque le **Format** est défini sur **Vrms.**
	- $\triangle/\blacktriangledown$  —CH1 voltage level (Niveau de tension de CH1)
	- $\triangle/\blacktriangledown$  FFT vertical position (Position verticale de FFT)

Appuyez sur le bouton bleu **VOLTS POSITION** ; l'indication suivante apparaîtra :

 $\triangle/\blacktriangledown$  -CH2 OFF (CH2 DESACTIVE)

- 9. Si la source FFT est CH2, appuyez sur le bouton bleu **VOLTS POSITION**
	- z L'une des trois instructions suivantes apparaîtra dans le coin inférieur gauche de l'écran lorsque le **Format** est défini sur **dB.**
	- $\triangleleft$  / $\triangleright$  FFT dB level (Niveau de dB de FFT)
	- $\triangle$ / $\triangledown$  -CH2 voltage level (Niveau de tension de CH2)
	- $\triangle/\blacktriangledown$  FFT vertical position (Position verticale de FFT)
	- z L'une des trois instructions suivantes apparaîtra dans le coin inférieur gauche de l'écran lorsque le **Format** est défini sur **Vrms**.

Appuyez sur le bouton rouge **VOLTS POSITION** ; l'écran suivant s'affichera :

 $\triangle$ / $\blacktriangledown$  --CH1 OFF (CH1 DESACTIVE)

- 10. Lorsque la source FFT est CH1 :
- $\bullet$  Si l'affichage dans le coin inférieur gauche de l'écran est «  $\blacktriangle/\blacktriangledown$ -FFT dB level », utilisez les boutons rouges VOLTS POSITION **▲** et ▼ pour régler la valeur dB (les sélections DIV comprennent 1 dB 2 dB 5 dB 10 dB et 20 dB).
- Si l'affichage dans le coin inférieur gauche de l'écran est «  $\blacktriangle/\blacktriangledown$ -CH1 voltage level », utilisez les boutons rouges VOLTS POSITION▲ et ▼pour régler la tension de CH1 (« CH1 2v~ » s'affiche au bas de l'écran) ;
- $\bullet$  Si l'affichage en bas à gauche de l'écran est «  $\blacktriangle/\blacktriangledown$  FFT vertical position ». utilisez les boutons rouges VOLTS POSITION▲ et ▼pour régler la position de le forme d'onde le long de la position verticale. Par exemple, « FFT 1,20 DIV (24,0 dB) » indique que le curseur part de la ligne médiane pour 1,20 DIV et « CH1 20 dB » s'affiche dans le coin inférieur gauche de l'écran ; le produit arithmétique est 24,0 dB.

Les étapes opérationnelles sont les mêmes que celles de CH2 de la source FFT ci-dessus :

- 11. Appuyez sur la touche **OPTION** jaune ; les instructions suivantes s'affichent dans le coin inférieur gauche de l'écran.
	- $\blacktriangle/\blacktriangledown$ **Ou**

 **— Base horizontale de CH1**

**—Niveau de déclenchement de CH1** 

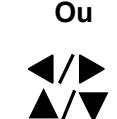

 **— Position horizontale de CH1**

**— Niveau de déclenchement de CH1** 

Utilisez les boutons du menu **OPTION ◄ et OPTION ►** pour régler la position de la forme d'onde le long de la position horizontale. « FFT -2,00 DIV (500,0 Hz) » affichée dans le coin inférieur gauche indique que la section de démarrage de la forme d'onde part de 2,00 DIV (250 Hz / DIV). La fréquence affichée M est la fréquence exacte du point du curseur au milieu du spectre (illustrée sur la figure 41 ci-dessous). Utilisez les boutons **OPTION ◄ et OPTION ►**pour régler la base horizontale ; par exemple, « 250 Hz / DIV (5 KS/s) ».

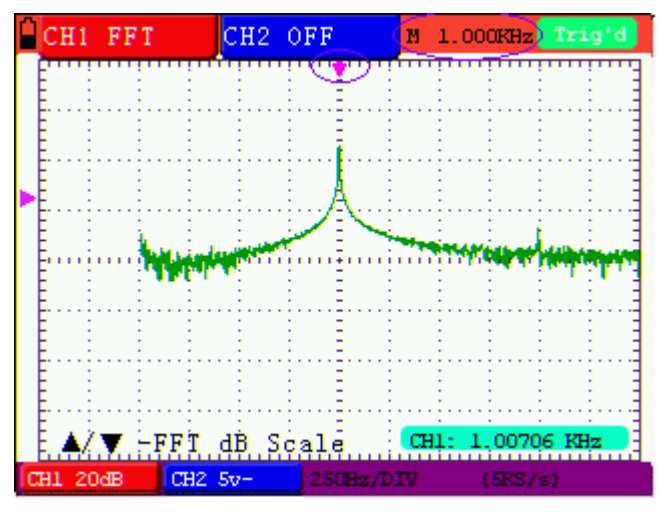

Figure 41

#### **Sélection d'une fenêtre FFT**

■ La fonctionnalité FFT offre quatre (4) fenêtres. Chacune est un compromis entre la résolution de fréquence et la précision de la magnitude. L'objet mesuré et les caractéristiques du signal source permettent de déterminer la fenêtre à utiliser. Suivez les instructions suivantes pour sélectionner la meilleure fenêtre.

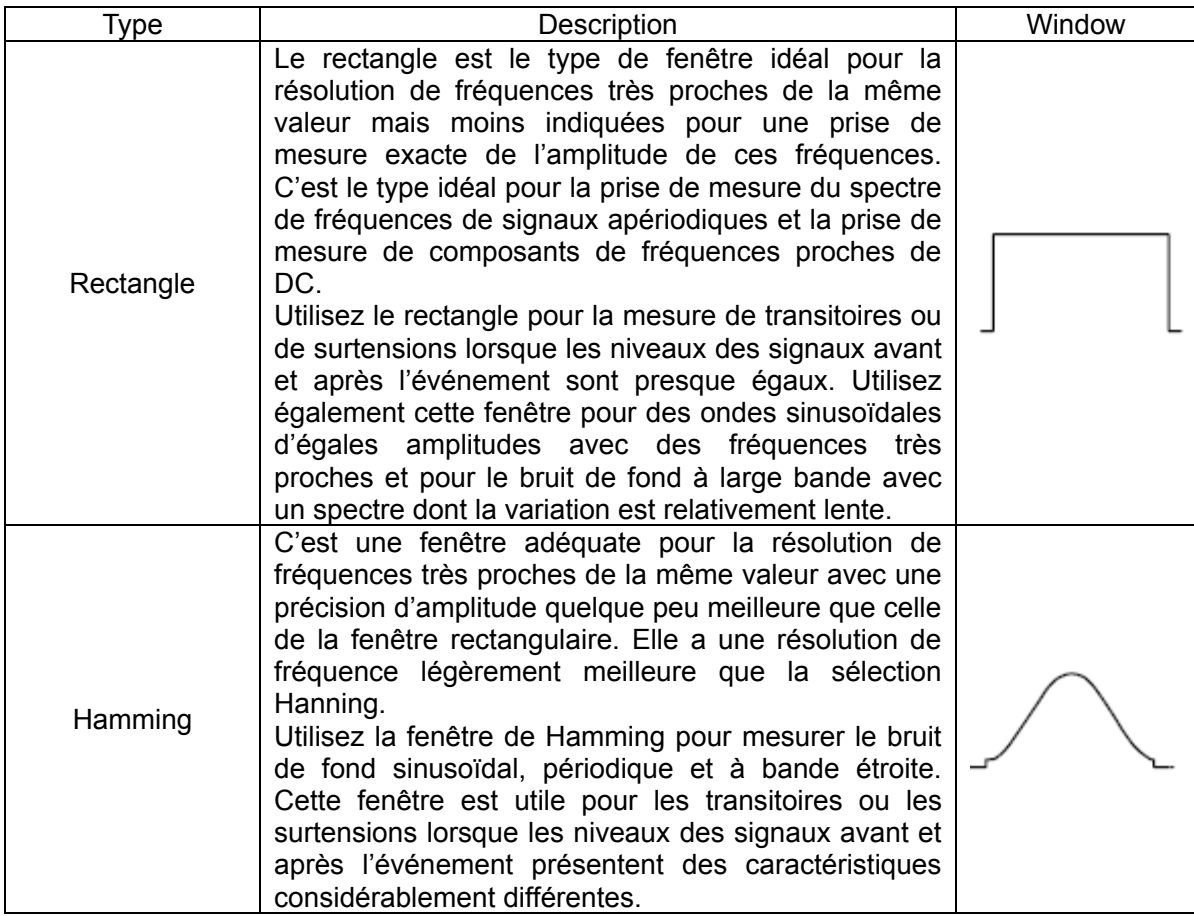

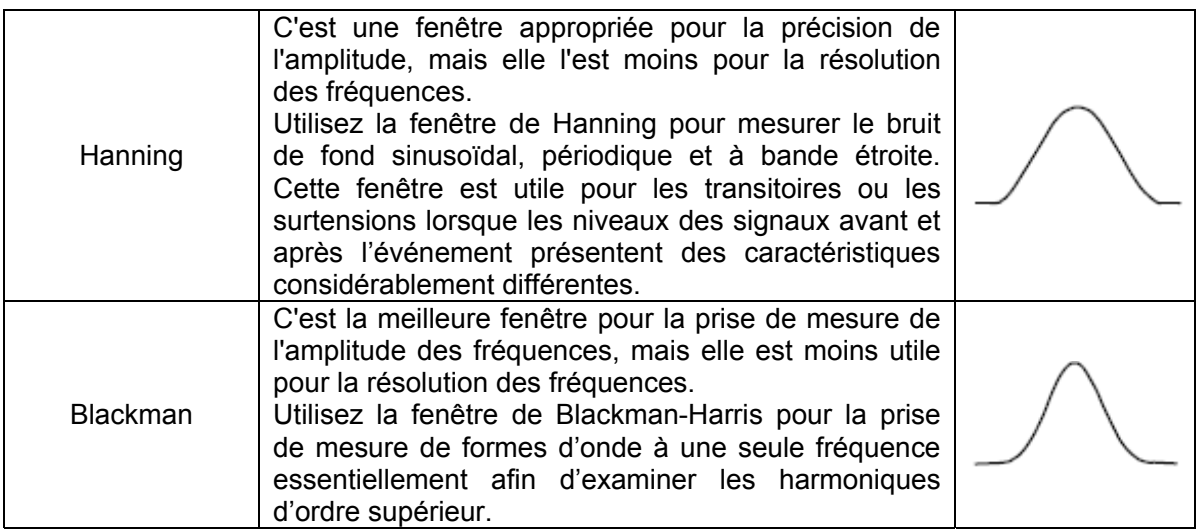

Les figures 42, 43, 44 et 45 présentent les quatre types de fonctions des fenêtres en se

référant à une onde sinusoïdale de 1 KHz.

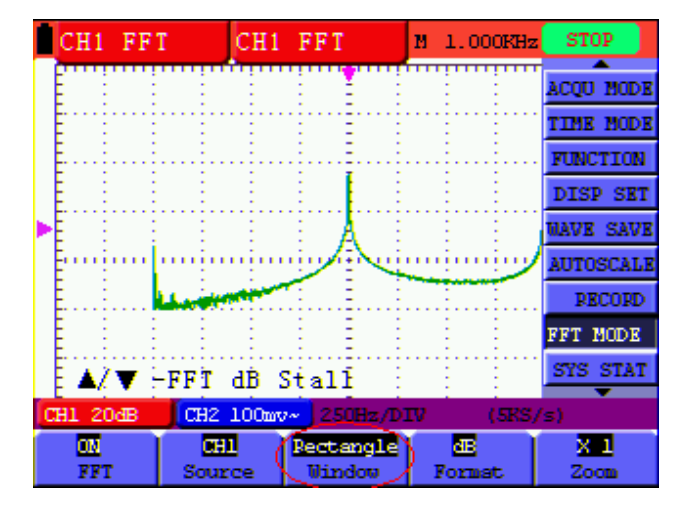

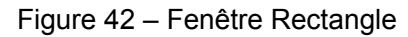

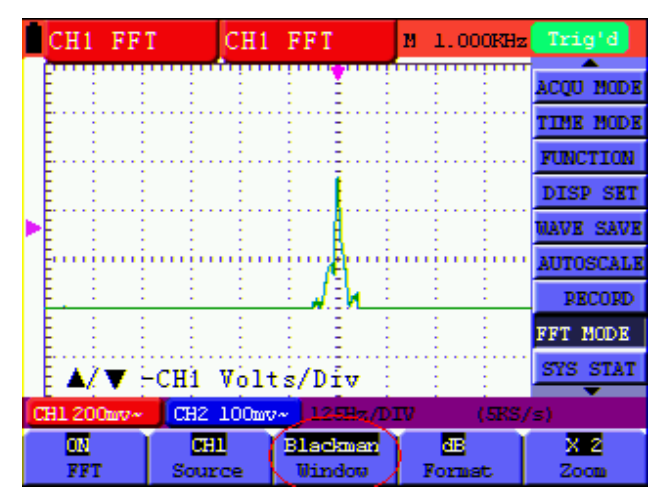

Figure 43 – Fenêtre de Blackman

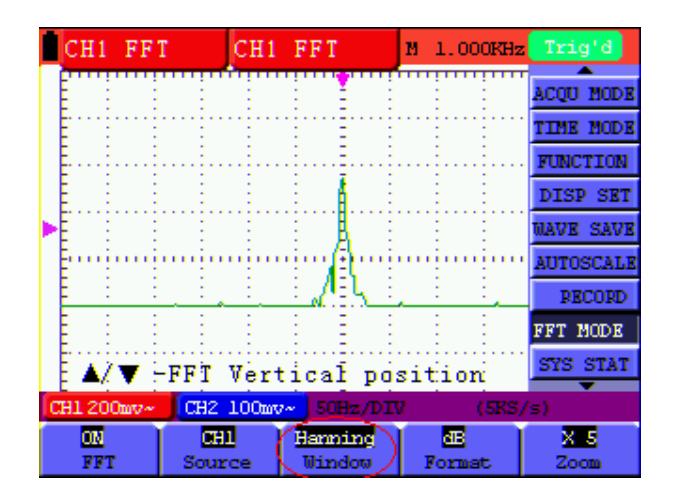

Figure 44 - Fenêtre de Hanning

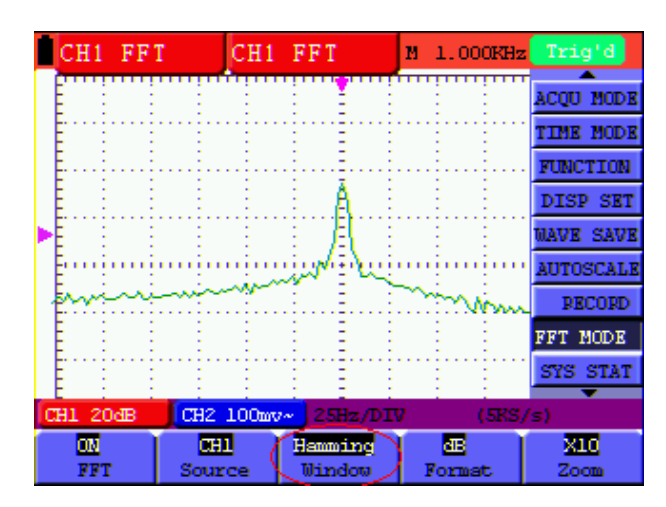

Figure 45 - Fenêtre de Hamming

## **Conseils rapides**

- Si vous le souhaitez, utilisez la fonction de zoom pour agrandir la forme d'onde FFT.
- Utilisez l'échelle dBV RMS par défaut pour avoir une vue détaillée des différentes fréquences, même si leurs amplitudes varient de manière significative. Utilisez l'échelle RMS linéaire pour avoir une vue d'ensemble du mode de comparaison des fréquences.
- Les signaux avec un composant DC ou un décalage peuvent créer des erreurs de valeurs de magnitude de composants de forme d'onde FFT. Pour réduire le composant DC, choisissez le couplage AC sur le signal source.
- Pour réduire le bruit de fond et les composants de repliement dans des événements répétitifs ou uniques, définissez le mode d'acquisition de l'oscilloscope sur « average ».

#### **REMARQUE 1 :**

**Fréquence Nyquist :** La plus grande fréquence qu'un oscilloscope numérique en temps réel puisse mesurer à la moitié du taux d'échantillonnage précisément est appelée la fréquence Nyquist. En cas de sous-échantillonnage, lorsque la fréquence mesurée est supérieure à la fréquence Nyquist, le phénomène de « fausse onde » se produira. La relation entre la fréquence en cours d'échantillonnage et la fréquence mesurée revêt un une grande importance dans ce contexte.

#### **REMARQUE 2 :**

En mode FFT, les configurations suivantes ne sont pas autorisées :

- 1) Réglage de la fenêtre
- 2) Changement du canal source (dans le menu CH1 Setup ou CH2 Setup)
- 3) Formatage de XY en mode DISPLAY SET
- 4) « DEFINIR SUR 50 % » (niveau de déclenchement au point vertical de l'amplitude du signal) au mode de réglage de déclenchement
- 5) Mode Autoscale
- 6) Enregistrement d'onde
- 7) Measure 1 (Mesure 1) et Measure 2 (Mesure 2)

# **Menu System Status**

Le menu de statut du système sert à afficher des informations de configuration d'affichage concernant les horizontales, les verticales, les déclencheurs et autres systèmes. Suivez les étapes suivantes pour vérifier les statuts :

- 1. Appuyez sur la touche **MENU** ; le menu des fonctions s'affiche à droite de l'écran.
- 2. Appuyez sur la touche **MENU ▲** ou **MENU ▼** pour sélectionner **SYSTEM STAT.** Il apparaît quatre (4) options sélectionnables en bas de l'écran.
- 3. Appuyez les unes après les autres sur les touches **F1** à **F4** pour visionner les informations de statut correspondantes.

Référez-vous à la Figure 46.

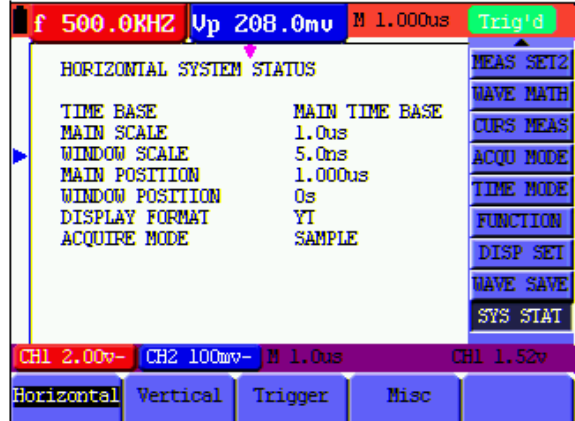

Figure 46 : Statut du système

# **Mode Base de temps**

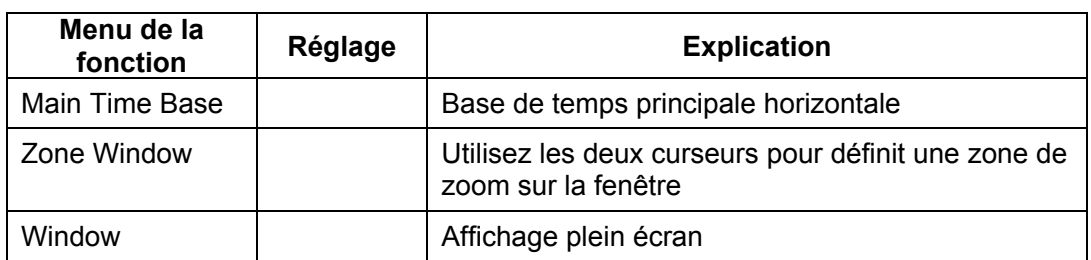

#### **Le menu Time base mode est expliqué dans le tableau suivant :**

**Pour zoomer sur une zone restreinte de l'écran, suivez la procédure suivante :** 

- 1. Appuyez sur **MENU** pour visualiser le menu des fonctions à droite de l'écran.
- 2. Appuyez sur **MENU ▲** ou **MENU ▼** pour sélectionner **TIME MODE**. Il apparaît trois (3) options sélectionnables en bas de l'écran.
- 3. Utilisez les touches souples **F1**, **F2** et **F3** pour sélectionner les fonctions **Main Time Base**, **Zone Window** ou **Window** comme décrit dans le tableau ci-dessus.
- 4. Utilisez la touche **OPTION** et les touches**◄** (jaune) et **►** (jaune) pour ajuster et faire varier la base de temps et la taille du zoom de la fenêtre.

Référez-vous à la 47 et 48.

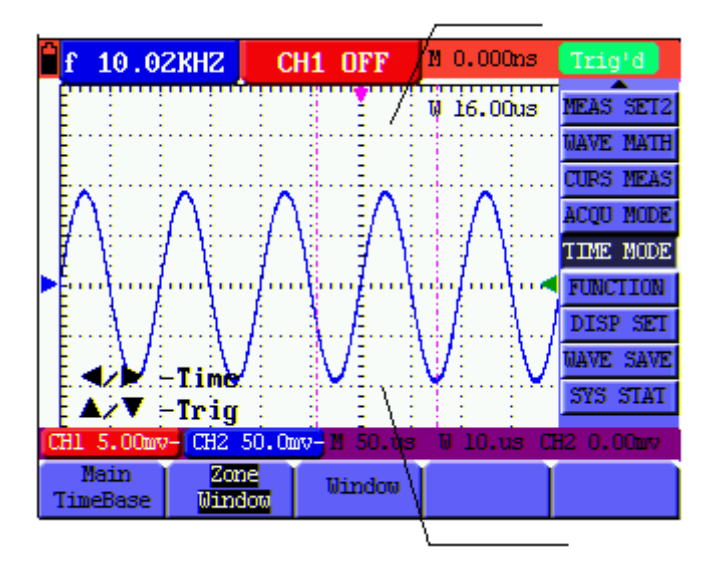

Figure 47 : Réglage de la fenêtre d'origine

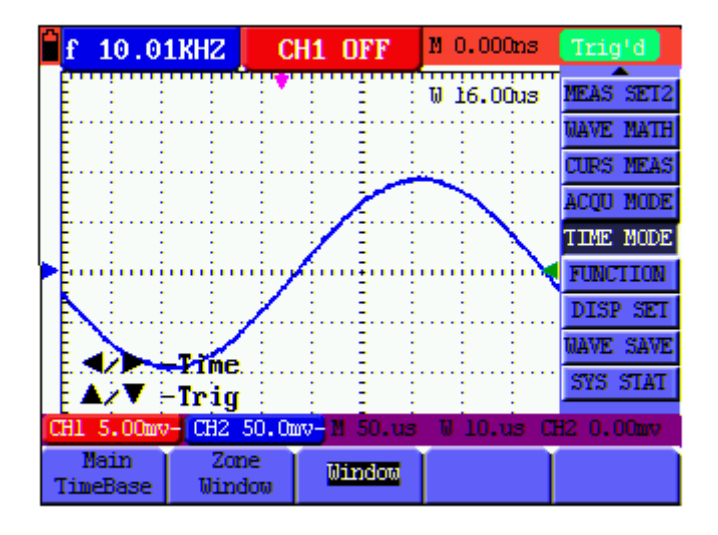

Figure 48 : **Zoom**

# **Transfert de données vers un PC**

Pour transférer des données vers un PC, suivez la procédure suivante :

- 1. Appuyez sur **MENU** ; le menu des fonctions apparaît à droite de l'écran.
- 2. Appuyez sur **MENU ▲** ou **MENU ▼** pour sélectionner le mode de réglage de l'affichage **DISP SET** ; il apparaît quatre (4) options sélectionnables en bas de l'écran.
- 3. Appuyez sur la touche **F4** ; sélectionnez **Bitmap** ou **Vectors.**
- 4. Connectez l'oscilloscope au PC grâce au câble de transfert fourni.
- 5. Installez et ouvrez le logiciel fourni.
- 6. Utilisez le logiciel comme décrit dans son utilitaire d'aide.

 **Guide d'utilisation**

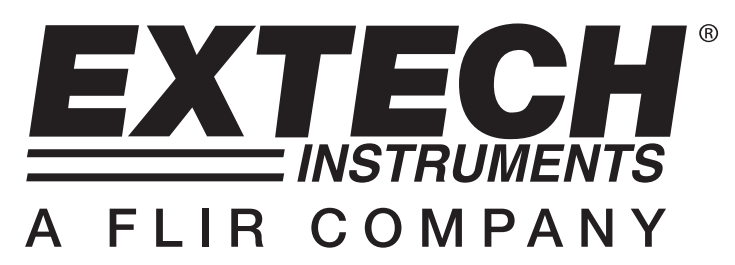

Modèle MS460 - Oscilloscopes numériques 60 MHz

Modèle MS420 - Oscilloscopes numériques 20 MHz

# **CHAPITRE DEUX : Multimètre**

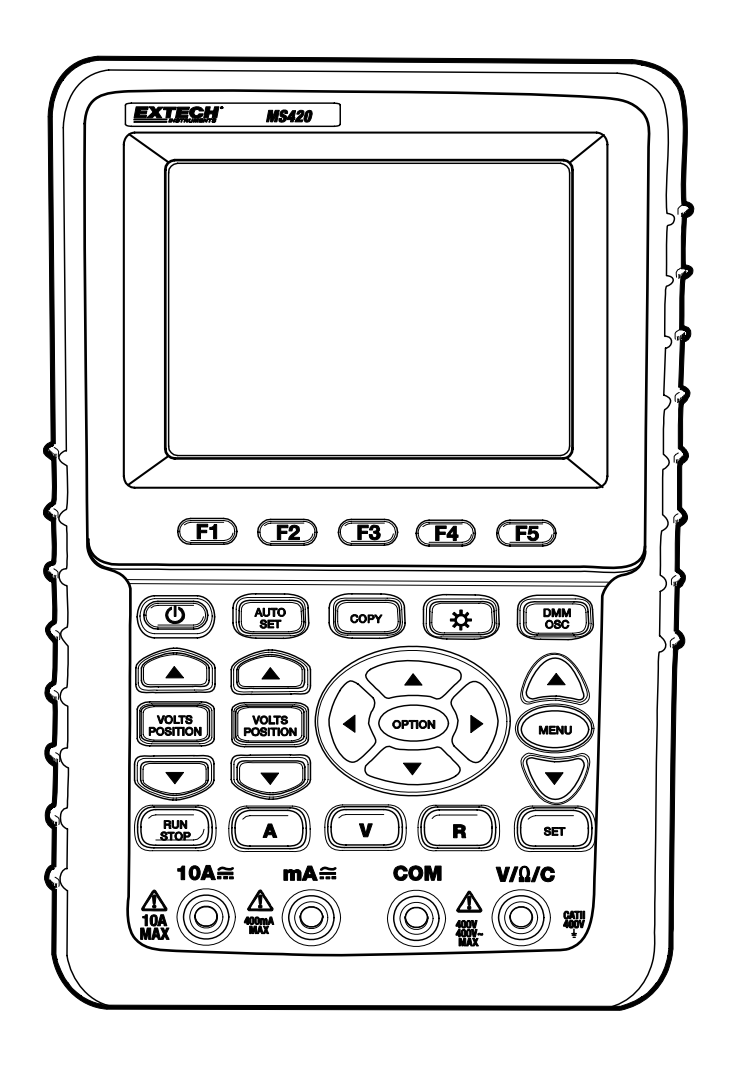

# **Utilisation du multimètre**

# **A propos de ce chapitre**

Le présent chapitre fournit des instructions étape par étape relatives à l'utilisation des fonctions du multimètre. Ces instructions fournissent aussi des exemples de base de menus et d'opérations basiques.

# **Connexion de l'instrument de mesure**

Utilisez les quatre entrées par prise banane 4 mm de sécurité pour les fonctions de l'appareil de mesure : **COM, V/Ω/C, 10 A, mA**.

Les quatre (4) entrées prise banane à l'avant de l'instrument de mesure sont, de gauche à droite, intensité 10 A, intensité mA, COM (terre/négative) et Volts/Résistance/Capacité

# **Fenêtre d'affichage**

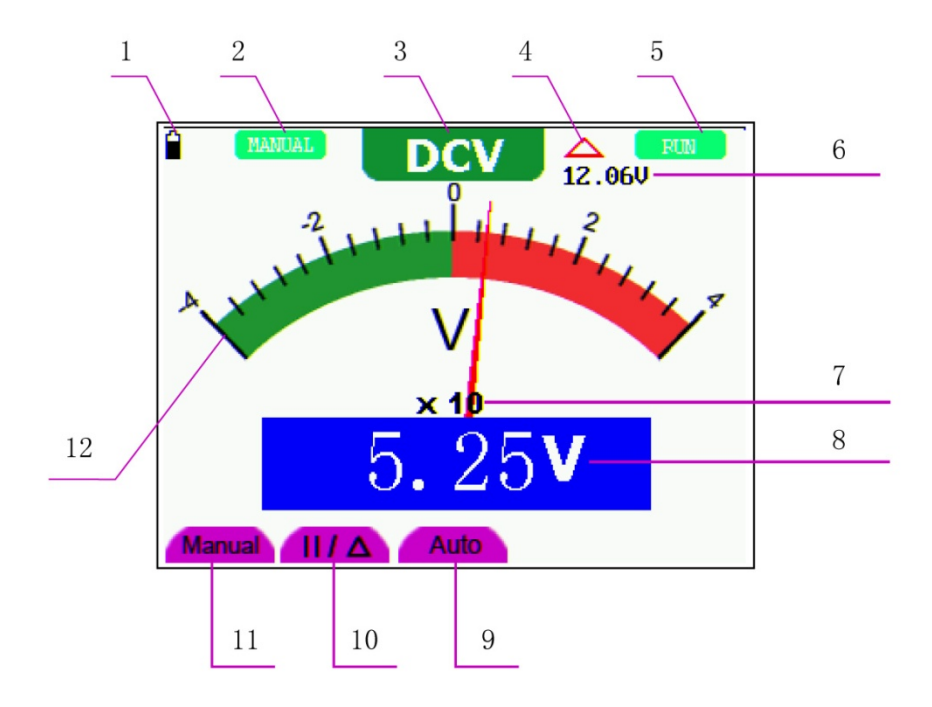

Figure 1 : Fenêtre d'affichage du multimètre

#### **Description**

- 1. Indicateur de statut de la batterie
- 2. Indicateur de calibrage manuel. En mode **MANUAL**, l'utilisateur sélectionne la gamme de mesure
- 3. Indicateur de mode de mesure :
	- DCV : mesure de tension DC
	- ACV : mesure de tension AC
	- DCA : mesure d'intensité continue (DC)
	- ACA : mesure d'intensité alternative (AC)
	- R : mesure de résistance

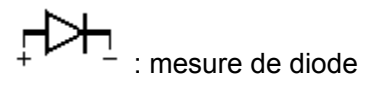

 $\mathbf{I}(\mathbf{I})$  : mesure de continuité

C: mesure de capacité

- 4. Indicateur de mode de mesure relative
- 5. **RUN** : mode d'actualisation en continu. **STOP** : Mode de capture de données
- 6. La valeur de référence en mode de mesure relative
- 7. (X10) facteur multiplicatif de la valeur de lecture
- 8. Indicateur de l'unité et de la valeur de mesure
- 9. Mode d'échantillonage automatique (AUTO). L'instrument de mesure sélectionne automatiquement la gamme de mesure
- 10. Modes de mesure absolue / relative : Le symbole "**||**" représente le mode de mesure absolue (normal). Le symbole " $\triangle$  " représente le mode de mesure relative
- 11. Commande de mesure manuelle (l'utilisateur sélectionne la gamme de mesure)
- 12. Indicateur d'échelle à code couleur : chaque mode de test a un unique code de couleurs

# **Mesures avec le multimètre**

Appuyez sur la touche **DMM/OSC** ; l'oscilloscope passe en mode multimètre. L'instrument de mesure demande à l'utilisateur d'insérer correctement les connexions de test. Utilisez les touches A, V et R pour sélectionner la fonction du multimètre que vous désirez.

#### **Mesure de résistance**

Pour mesurer une résistance, commencez par mettre le composant ou le circuit testé hors tension, puis suivez la procédure suivante :

- 1. Insérez la fiche noire dans la prise banane **COM** et la fiche rouge dans la prise banane **V/Ω/C**
- 2. Appuyez sur la touche **R**. Un « **R »** apparaît en haut de l'écran
- 3. Connectez les connexions de test rouges et noires à la résistance ou au circuit testé. La valeur de la résistance apparaît à l'écran (unité de mesure : Ohms)

Reportez-vous à l'exemple d'affichage ci-dessous à la Figure 2.

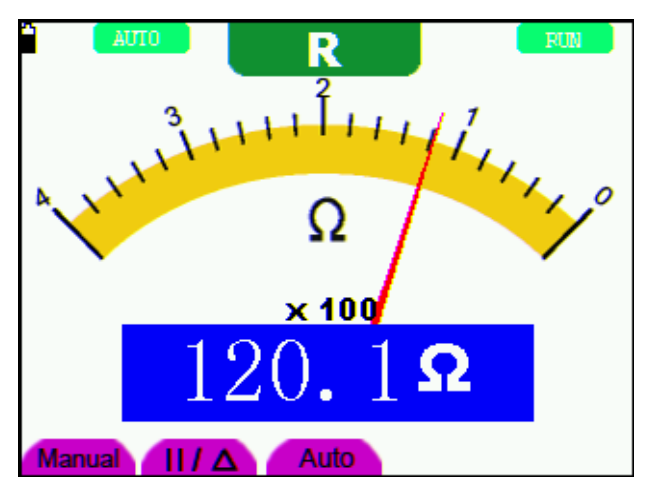

Figure 2 : Mesure de résistance

## **Mesure de tension de diode**

Pour effectuer une mesure sur une diode, procédez comme suit :

- 1. Insérez la fiche noire dans la prise banane **COM** et la fiche rouge dans la prise banane **V/Ω/C**
- 2. Appuyez sur la touche **R**. Un « **R »** apparaît en haut de l'écran
- 3. Appuyez sur la touche **SET** de façon répétée jusqu'à ce que le symbole de diode

s'affiche : F

- 4. Connectez les fiches rouges et noires à la diode et lisez la tension affichée (V)
- 5. Inversez les polarités des fiches de test et refaites le test. Reportez-vous à l'exemple d'affichage ci-dessous à la Figure 3.

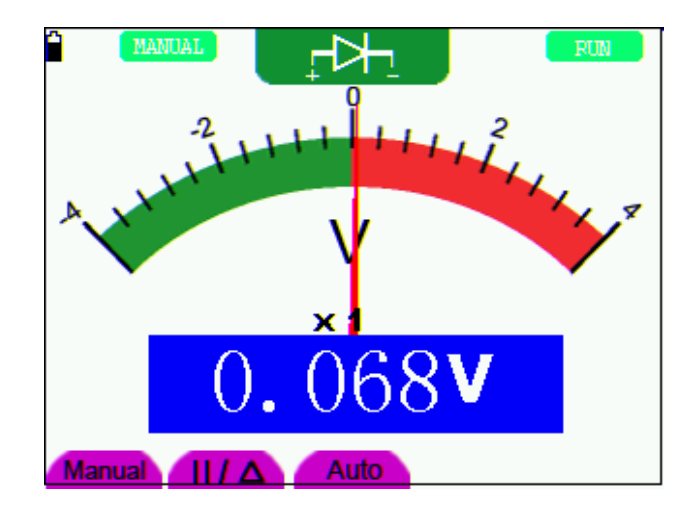

Figure 3 : Mesure de diode

## **Test de continuité**

Pour effectuer un test de continuité de résistance, suivez la procédure suivante :

- 1. Insérez la fiche noire dans la prise banane **COM** et la fiche rouge dans la prise banane **V/Ω/C**
- 2. Appuyez sur la touche **R**. Un « **R »** apparaît en haut de l'écran
- 3. Appuyez sur la touche **SET** de façon répétée jusqu'à ce qu'il apparaisse ceci à l'écran : <sup>[5]</sup>
- 4. Connectez les fiches rouges et noires aux points de test. Si la valeur de la résistance est inférieure à 50 Ω, l'instrument de mesure émettra un son.

L'écran de l'appareil de mesure affichera aussi la résistance comme indiqué à la Figure 4 :

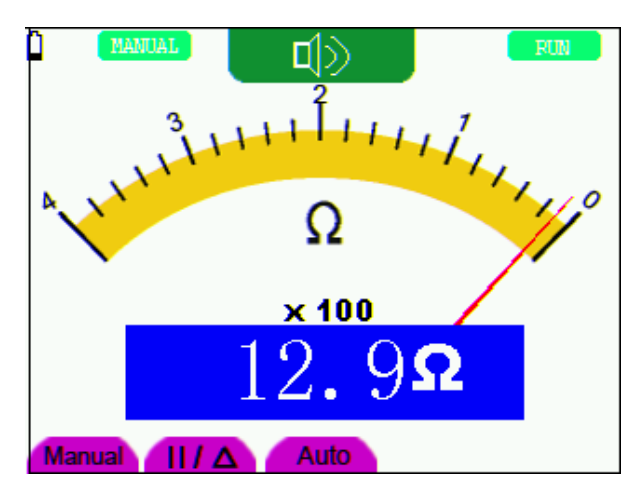

Figure 4 : Test de continuité

## **Mesure de capacité**

Pour mesurer une capacité, suivez la procédure suivante :

- 1. Insérez la fiche noire dans la prise banane **COM** et la fiche rouge dans la prise banane **V/Ω/C**
- 2. Appuyez sur la touche **R**. Un « **R »** apparaît en haut de l'écran
- 3. Appuyez sur la touche **SET** jusqu'à ce qu'un **C** apparaisse en haut de l'écran
- 4. Connectez les fiches noires et rouges au condensateur ou au circuit testé : l'instrument de mesure affichera la valeur de lecture (unité de mesure : Faraday)

**Notes :** Pour améliorer la précision quand la valeur mesurée est inférieure à 5 nF, sélectionnez la plus basse gamme de capacités et utilisez le mode Mesure relative.

Attendez env. 30 secondes pour des mesures de capacité supérieures à 40 µF.

Reportez-vous à l'exemple de la Figure 5.

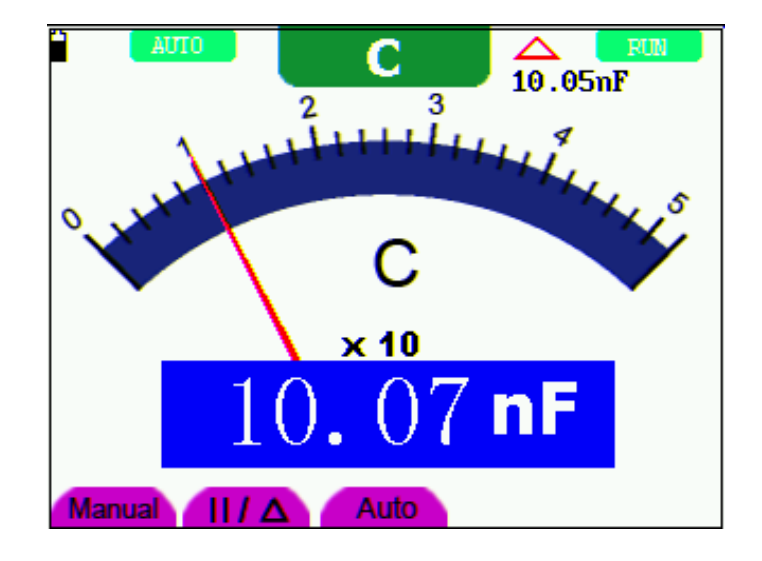

Figure 5 : Mesure de capacité

## **Mesure de tension DC**

Pour mesurer une tension en courant continu, suivez la procédure suivante :

- 1. Insérez la fiche noire dans la prise banane **COM** et la fiche rouge dans la prise banane **V/Ω/C**
- 2. Appuyez sur la touche **V**. Le symbole **DCV** apparaît en haut de l'écran
- 3. Connectez les fiches noires et rouges aux points de mesure sur le circuit testé : la valeur de tension s'affichera à l'écran

Reportez-vous à l'exemple de la Figure 6.

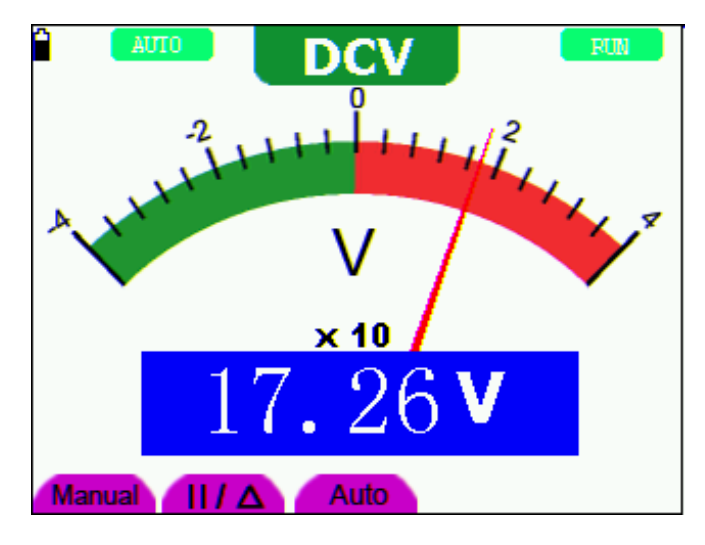

Figure 6 : Mesure de tension DC

## **Mesure de tension AC**

Pour mesurer une tension en courant alternatif, suivez la procédure suivante :

- 1. Insérez la fiche noire dans la prise banane **COM** et la fiche rouge dans la prise banane **V/Ω/C**
- 2. Appuyez sur la touche **V** puis sur **SET**. Le symbole **ACV** apparaît en haut de l'écran
- 3. Connectez les fiches noires et rouges aux points de mesure. Les valeurs de tension AC aux points mesurés s'afficheront à l'écran.

Reportez-vous à l'exemple de la Figure 7.

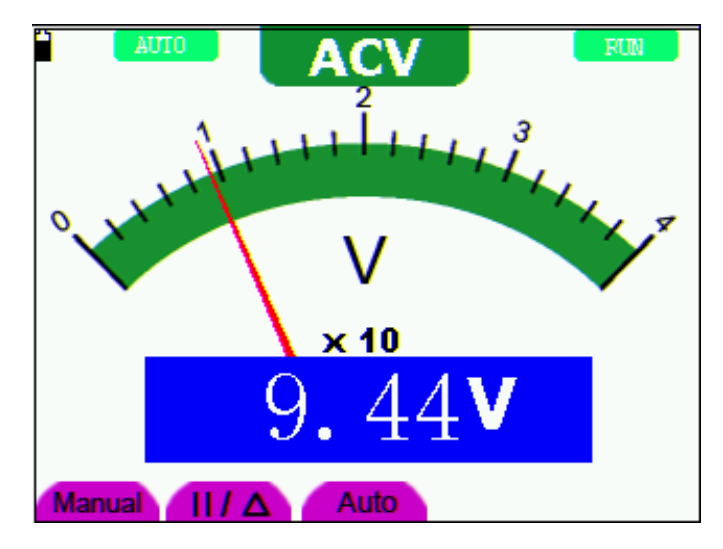

Figure 7 : Mesure de tension AC

## **Mesure d'intensité DC**

Pour mesurer une intensité en courant continu inférieure à 400 mA, procédez comme suit :

- 1. Insérez la fiche noire dans la prise banane **COM** et la fiche rouge dans la prise banane **mA**
- 2. Utilisez la touche **A** et la touche **SET** comme pour sélectionner le mode **DCA** (le symbole **DCA** apparaît en haut de l'écran)
- 3. Assurez-vous que l'unité de mesure affichée à l'écran principal est **mA.** Utilisez la touche **F4** pour sélectionner **mA** si nécessaire
- 4. Connectez les fiches noires et rouges aux points de mesure du circuit testé. La valeur d'intensité en courant continu s'affiche à l'écran.

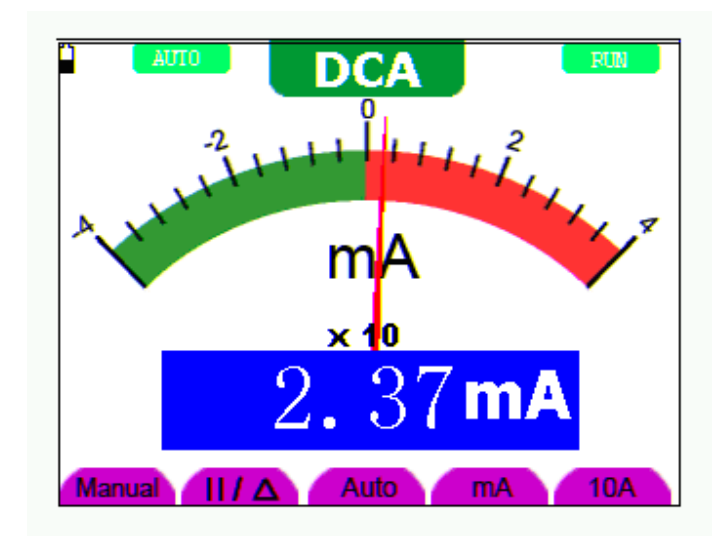

Reportez-vous à l'exemple de la Figure 8.

Figure 8 : Mesure d'intensité 400 mA DC

Pour mesurer une intensité en courant continu supérieure à 400 mA, procédez comme suit :

- 1. Appuyez sur la touche **A**. Le symbole **DCA** doit apparaître en haut de l'écran. Utilisez la touche **SET** pour sélectionner **DCA** si nécessaire.
- 2. Appuyez sur la touche **F5** pour sélectionner le mode de mesure 10 A. L'unité de mesure à l'écran principal doit être **A**.
- 3. Connectez les fiches noires et rouges aux points de mesure du circuit testé. La valeur d'intensité **DC** s'affiche à l'écran.
- 4. Appuyez sur la touche **F4** pour repasser en mode de mesure **mA**

Reportez-vous à l'exemple de la Figure 9.

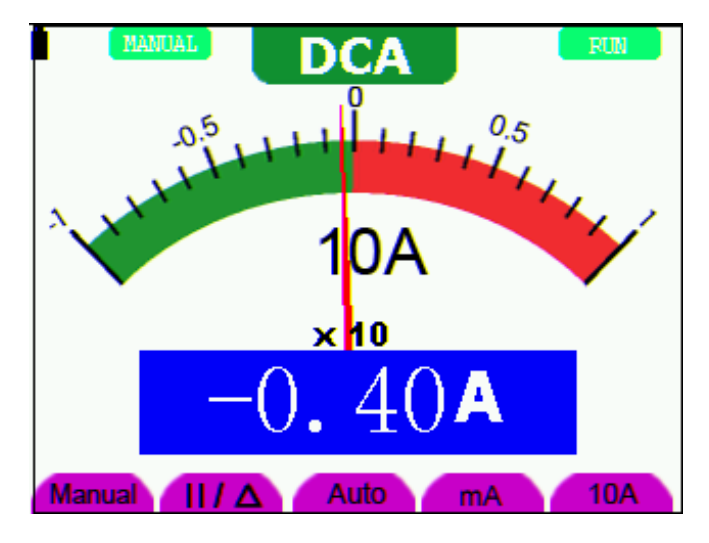

Figure 9 : Mesure d'intensité 10 A DC

## **Mesure d'intensité AC**

Pour mesurer une intensité en courant alternatif inférieure à 400 mA, procédez comme suit :

- 1. Insérez la fiche noire dans la prise banane **COM** et la fiche rouge dans la prise banane **mA**
- 2. Appuyez sur la touche **A** puis utilisez la touche **SET** pour sélectionner le mode ACA. Le symbole **ACA** apparaît en haut de l'écran
- 3. Utilisez la touche **F4** pour sélectionner le mode **mA**
- 4. Connectez les fiches noires et rouges aux points de mesure du circuit testé. La valeur d'intensité **AC** s'affichera à l'écran.

Reportez-vous à l'exemple de la Figure 10.

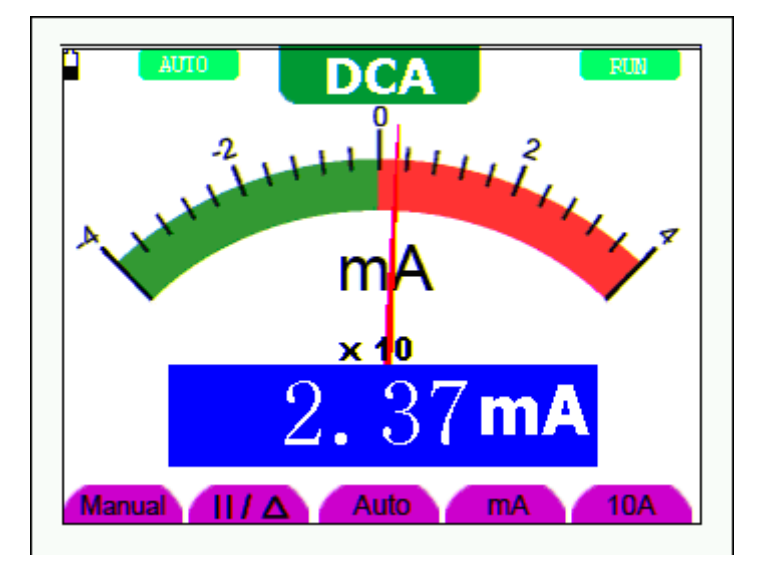

Figure 10 : Mesure d'intensité 400 mA AC

Pour mesurer une intensité en courant alternatif supérieure à 400 mA, procédez comme suit :

- 5. Appuyez sur la touche **A** puis utilisez la touche **SET** pour sélectionner le mode ACA. Le symbole **ACA** apparaît en haut de l'écran.
- 6. Appuyez sur la touche **F5** pour sélectionner le mode de mesure 10 A. L'unité de mesure à l'écran principal doit être **A**.
- 7. Connectez les fiches noires et rouges aux points de mesure du circuit testé. La valeur d'intensité **AC** s'affichera à l'écran.
- 8. Appuyez sur la touche **F4** pour repasser en mode de mesure **mA**

**DUB Manual** Auto  $III\Delta$ mA **10A** 

Reportez-vous à l'exemple de la Figure 11.

Figure 11 : Mesure d'intensité 10 A AC

## **Saisie de données (capture des valeurs de lecture affichées)**

Vous pouvez figer les valeurs de lecture affichées à n'importe quel moment.

- 1. Appuyez sur la touche **RUN /STOP** pour figer l'écran. **STOP** s'affichera en haut à droite de l'écran
- 2. Appuyez à nouveau sur la touche **RUN /STOP** pour reprendre le cours normal des mesures.

Reportez-vous à l'exemple de la Figure 12.
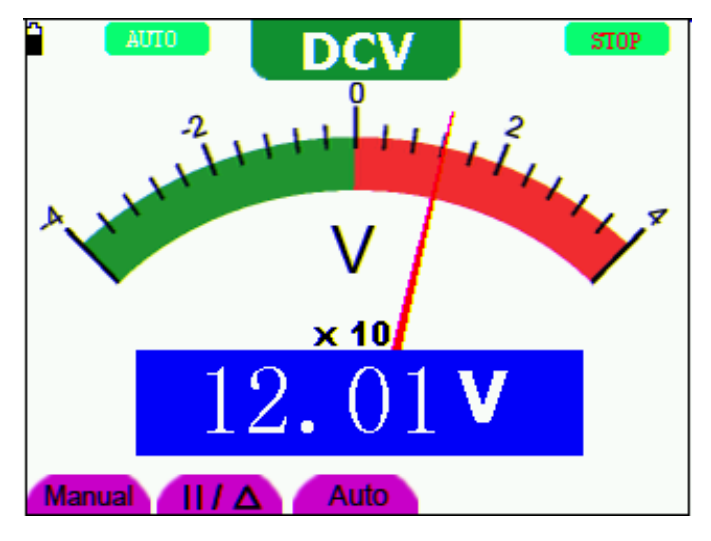

Figure 12 : Lecture figée

#### **Mesures relatives**

L'instrument de mesure peut afficher une lecture "relative" à une valeur de référence au choix de l'utilisateur. Reportez-vous à la discussion suivante sur comment procéder à une mesure relative.

Dans un premier temps, programmez une valeur de référence. Pour ce faire, effectuez une mesure, et quand la valeur désirée est affichée, appuyez sur la touche "||/ $\Delta$ " jusqu'à ce que le symbole " $\Delta$ " s'affiche en haut de l'écran ; cela indique que l'appareil est en mode de lecture relative. La valeur de référence est affichée à l'écran juste en dessous du symbole de mode de lecture relative. Désormais, toutes les lectures qui suivront sur l'écran principal seront affichées relativement à la valeur de référence.

## **Calibrage automatique/manuel**

Le mode par défaut de l'instrument est le calibrage automatique. Pour passer en mode manuel, suivez la procédure suivante :

- 1. Appuyez de façon répétée sur la touche **F1 MANUAL** jusqu'à choisir la gamme de calibrage désirée sur l'écran de l'instrument de mesure. **MANUAL** s'affichera dans le coin en haut à gauche de l'écran de l'instrument de mesure en mode manuel
- 2. En mode de calibrage manuel, la gamme de mesure augmente d'un pas chaque fois qu'on appuie sur la touche **F1**. Quand la gamme la plus haute est atteinte, l'instrument de mesure saute à la gamme la plus basse
- 3. Appuyez sur la touche **F3** pour sélectionner le mode de calibrage **AUTO**. **AUTO** s'affichera dans le coin supérieur gauche de l'écran.

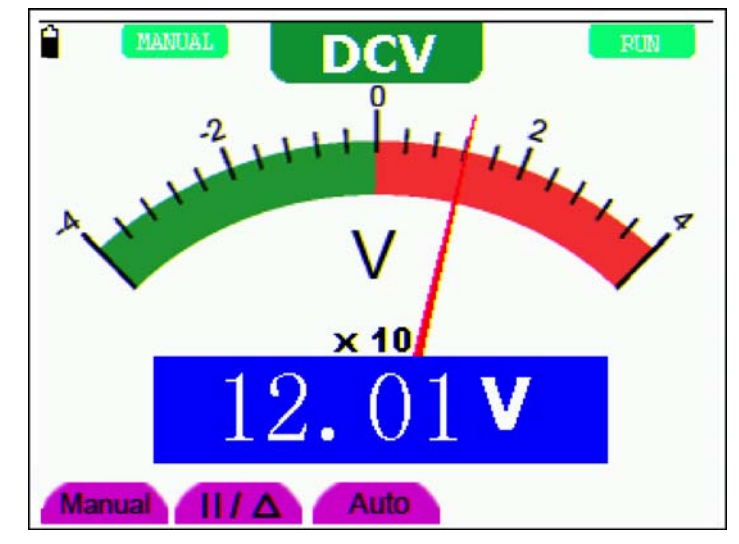

Reportez-vous à l'exemple de la Figure 13.

Figure 13 : Calibrage automatique/manuel

# **Questions fréquemment posées**

## **L'oscilloscope ne s'allume pas**

Vérifiez que la batterie est chargée. Si la batterie est déchargée, branchez le chargeur AC sur la source d'alimentation électrique AC, puis sur l'appareil de mesure. Chargez la batterie au moins 15 minutes avant d'utiliser l'oscilloscope. Contactez Extech si l'instrument ne s'allume toujours pas une fois la batterie chargée.

## **L'oscilloscope s'éteint après n'avoir fonctionné que quelques secondes**

Il est probable que la batterie est très faible ou complètement déchargée. Vérifiez le symbole de statut de la batterie. Le symbole  $\Box$  indique que la batterie est épuisée et doit être rechargée.

## **L'instrument de mesure affiche ERR en mode Multimètre**

Le mode de mesure n'a probablement pas été choisi. Dans ce cas, appuyez sur l'une des trois touches de mode V, A ou R.

## **La valeur de tension mesurée est 10 fois plus grande ou plus petite que la valeur effectivement indiquée en mode oscilloscope**

Vérifiez que le niveau d'atténuation du canal correspond au rapport d'atténuation effectif de la sonde.

## **Une forme d'onde s'affiche à l'écran de l'oscilloscope, mais elle n'est pas stable**

Vérifiez si l'élément de signal dans le menu Mode de déclenchement correspond au canal du signal.

Vérifiez le mode de déclenchement : Le mode de déclenchement sur front d'impulsion sert typiquement à la plupart des applications ; le mode de déclenchement vidéo s'applique aux signaux vidéo. La forme d'onde ne peut être stable que lorsque le bon mode de déclenchement est appliqué.

Modifiez le couplage de déclenchement en coupant les hautes fréquences et les basses fréquences pour filtrer le déclenchement par interférence du bruit HF ou LF.

## **Aucun affichage quand on appuie sur la touche RUN/STOP en mode oscilloscope**

Vérifiez si le mode de déclenchement dans le menu Mode de déclenchement est sur Normal ou Single, et si le niveau de déclenchement n'est pas hors du domaine de la forme d'onde.

Si c'est le cas, réglez le niveau de déclenchement pour qu'il soit au milieu de la gamme de calibrage ou sélectionnez le mode de déclenchement non-auto. De plus, appuyez sur la touche AUTO SET et réessayez les suggestions précédentes.

Quand on utilise la moyenne dans le mode d'échantillonnage, ou quand on choisit une durée d'affichage longue dans le mode d'affichage de l'oscilloscope, la vitesse d'affichage est lente ; c'est normal.

# **Annexes**

# **Annexe A : Spécifications**

## **OSCILLOSCOPE**

Sauf indication contraire, toutes les spécifications techniques s'appliquent au réglage d'atténuation de sonde 10X. L'oscilloscope doit satisfaire les exigences suivantes pour satisfaire les spécifications publiées.

- L'instrument doit pouvoir fonctionner en continu pendant plus de 30 minutes à la température opératoire spécifiée
- Si la température opératoire est dépassée de plus de 5°C, un "Auto-calibrage" doit être effectué (menu System function)

#### **Echantillonnage**

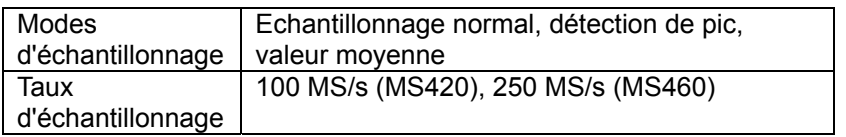

#### **Entrée**

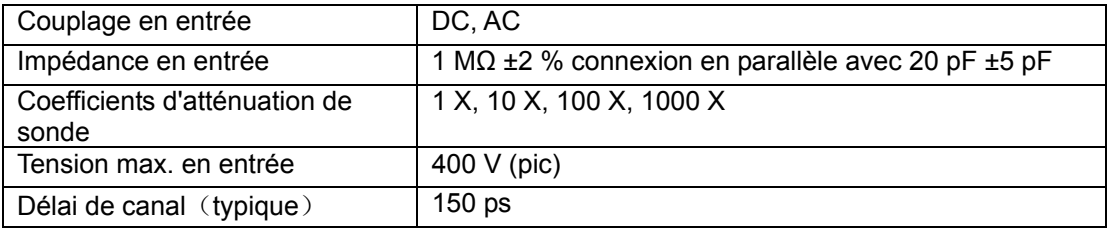

#### **Horizontal**

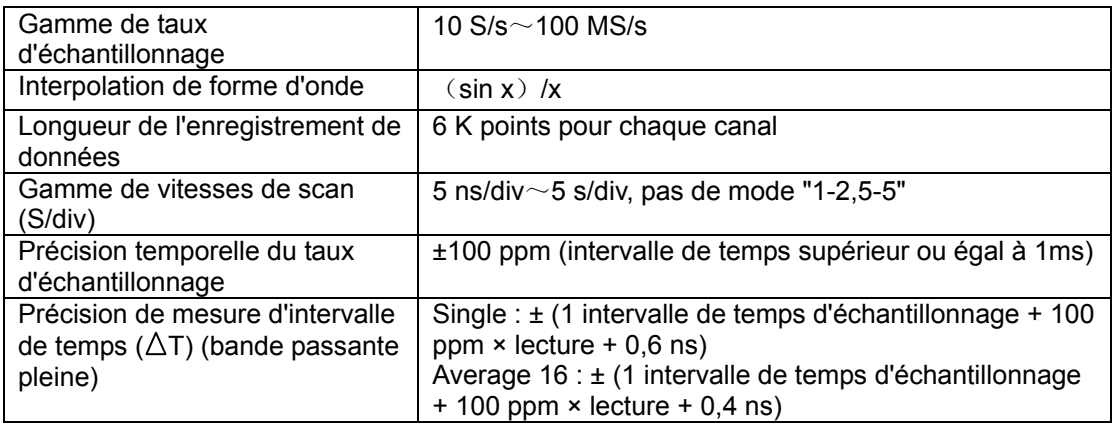

## **Vertical**

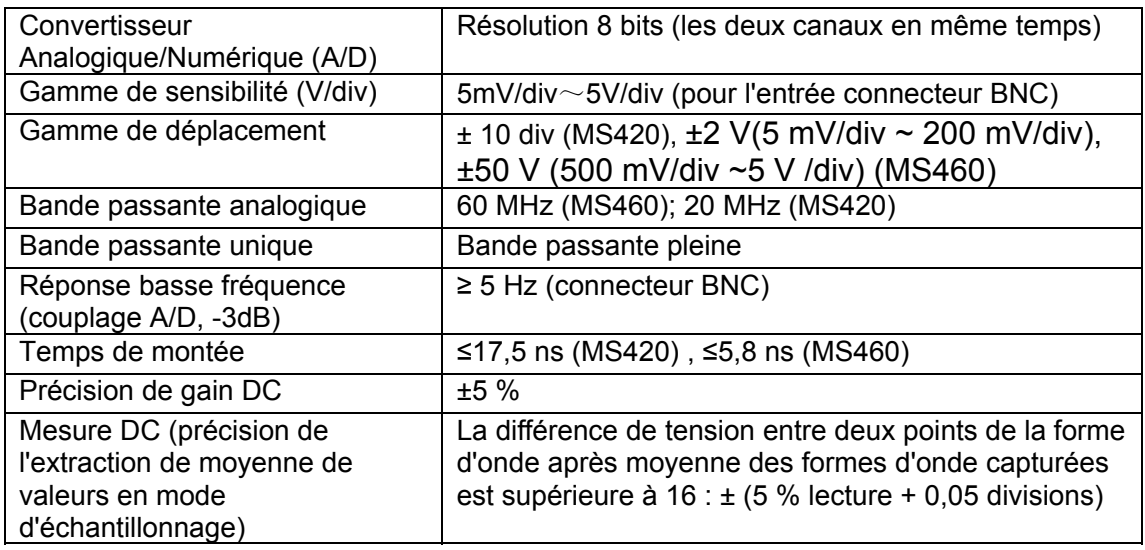

## **Déclencheur**

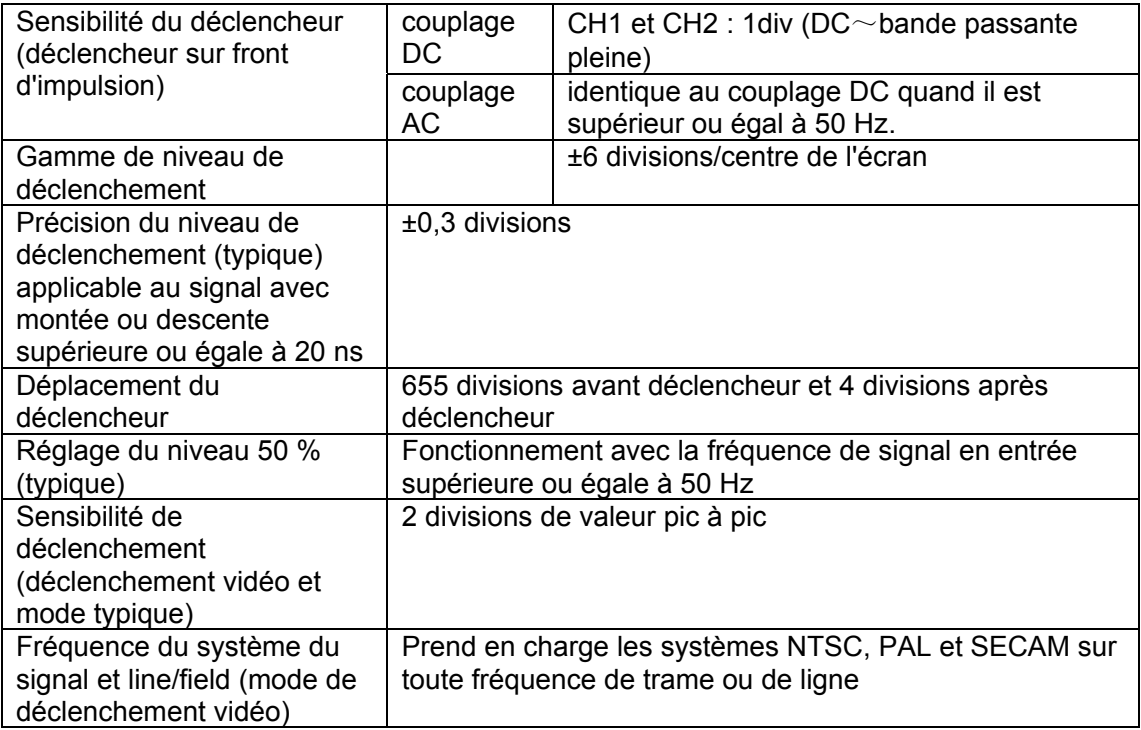

#### **Mesure**

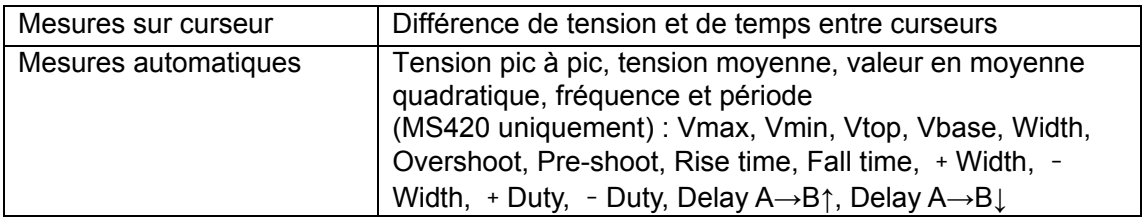

#### **Probe**

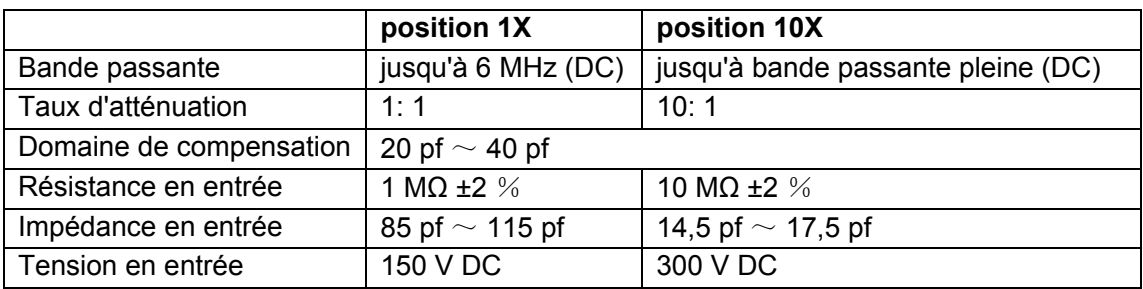

## **MULTIMETER**

#### **Tension (VDC)**

Impédance en entrée : 10 MΩ

Tension max. en entrée : 1000 V (valeur pic à pic DC ou AC)

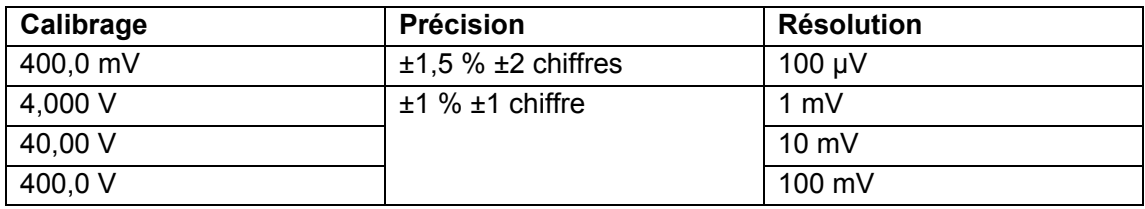

## **Tension (VAC)**

Impédance en entrée : 10 MΩ

Tension max. en entrée : 750 V (AC)

Domaine de fréquences : de 40 Hz à 400 Hz

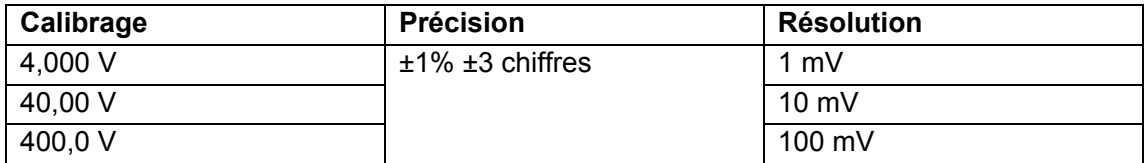

## **Courant continu (DC)**

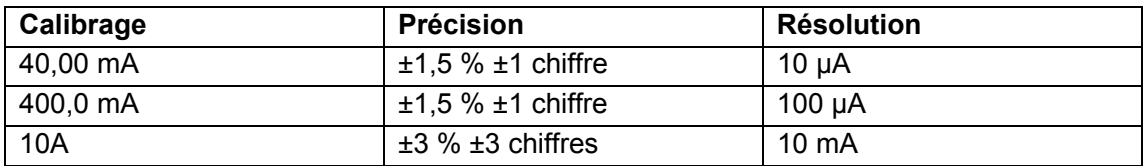

## **Courant alternatif (AC)**

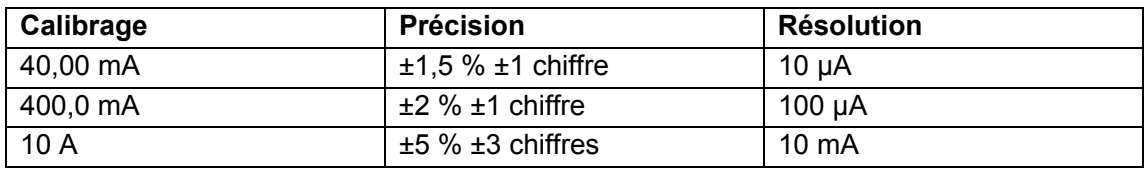

#### **Résistance**

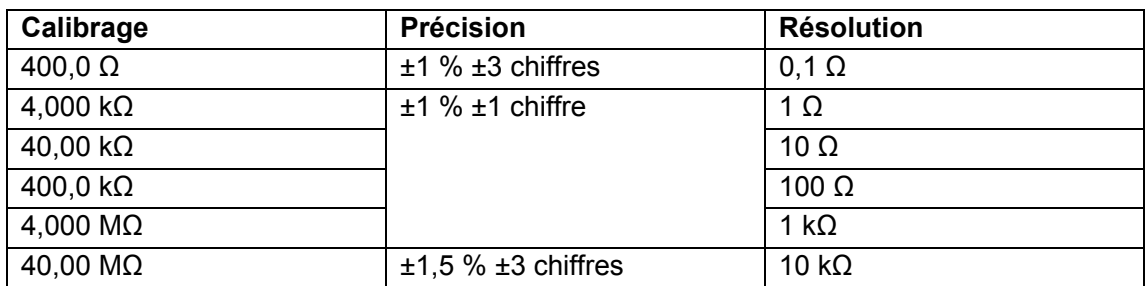

## **Capacité**

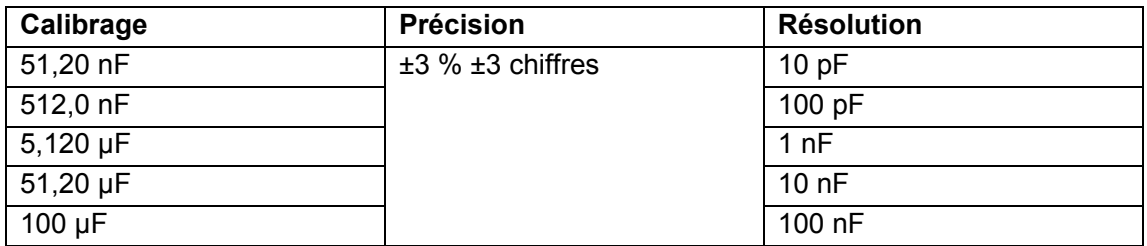

## **Diode**

Lecture de tension :  $0 \text{ V} \sim 1.5 \text{ V}$ 

#### **Test de continuité**

Alarme sonore quand la résistance est inférieure à 50 Ω

## **Spécifications générales**

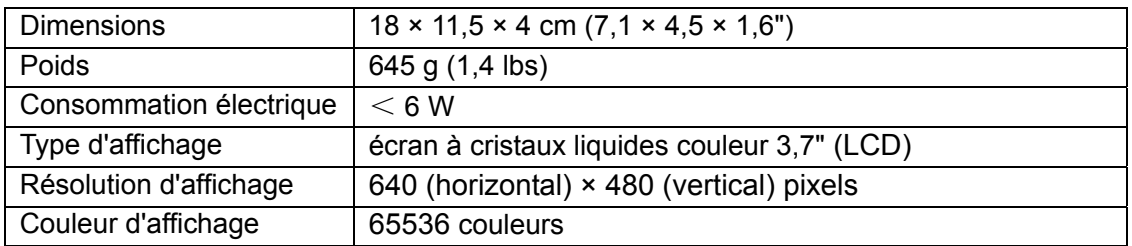

#### **Transformateur**

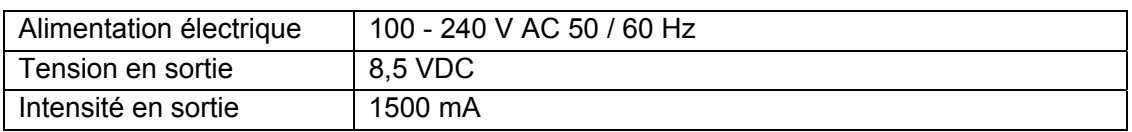

## **Spécifications environnementales**

#### **Température**

#### Température opératoire

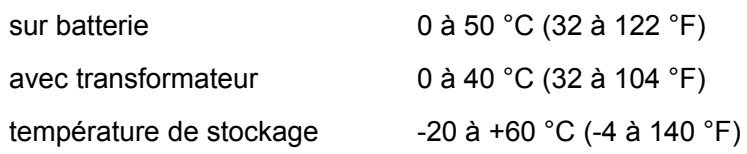

#### **Humidité et température relatives**

en fonctionnement :

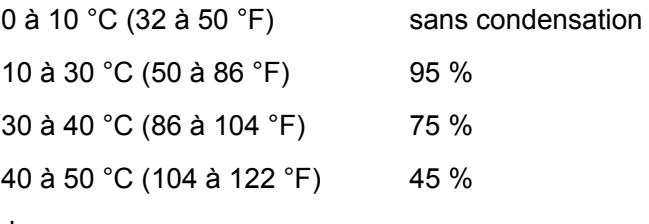

#### Stockage :

-20 à +60  $^{\circ}$ C (-4 à +140  $^{\circ}$ F) sans condensation

## **Annexe B : Maintenance et nettoyage**

#### **Maintenance**

Ne stockez pas et de disposez pas cet instrument à un endroit où l'écran à cristaux liquides (LCD) pourrait être directement exposé à la lumière du soleil pendant une période prolongée.

**Attention :** N'exposez pas l'instrument à l'humidité

#### **Nettoyage**

Inspectez fréquemment l'instrument et la sonde selon les conditions opératoires. Nettoyez la surface extérieure de l'instrument en suivant les étapes suivantes :

- 1. Essuyez l'extérieur de l'instrument et la sonde avec un linge doux. Faites attention en nettoyant l'écran LCD.
- 2. Utilisez un linge légèrement humide et un détergent doux pour nettoyer. Ne nettoyez l'instrument après l'avoir mis hors tension. N'utilisez pas de détergent abrasif

**Attention :** Avant utilisation, assurez-vous que l'instrument est sec pour prévenir tout court-circuit et blessure corporelle.

## **Stockage de l'instrument**

Si l'instrument de test doit être stocké longtemps, la batterie au lithium doit être chargée avant stockage.

# **Annexe C : Rechargement et remplacement de la batterie**

La batterie au lithium peut être expédiée déchargée. La première fois, la batterie doit être chargée pendant 4 heures (l'instrument doit être éteint pendant la charge). La batterie peut fournir de l'électricité pendant 4 heures une fois complètement chargée.

Quand on alimente l'appareil par la batterie, un indicateur de batterie s'affiche en haut de l'écran. Le symbole de batterie apparaît de la façon suivante :  $\hat{I}$ ,  $\hat{I}$ ,  $\hat{I}$  ou  $\hat{I}$ , où  $\hat{I}$  indique que la batterie ne peut plus être utilisée que pendant environ 5 minutes. Pour charger la batterie et alimenter l'instrument, connectez l'oscilloscope en utilisant le transformateur fourni. On peut augmenter la vitesse de chargement en éteignant l'instrument de mesure.

**Note :** Pour éviter que la batterie ne surchauffe pendant sa charge, ne chargez pas l'instrument de mesure dans un endroit où la température ambiante dépasse la température opératoire spécifiée.

Note : L'instrument de mesure peut se charger pour des périodes prolongées. Une fois chargé, il passe à un statut de basse charge et peut rester en configuration de charge pour une période prolongée.

#### **Remplacement de la batterie au lithium**

Habituellement, il n'est pas nécessaire de remplace la batterie, mais si c'est nécessaire, seul un personnel qualifié peut effectuer cette opération. N'utilisez que le même type de batterie au lithium actuellement installé dans l'appareil de mesure. Pour accéder à la batterie, enlevez les trois (3) vis Philips à l'arrière de l'instrument en haut du socle derrière gaine protectrice en caoutchouc.

# **Annexe D : Réglage de l'horloge temps réel**

- 1. Appuyez sur la touche **MENU** ; le menu des fonctions s'affiche à droite de l'écran.
- 2. Utilisez la touche **MENU** ▲ ou **MENU** ▼ pour sélectionner SYS STAT ; il apparaît quatre (4) options en bas de l'écran.
- 3. Utilisez la touche **F4** pour sélectionner l'option MISC et l'heure du système, ainsi que d'autres informations, vont apparaître comme ceci :

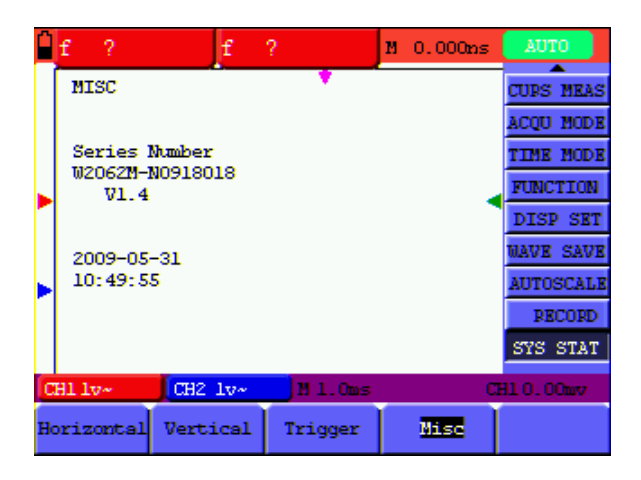

- 4. Appuyez sur **OPTION** pour passer en mode Time setting. Vous pouvez éditer le champ en surbrillance.
- 5. Utilisez les touches **◄** et **►** pour mettre en surbrillance une valeur à éditer. Utilisez les touches ▲ et ▼ pour modifier les valeurs correspondantes pour l'année, le mois, la date, l'heure, les minutes et les secondes
- 6. Appuyez sur la touche **MENU** ▲ pour quitter le mode de programmation.

#### **Copyright** © **2010 Extech Instruments Corporation (une société FLIR)**

**Tous droits réservés, y compris le droit de reproduction, en tout ou en partie, sous quelque forme que ce soit.**